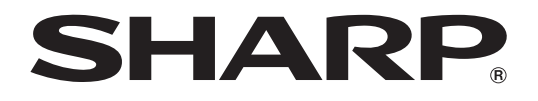

# **PROJECTEUR DE DONNÉES**

**MODÈLE XG-P610X (Objectif zoom standard attaché) XG-P610X-N (Aucun objectif attaché)**

# **MODE D'EMPLOI**

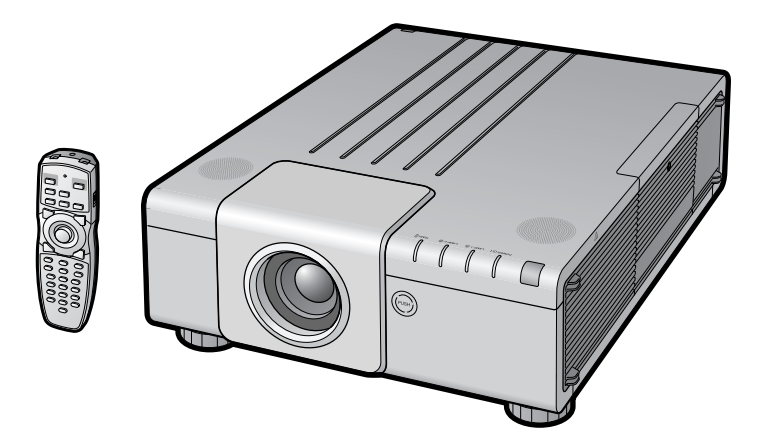

Conference Series

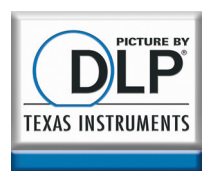

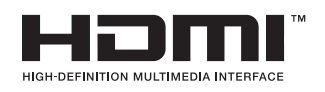

**[Introduction](#page-2-0)** Introduction

#### **REMARQUE IMPORTANTE**

• Pour vous aider à rapporter la perte ou le vol de votre projecteur, veuillez noter les numéros de modèle et de série, inscrits sur le panneau de fond du projecteur, et conserver soigneusement cette information.

•Avant de recycler l'emballage, vérifiez convenablement son contenu en vous reportant à la liste «Accessoires fournis» de la page **[11](#page-12-0)**.

**N° de modèle :**

**N° de série :**

#### **SPECIAL NOTE FOR USERS IN THE U.K.**

The mains lead of this product is fitted with a non-rewireable (moulded) plug incorporating a 13A fuse. Should the fuse need to be replaced, a BSI or ASTA approved BS 1362 fuse marked  $\Theta$  or  $\hat{\omega}$  and of the same rating as above, which is also indicated on the pin face of the plug, must be used.

Always refit the fuse cover after replacing the fuse. Never use the plug without the fuse cover fitted.

In the unlikely event of the socket outlet in your home not being compatible with the plug supplied, cut off the mains plug and fit an appropriate type.

#### **DANGER:**

The fuse from the cut-off plug should be removed and the cut-off plug destroyed immediately and disposed of in a safe manner. Under no circumstances should the cut-off plug be inserted elsewhere into a 13A socket outlet, as a serious electric shock may occur.

To fit an appropriate plug to the mains lead, follow the instructions below:

#### **WARNING:**

THIS APPARATUS MUST BE EARTHED.

#### **IMPORTANT:**

The wires in this mains lead are coloured in accordance with the following code:

Green-and-yellow : Earth<br>Blue : Neutr · Neutral Brown : Live

As the colours of the wires in the mains lead of this apparatus may not correspond with the coloured markings identifying the terminals in your plug proceed as follows:

- The wire which is coloured green-and-yellow must be connected to the terminal in the plug which is marked by the letter E or by the safety earth symbol  $L$  or coloured green or green-and-yellow.
- The wire which is coloured blue must be connected to the terminal which is marked with the letter N or coloured black.
- The wire which is coloured brown must be connected to the terminal which is marked with the letter L or coloured red.

IF YOU HAVE ANY DOUBT, CONSULT A QUALIFIED ELECTRICIAN.

The supplied CD-ROM contains operation instructions in English, German, French, Spanish, Italian, Dutch, Swedish, Portuguese, Chinese, Korean and Japanese. Carefully read through the operation instructions before operating the projector.

Die mitgelieferte CD-ROM enthält Bedienungsanleitungen in Englisch, Deutsch, Französisch, Spanisch, Italienisch, Niederländisch, Schwedisch, Portugiesisch, Chinesisch, Koreanisch und Japanisch. Bitte lesen Sie die Bedienungsanleitung vor der Verwendung des Projektors sorgfältig durch.

Le CD-ROM fourni contient les instructions de fonctionnement en anglais, allemand, français, espagnol, italien, néerlandais, suédois, portugais, chinois, coréen et japonais. Veuillez lire attentivement ces instructions avant de faire fonctionner le projecteur.

El CD-ROM suministrado contiene instrucciones de operación en inglés, alemán, francés, español, italiano, holandés, sueco, portugués, chino, coreano y japonés. Lea cuidadosamente las instrucciones de operación antes de utilizar el proyector.

Il CD-ROM in dotazione contiene istruzioni per l'uso in inglese, tedesco, francese, spagnolo, italiano, olandese, svedese, portoghese, cinese, coreano e giapponese. Leggere attentamente le istruzioni per l'uso prima di usare il proiettore.

De meegeleverde CD-ROM bevat handleidingen in het Engels, Duits, Frans, Spaans, Italiaans, Nederlands, Zweeds, Portugees, Chinees, Koreaans en Japans. Lees de handleiding zorgvuldig door voor u de projector in gebruik neemt.

Den medföljande CD-ROM-skivan innehåller bruksanvisningar på engelska, tyska, franska, spanska, italienska, holländska, svenska, portugisiska, kinesiska, koreanska och japanska. Läs noga igenom bruksanvisningen innan projektorn tas i bruk.

O CD-ROM fornecido contém instruções de operação em Inglês, Alemão, Francês, Espanhol, Italiano, Holandês, Sueco, Português, Chinês, Coreano e Japonês. Leia cuidadosamente todas as instruções de operação antes de operar o projetor.

附送之CD-ROM光碟中,有用英文、德文、法文、西班牙文、意大利文、荷蘭文、瑞典文、葡萄牙文、中文、韓國文和日文所寫 的使用說明書。在操作本投影機之前,請務必仔細閱讀整本使用說明書。

제공된 CD-ROM에는 영어, 독일어, 프랑스어, 스페인어, 이탈리아어, 네덜란드어, 스웨덴어, 포르투갈어, 중국어, 한국 어, 일본어로 작성된 조작 설명서가 수록되어 있습니다. 프로젝터를 조작하기 전에 조 작 지침을 상세하게 숙지하십시오

本機に付属のCD-ROMには、英語・ドイツ語・フランス語・スペイン語・イタリア語・オランダ語・スウェーデン語 ポルトガル語・中国語・韓国語・日本語の取扱説明書が収録されています。本機をご使用の前に、この取扱説明書を よくお読みください。

# <span id="page-2-0"></span>**Introduction FRANÇAIS**

Il y a au moins deux raisons valables pour enregistrer sans retard l'acquisition de ce projecteur SHARP en retournant la carte de garantie que contient l'emballage du projecteur.

#### **1. GARANTIE**

Vous êtes assuré de bénéficier pleinement des pièces et services attachés à la garantie aussitôt que la carte nous est retournée.

#### **2. ACTE SUR LA SÉCURITÉ DE L'UTILISATEUR D'UN PRODUIT**

Vous serez promptement informé de toute question concernant la sécurité, de toute modification nécessaire et de tout rappel en usine que SHARP serait tenu d'offrir dans le cadre de l'Acte de 1972 sur la sécurité de l'utilisateur d'un produit. VEUILLEZ LIRE ATTENTIVEMENT LE PARAGRAPHE IMPORTANT «GARANTIE LIMITÉE». ETATS-UNIS UNIQUEMENT

**AVERTISSEMENT:** Source de lumière de grande intensité. Ne pas fixer les yeux sur le faisceau lumineux, ne 了头? pas le regarder directement. S'assurer tout spécialement que les enfants ne fixent pas les yeux directement sur le faisceau.

**AVERTISSEMENT:** Pour réduire les risques d'incendie et d'électrocution, ne pas exposer cet appareil à la pluie ou à l'humidité.

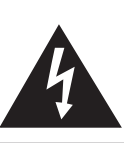

**ATTENTION RISQUE D'ÉLECTROCUTION. NE PAS RETIRER LES VIS À L'EXCEPTION DE LA VIS RÉSERVÉE À L'ENTRETIEN.**

**ATTENTION : AFIN D'ÉVITER LES RISQUES D'ÉLECTROCUTION, NE PAS RETIRER LE CAPOT SUPÉRIEUR. L'APPAREIL NE CONTIENT AUCUNE PIÈCE QUE L'UTILISATEUR PUISSE REMPLACER, À L'EXCLUSION DE LA LAMPE. CONFIER TOUTE RÉPARATION À UN PERSONNEL QUALIFIÉ.**

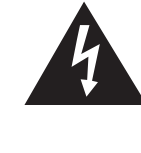

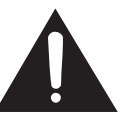

Le symbole de l'éclair inscrit dans un triangle équilatéral est un avertissement à l'attention de l'utilisateur sur la présence, à l'intérieur du produit, de pièces non isolées soumises à une «très haute tension» pouvant provoquer une électrocution.

Le symbole du point d'exclamation, inscrit dans un triangle équilatéral, a pour objet d'appeler l'attention de l'utilisateur sur la présence, dans la documentation accompagnant le produit, d'importantes instructions concernant son mode opératoire et son entretien (réparation).

**AVERTISSEMENT:** Les règles FCC stipulent que toute modification et transformation apportées à cet appareil qui ne seraient pas expressément approuvées par le fabricant peuvent entraîner, pour l'utilisateur, la perte du droit de faire fonctionner cet appareil. ETATS-UNIS UNIQUEMENT

#### **INFORMATIONS**

Cet appareil a été testé et reconnu conforme aux limites prescrites pour le matériel numérique de Classe A, selon les spécifications de la 15ème partie des Règles de la Commission Fédérale des Communications (FCC). Ces règles sont conçues pour assurer une protection suffisante contre des interférences nuisibles dans une zone résidentielle. Cet appareil génère, utilise et peut émettre des signaux radioélectriques et, s'il n'est pas installé et employé conformément aux prescriptions de son mode d'emploi, il peut provoquer des interférences de communications radio. Etant donné que cet appareil risque de provoquer effectivement des interférences nuisibles dans une zone résidentielle, l'utilisateur sera tenu d'y remédier et d'éliminer les interférences à son propre compte. ETATS-UNIS UNIQUEMENT

Le câble d'ordinateur fourni doit être utilisé avec l'appareil. Ce câble garantit la conformité de l'appareil avec les règles FCC concernant la Classe A. ETATS-UNIS UNIQUEMENT

#### **AVERTISSEMENT:**

Ce produit appartient à la Classe A. Dans un environnement résidentiel, il peut provoquer des interférences radio et, dans ce cas, l'utilisateur peut être obligé de prendre les mesures nécessaires.

#### **MISE AU REBUT DE L'APPAREIL**

Ce produit comporte des soudures plomb-étain, et une lampe contenant une faible quantité de mercure. La mise au rebut de ces matériaux peut être réglementée en raison de considérations environnementales. Pour la mise au rebut ou le recyclage, veuillez consulter la réglementation locale, l'Electronics Industry Alliance : www.eiae.org, l'organisation de recyclage de lampe www.lamprecycle.org ou Sharp au 1-800-BE-SHARP. ETATS-UNIS UNIQUEMENT

#### **Précautions liées au remplacement de la lampe**

Reportez-vous à la section «Remplacement de la lampe», page **[71](#page-72-0)**.

Ce projecteur SHARP utilise une puce DLP®. Ce panneau très sophistiqué contient 786.432 pixels (micromiroirs). Comme pour tout appareil électronique de haute technologie comme les téléviseurs grand écran, systèmes vidéo et caméras vidéo, il existe certaines tolérances acceptables auxquelles cet appareil doit se conformer. Cette unité comprend des pixels inactifs dans les limites des tolérances pouvant se traduire par l'apparition de points inactifs sur l'image à l'écran. Ceci n'a aucune incidence sur la qualité de l'image, ni la durée de vie de l'unité.

- DLP® et le logo DLP sont des marques déposées de Texas Instruments.
- Microsoft® et Windows® sont les marques déposées de Microsoft Corporation, aux États Unis et/ou dans d'autres pays.
- PC/AT est une marque déposée d'International Business Machines Corporation aux États Unis.
- Adobe<sup>®</sup> Reader<sup>®</sup> est une marque déposée d'Adobe Systems Incorporated.
- Macintosh® est une marque déposée d'Apple Computer, Inc. aux États Unis et/ou dans d'autres pays.
- HDMI, le logo HDMI et High-Definition Multimedia Interface sont des marques de commerce ou des marques déposées de HDMI Licensing LLC.
- Toutes les autres compagnies ou noms de produit sont les marques déposées de leur société propriétaire respective.
- Certains circuits intégrés utilisés dans ce produit font l'objet de secrets de fabrication appartenant à Texas Instruments. Il est donc interdit de copier, de modifier, d'adapt, de traduire, de distribuer, d'étudier la concetion, de démonter ou de décompiler leur contenus.

Représentant autorisé pour le marché de la communauté européenne.

SHARP ELECTRONICS (Europe) GmbH Sonninstraße 3, D-20097 Hamburg U.E. UNIQUEMENT

# <span id="page-4-0"></span>**Comment lire ce mode d'emploi**

• **Dans ce mode d'emploi, les illustrations et l'écran d'affichage sont simplifiés pour les explications et peuvent différer légèrement de l'affichage réel.**

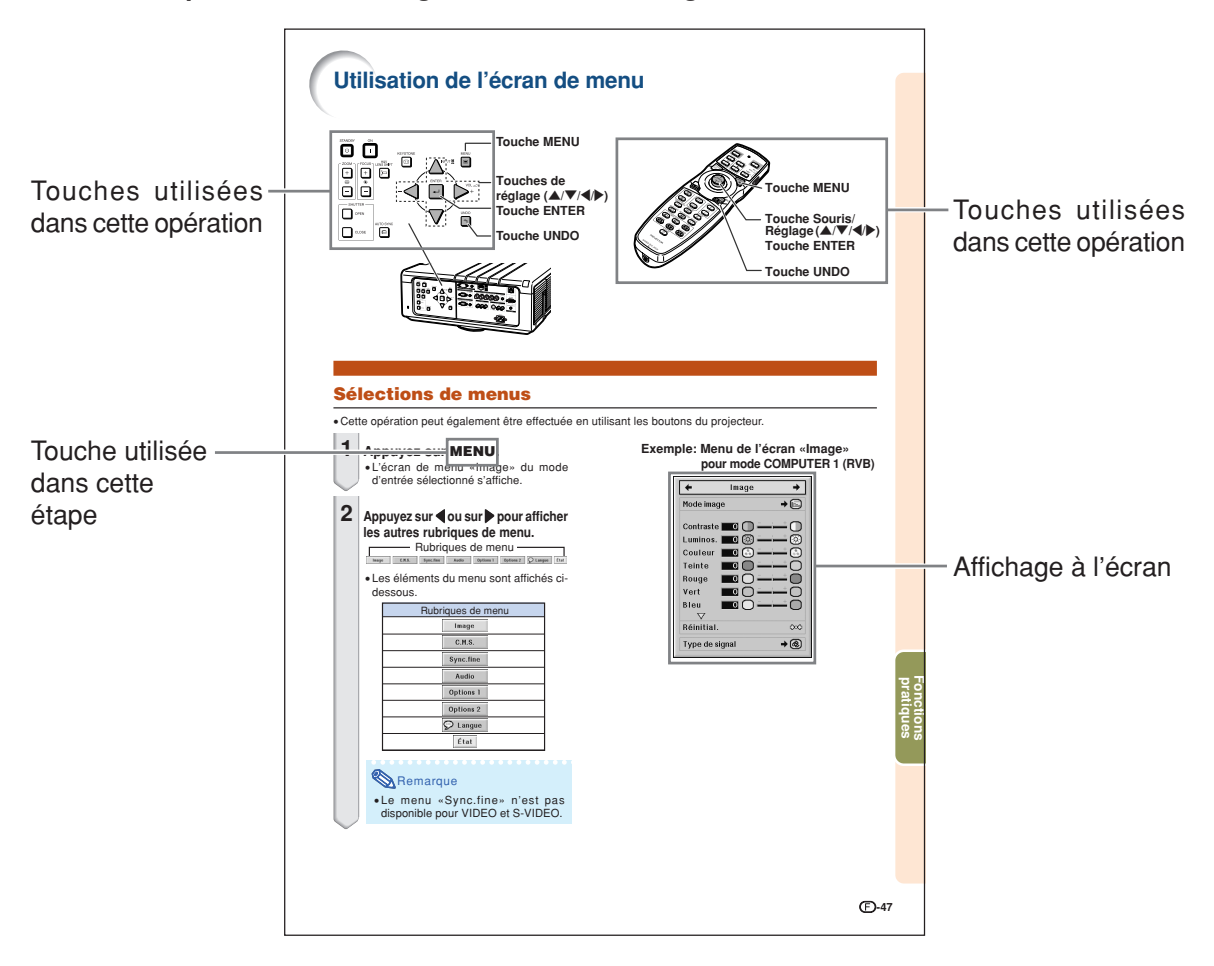

**Info ................** Indique des mesures préventives à prendre lors de l'utilisation du projecteur. Remarque **.....** Indique des informations supplémentaires pour la mise en place et l'opération du projecteur.

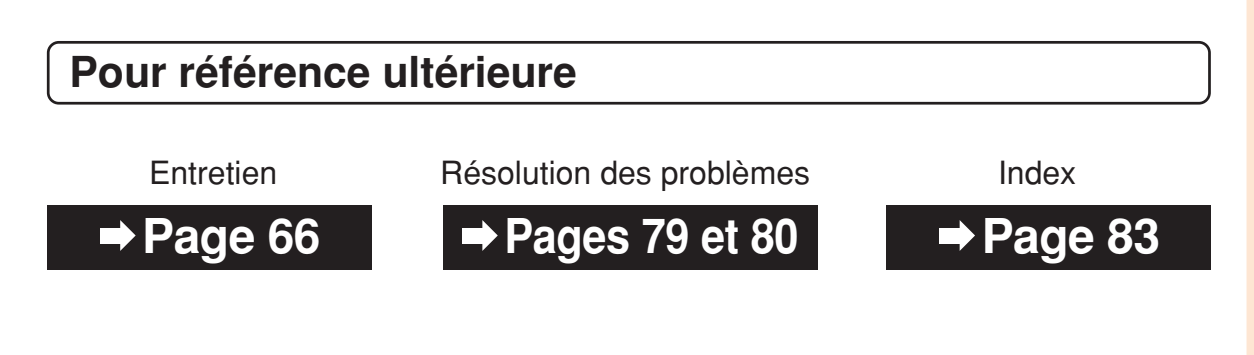

# **Table des matières**

# **Préparatifs**

# **[Introduction](#page-2-0)**

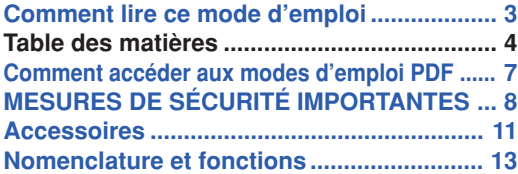

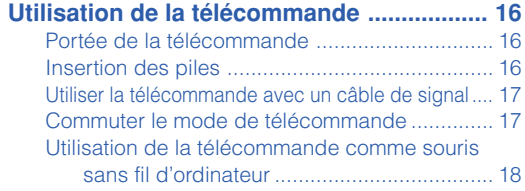

# **[Mise en route rapide](#page-20-0)**

**[Mise en route rapide .................................... 19](#page-20-0)**

# **[Installation](#page-22-0)**

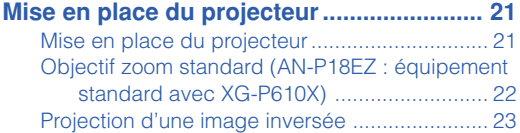

# **[Raccordements](#page-25-0)**

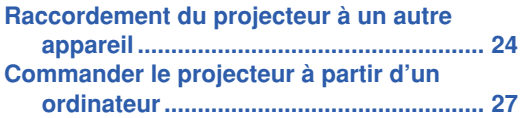

# **Utilisation**

# **[Fonctionnement de base](#page-29-0)**

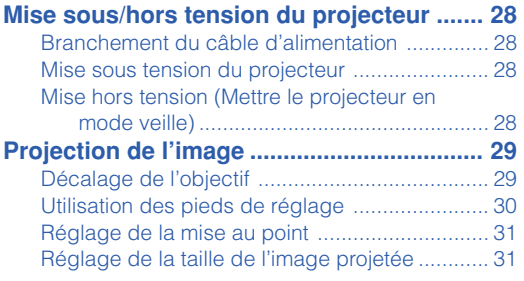

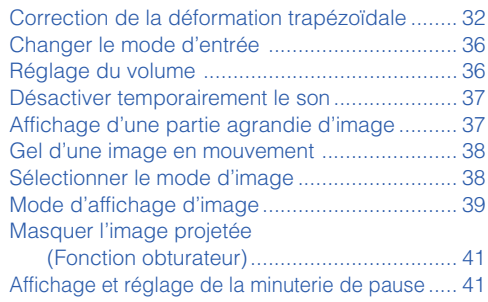

# **[Fonctions pratiques](#page-43-0)**

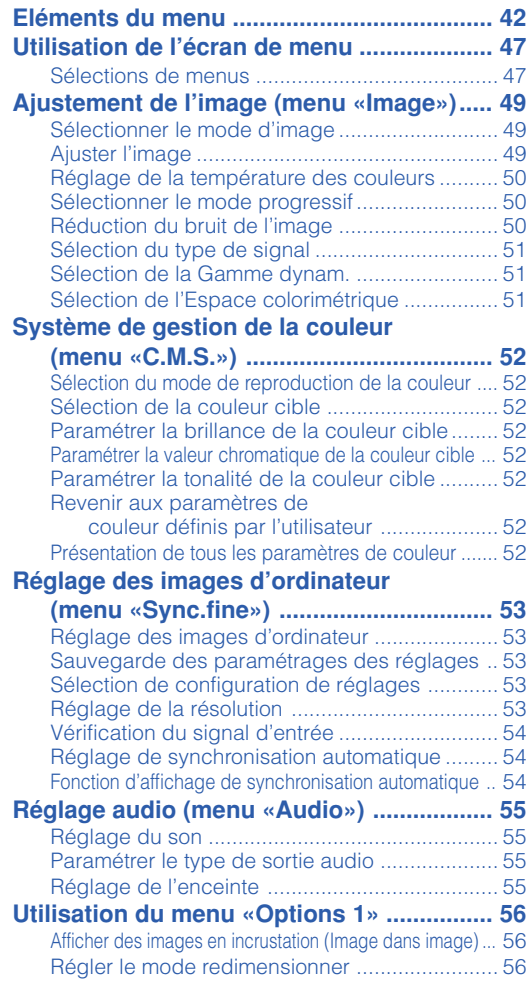

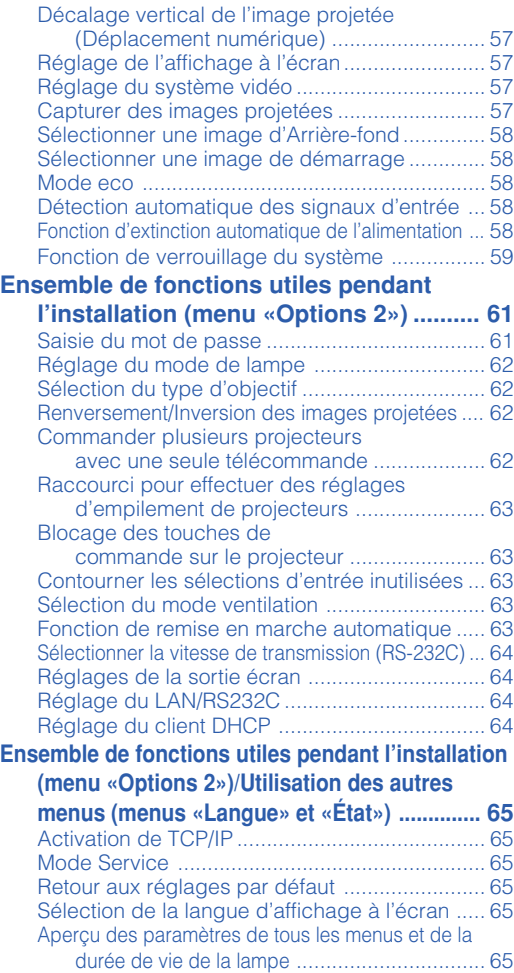

# **Référence**

# **[Annexe](#page-67-0)**

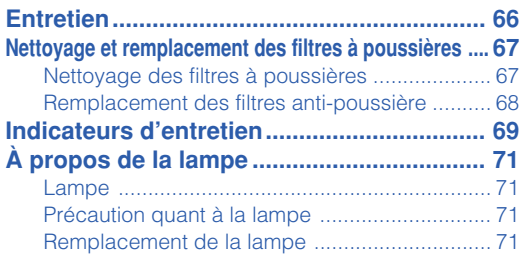

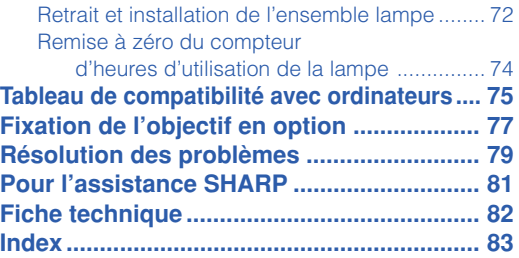

Les objectifs en option sont présentés en page **[12](#page-13-0)**. Veuillez acquérir l'objectif qui correspond à l'usage souhaité.

# **MANUEL DE CONFIGURATION**

**Pour plus d'informations, reportez-vous au «MANUEL DE CONFIGURATION» contenu dans le CD-ROM fourni.**

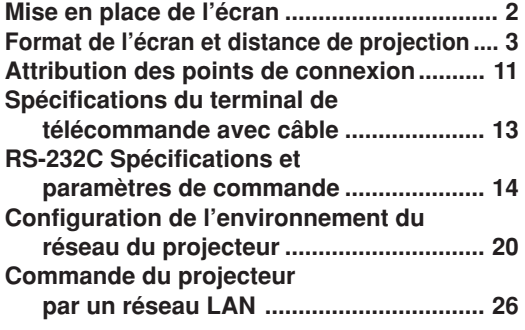

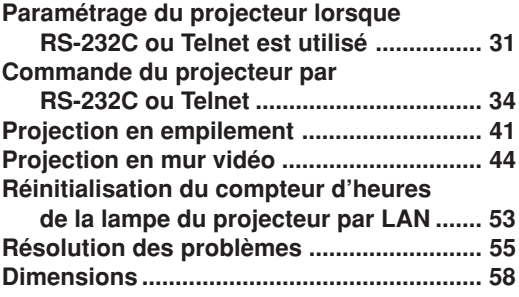

# <span id="page-8-0"></span>**Comment accéder aux modes d'emploi PDF**

**Les modes d'emploi PDF en plusieurs langues sont inclus dans le CD-ROM afin que vous puissiez travailler avec le projecteur même si vous ne possédez pas ce manuel. Pour utiliser ces manuels, le progamme Adobe® Reader® doit être installé sur votre ordinateur (Windows® ou Macintosh®).**

Veuillez télécharger Adobe® Reader® sur le site Internet (http://www.adobe.com).

#### **Accès aux modes d'emploi PDF**

#### **Sur Windows®:**

- 1 Placez le CD-ROM dans le lecteur de CD-ROM.
- 2 Double-cliquez sur l'icône «Poste de travail».
- 3 Double-cliquez sur le lecteur de «CD-ROM».
- 4 **Lorsque vous voulez regarder le mode d'emploi**
	- 1) Double-cliquez sur le dossier «MANUALS».
	- 2) Double-cliquez sur la langue (nom du dossier) que vous souhaitez utiliser.
	- 3) Double-cliquez sur le fichier pdf pour accéder au mode d'emploi du projecteur.

#### **Lorsque vous voulez regarder le manuel de configuration**

- 1) Double-cliquez sur le dossier «SETUP».
- 2) Double-cliquez sur la langue (nom du dossier) que vous souhaitez utiliser.
- 3) Double-cliquez sur le fichier pdf pour accéder au manuel de configuration.

#### **Sur Macintosh®:**

- 1 Placez le CD-ROM dans le lecteur de CD-ROM.
- 2 Double-cliquez sur l'icône «CD-ROM».
- 3 **Lorsque vous voulez regarder le mode d'emploi** 1) Double-cliquez sur le dossier «MANUALS».
	- 2) Double-cliquez sur la langue (nom du dossier) que vous souhaitez utiliser.
	- 3) Double-cliquez sur le fichier pdf pour accéder au mode d'emploi du projecteur.

#### **Lorsque vous voulez regarder le manuel de configuration**

- 1) Double-cliquez sur le dossier «SETUP».
- 2) Double-cliquez sur la langue (nom du dossier) que vous souhaitez utiliser.
- 3) Double-cliquez sur le fichier pdf pour accéder au manuel de configuration.

#### **Info**

• Si le fichier PDF souhaité ne peut être ouvert par un double clic de souris, lancez d'abord Adobe® Reader ®, spécifiez ensuite le fichier souhaité en utilisant le menu «Fichier», «Ouvrir».

<span id="page-9-0"></span>**MESURES DE SÉCURITÉ IMPORTANTES**

#### **ATTENTION: Veuillez lire toutes ces instructions avant de faire fonctionner ce produit et les conserver pour toutes consultations ultérieures.**

L'électricité peut être utilisée pour beaucoup de fonctions utiles. Ce produit a été conçu et fabriqué pour assurer une utilisation en toute sécurité. CEPENDANT, TOUTE UTILISATION INCORRECTE PEUT CAUSER UNE ÉLECTROCUTION OU DÉCLENCHER UN INCENDIE. Pour éviter de contourner les dispositifs de sécurité incorporés à ce produit, veuillez respecter les règles de base suivantes pour son installation, utilisation et entretien.

#### **1. Lire les instructions**

Avant d'utiliser l'appareil, veuillez lire les instructions de sécurité et d'emploi.

**2. Conservez les instructions**

Les instructions de sécurité et d'emploi doivent être soigneusement conservées pour référence ultérieure.

- **3. Respectez les avertissements** Tous les avertissements apposés sur l'appareil ou notés dans le mode d'emploi doivent être respectés.
- **4. Suivre les instructions**

Toutes les instructions de fonctionnement et d'emploi doivent être scrupuleusement suivies.

#### **5. Nettoyage**

Débranchez la prise secteur de l'appareil avant de le nettoyer. N'utilisez pas de liquides ou aérosols de nettoyage. Utilisez uniquement un chiffon humide pour nettoyer l'appareil.

#### **6. Options**

N'utilisez pas d'option non conseillée par le fabricant de l'appareil qui pourrait présenter le moindre risque.

#### **7. Eau et humidité**

N'utilisez pas cet appareil près d'un point d'eau, —à proximité d'une baignoire, d'un lavabo, d'un évier ou dans un sous-sol humide par exemple.

#### **8. Accessoires**

Ne déposez pas l'appareil sur un support instable. L'appareil risque de tomber et de causer des blessures graves à un enfant ou un adulte et d'être sérieusement endommagé. Utilisez uniquement les types de support conseillés par le fabricant ou vendus avec l'appareil. La fixation de l'appareil à un accessoire doit être conforme aux instructions du fabricant et doit être réalisée au moyen des pièces conseillées par le fabricant.

#### **9. Transport**

L'ensemble appareil et chariot doit être manoeuvré avec soin. Tout arrêt brutal, effort excessif ou inégalilé du sol risque d'entraîner le renversement du chariot et la chute de l'appareil.

#### **10. Ventilation**

Les orifices et découpes pratiqués sur le coffret sont destinés à assurer la ventilation de l'appareil afin d'obtenir un fonctionnement fiable et d'éviter les surchauffes. Ces ouvertures ne doivent pas être obstruées en plaçant par exemple l'appareil sur un lit, un canapé, un tapis et toute autre surface similaire. L'appareil ne doit pas être installé dans un meuble, bibliothèque ou étagères si la ventilation adéquate ne peut être assurée et les instructions du fabricant respectées.

#### **11. Sources d'alimentation**

Cet appareil ne doit être alimenté qu'à partir du type de source indiqué sur la plaquette signalétique. Au moindre doute concernant le type de source disponible, contactez le revendeur de l'appareil ou la compagnie d'électricité. Dans le cas d'appareils fonctionnant sur pile ou autre source que le secteur, reportez-vous au mode d'emploi.

#### **12. Mise à la terre et polarisation**

Ce produit est équipé d'un des types de prise suivant. Si la prise mâle du câble d'alimentation ne correspond pas à celle du secteur, contactez un électricien pour la remplacer. N'utilisez pas la prise sans la sécurité supplémentaire offerte par ce type de prise.

- a. Type de prise à deux fils (secteur).
- b. Type de prise à trois fils (secteur) avec une borne de mise à la masse.

Cette dernière ne s'enfiche que dans une prise du secteur adéquate.

#### **13. Protection du câble d'alimentation**

Faites passer le câble d'alimentation de façon à ce qu'il ne puisse pas être abîmé, piétiné, écrasé par un meuble ou tout objet lourd; examinez soigneusement le cheminement du câble d'alimentation entre la prise du secteur et l'entrée de l'appareil.

#### **14. Orage**

Par mesure de protection complémentaire, débranchez le câble d'alimentation de la prise du secteur murale dès que survient un orage ou encore lorsque l'appareil ne va pas être utilisé pendant une longue période. Ainsi, l'appareil ne sera pas exposé à une surtension éventuelle du secteur due à la foudre.

#### **15. Surcharge**

Evitez de surcharger les prises du secteur murales ou intégrées ainsi que les rallonges car cela risque de provoquer un incendie ou une électrocution.

#### **16. Introduction d'objets étrangers ou de liquide**

N'essayez pas d'introduire des objets dans les ouvertures de l'appareil car ceux-ci risquent d'enter en contact avec les composants soumis à des hautes tensions et provoquer un incendie ou une électrocution. Eviter d'asperger ou de renverser le moindre liquide sur l'appareil.

#### **17. Réparation**

Ne tentez aucune réparation de cet appareil par vous-même car l'ouverture ou le retrait du boîtier expose des composants soumis à des hautes tensions qui présentent des risques importants d'électrocution. S'adresser à un technicien qualifié pour toute réparation.

#### **18. Dégâts entraînant une réparation**

Dans les cas suivants, débranchez le câble d'alimentation et faites vérifier ou réparer l'appareil par du personnel qualifié :

- a. Le câble d'alimentation ou sa fiche est endommagé.
- b. Un liquide a été renversé sur l'appareil ou un objet étranger a été introduit dans l'appareil.
- c. L'appareil a été exposé à la pluie ou à l'eau.
- d. L'appareil ne fonctionne pas normalement bien que les instructions du mode d'emploi aient été respectées. N'utilisez pas d'autres commandes que celles mentionnées dans ce document car toute action risque d'endommager l'appareil et d'entraîner, le plus souvent, l'intervention coûteuse d'un technicien qualifié afin de rétablir les conditions normales de fonctionnement.
- e. L'appareil est tombé ou a été endommagé d'une manière ou d'une autre.
- f. Les performances de l'appareil se sont nettement dégradées et un entretien semble nécessaire.

#### **19. Pièces de rechange**

Si une pièce doit être remplacée, assurez-vous auprès du service de réparation que le remplacement sera effectué avec une pièce prescrite par le fabricant ou ayant des caractéristiques identiques. Des pièces de rechange non autorisées pourraient causer un incendie, une électrocution ou d'autres dangers.

#### **20. Contrôle de sécurité**

A la fin de toute intervention d'entretien ou de réparation, demandez au technicien d'effectuer les vérifications de sécurité pour déterminer si le produit est en état de fonctionnement correct.

#### **21. Montage mural ou au plafond**

Ce produit doit être monté sur un mur ou au plafond uniquement de la manière recommandée par le fabricant.

#### **22. Chaleur**

Cet appareil doit être placé loin des sources de chaleur telles que les radiateurs, accumulateurs de chaleur, poêles et autres appareils produisant de la chaleur (y compris les amplificateurs).

# **Assurez-vous de lire les mesures de sécurité suivantes lors de la mise en route de votre projecteur.**

#### **Mise en garde concernant l'ensemble lampe**

■ Prenez les précautions nécessaires en raison des risques potentiels présentés par les particules de verre en cas de rupture de la lampe. En cas de rupture, contactez votre revendeur de projecteur Sharp autorisé ou le service après-vente le plus proche pour effectuer son remplacement. Voir section «À propos de la lampe» page **[71](#page-72-0)**.

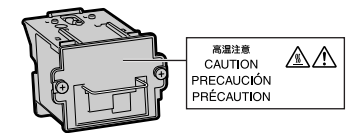

#### **Précautions concernant la mise en route du projecteur**

■ Pour réduire l'entretien au minimum et maintenir une haute qualité d'image, SHARP recommande que ce projecteur soit installé dans un endroit à l'abri de l'humidité, de la poussière et de la fumée de cigarette. Lorsque le projecteur est exposé à ces éléments, les orifices et l'objectif doivent être nettoyés plus souvent. Tant que le projecteur est nettoyé régulièrement, son utilisation dans cet environnement ne réduira pas sa durée de fonctionnement. Le nettoyage interne doit être effectué uniquement par votre revendeur de projecteur Sharp autorisé ou le service après-vente le plus proche.

#### **N'installez pas le projecteur dans les endroits exposés au soleil ou à un fort éclairage.**

■ Positionnez l'écran de façon à ce qu'il ne soit pas exposé directement au soleil ou à l'éclairage de la pièce. Toute lumière directe sur l'écran délave les couleurs et rend le visionnage difficile. Fermez les rideaux et diminuez l'éclairage lorsque vous installez l'écran dans une pièce ensoleillé ou très éclairée.

#### **Le projecteur peut sans risques être incliné à un angle maximum de 9 degrés.**

■ Le placement doit être de 9 degrés par rapport à l'horizontale.

Si vous avez une application exigeant un angle d'inclinaison excédant 9 degrés, veuillez vous adresser à votre point de vente Sharp local.

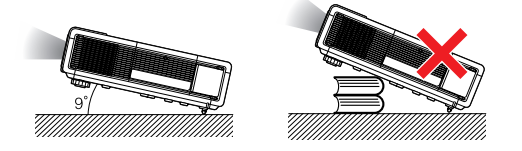

#### **Lorsque vous utilisez le projecteur en haute altitude comme à la montagne (à une altitude de 1.500 mètres environ (4.900 pieds) ou plus)**

■ Lorsque vous utilisez le projecteur en haute altitude où l'air est raréfié, réglez «Mode Ventilation» sur «Élevé». Omettre de procéder à ce réglage peut avoir une incidence sur la longévité du système optique.

#### **Avertissement à propos de la mise en place du projecteur en hauteur**

■ Lors de la mise en place du projecteur en hauteur, veillez à l'immobiliser avec soin pour éviter des blessures corporelles dues à la chute du projecteur.

#### **N'installez pas le projecteur dans les endroits où il pourrait être soumis à des chocs ou à des vibrations.**

■ Prenez garde à ne pas cogner ou endommager la lentille de l'objectif.

#### **Reposez vos yeux de temps en temps.**

■ Le visionnage continu de l'écran pendant des heures fatigue les yeux. Assurez-vous de reposer vos yeux.

#### **Evitez les endroits où règnent des conditions de température extrêmes.**

- La température de fonctionnement du projecteur doit être comprise entre 41°F et 104°F (+5°C et +40°C).
- La température de stockage du projecteur doit être comprise entre –4°F et 140°F (–20°C et +60°C).

#### **N'obstruez pas les orifices d'arrivée d'air ou d'évacuation.**

- Laissez un espace d'au moins 11 <sup>13</sup>/16" (30 cm) entre l'orifice d'évacuation d'air et le mur ou l'obstacle le plus proche.
- Installez le projecteur dans un endroit où il n'v a pas d'air chaud à proximité des orifices d'aération. Afin d'éviter que la chaleur des orifices d'aération ne pénètre dans les prises d'air, laissez au moins 11 13/16 pouces (30 cm) d'espace entre les prises d'air et les murs ou objets environnants.
- Si le ventilateur de refroidissement est obstrué, un circuit de protection mettra automatiquement le projecteur en mode veille. Cela n'est pas un signe de dysfonctionnement. (Voir pages **[69](#page-70-0)** et **[70](#page-71-0)**.) Débranchez le câble d'alimentation au niveau de la prise du secteur murale et attendez au moins 10 minutes. Placez le projecteur dans un endroit où les orifices d'arrivée d'air ou d'évacuation ne sont pas obstrués, puis rebranchez le câble d'alimentation et mettez le projecteur en marche. Cette opération remettra le projecteur en état normal de fonctionnement.

#### **Précautions concernant l'utilisation du projecteur**

- Lorsque vous utilisez le projecteur, prenez garde de ne pas le soumettre à des chocs et / ou à des vibrations, cela risquerait de l'endommager. Faites extrêmement attention à l'objectif. Si vous ne comptez pas vous servir du projecteur avant longtemps, veillez à débrancher le câble d'alimentation de la prise du secteur murale ainsi que tout autre câble de raccordement.
- N'utilisez pas le projecteur en le tenant par l'obiectif.
- Lorsque vous rangez le projecteur, veillez à attacher le capuchon d'objectif ou le capuchon anti-poussière au projecteur. (Voir page **[13](#page-14-0)**.)
- Ne laissez pas la mallette de rangement ou le projecteur au soleil ou près de sources de chaleur. La mallette de rangement ou le projecteur risque de changer de couleur ou de se déformer.

#### **Autres équipements connectés**

- Lors du raccordement au projecteur d'un ordinateur ou de tout autre équipement audiovisuel, veuillez faire les raccordement APRES avoir débranché le câble d'alimentation du projecteur de la prise d'alimentation secteur et après avoir éteint l'équipement à connecter.
- Veuillez lire les modes d'emploi du projecteur et des équipements à connecter avant de procéder au raccordement.

#### **Utilisation du projecteur dans d'autres pays**

■ La tension et la forme de la prise du secteur peuvent varier suivant la région ou le pays où vous souhaitez utiliser le projecteur. Quand le projecteur est utilisé dans un autre pays, assurez-vous d'utiliser le câble d'alimentation approprié.

#### **Fonction de surveillance de la température**

■ Si le projecteur commence à surchauffer à cause de problèmes d'installation ou d'obstruction des ouies de

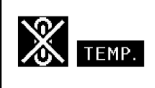

ventilation, « w et « TEMP. » se mettent à s'allumer dans le coin inférieur gauche de l'image. Si la température continue d'augmenter, la lampe s'éteindra, le voyant d'alarme de température élevée situé sur le projecteur se mettra à clignoter et après une période de refroidissement de 90 secondes, le projecteur passera en mode veille. Reportez-vous à la section «Indicateurs d'entretien», page **[69](#page-70-0)** pour plus de détails.

#### **Info**

- Le ventilateur de refroidissement régule la température intérieure du projecteur et son fonctionnement est contrôlé automatiquement. Le bruit du ventilateur peut changer en cours de projection à cause de la modification de sa vitesse. Cela n'est pas un signe de dysfonctionnement.
- Même si vous débranchez le câble d'alimentation après la projection, le ventilateur de refroidissement continue de tourner un certain temps. Avant de placer le projecteur dans la mallette de rangement, assurez-vous que le ventilateur de refroidissement s'est arrêté.

#### **Installation de l'objectif en option**

- Pour installer un objectif en option, consultez «Fixation de l'objectif en option», à la page **[77](#page-78-0)**, ou le manuel d'installation de l'objectif (fourni avec l'objectif en option).
- Enlevez l'objectif en option lorsque vous transportez le projecteur. Le fait de transporter le projecteur avec l'objectif monté pourrait endommager le projecteur à cause des vibrations ou d'autres facteurs.

# <span id="page-12-0"></span>**Accessoires**

#### **Accessoires fournis**

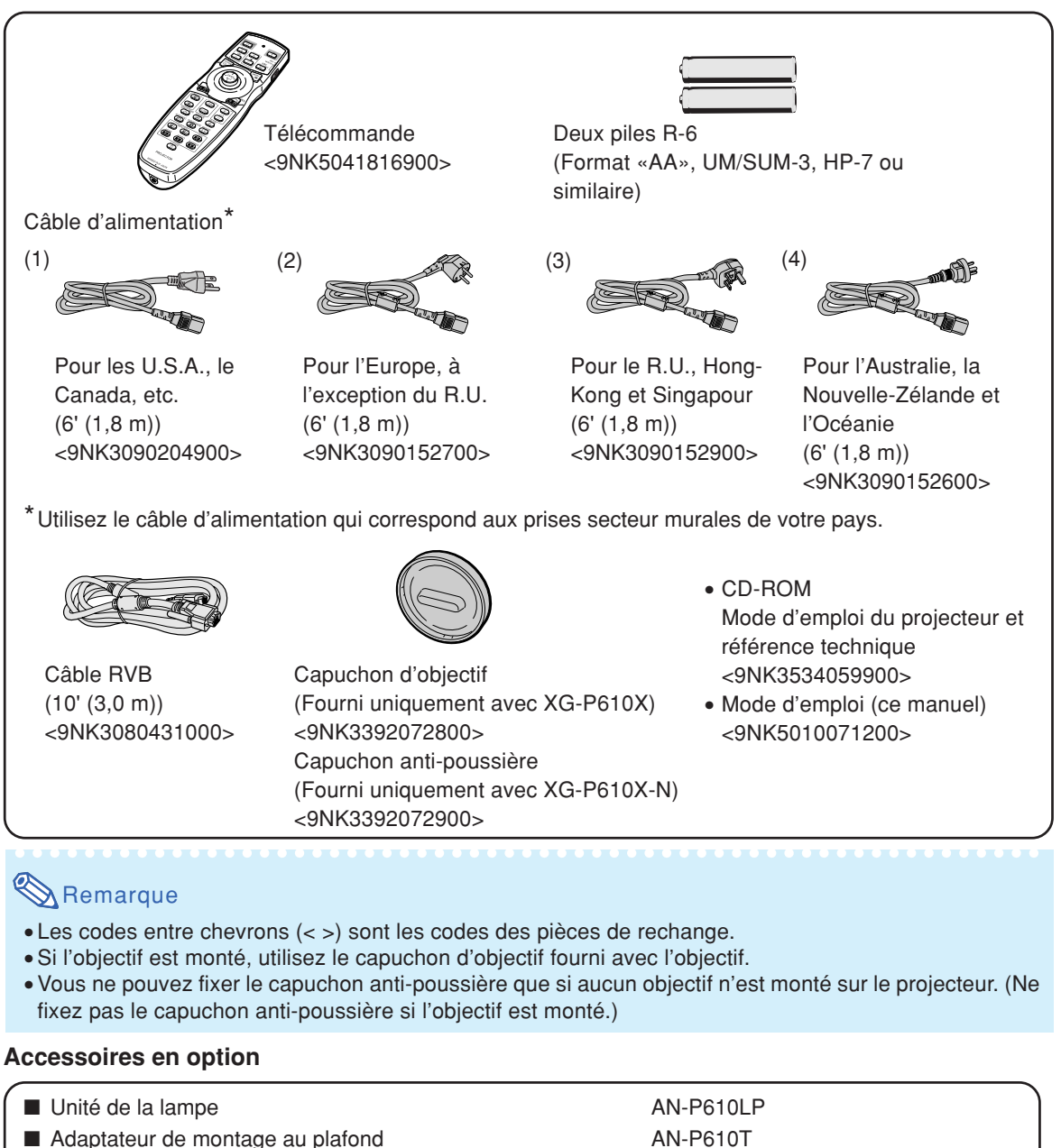

■ Module de montage au plafond AN-TK201 ■ Récepteur de télécommande AN-MR2 ■ Câble 3 RCA à mini D-sub à 15 broches (10' (3,0 m)) AN-C3CP2

# **Remarque**

• Certains accessoires en option peuvent ne pas être disponibles en fonction de la région. Veuillez vérifier chez votre revendeur de projecteur Sharp autorisé ou le service après-vente le plus proche.

AN-TK202

# <span id="page-13-0"></span>**Accessoires**

#### **Objectifs en option**

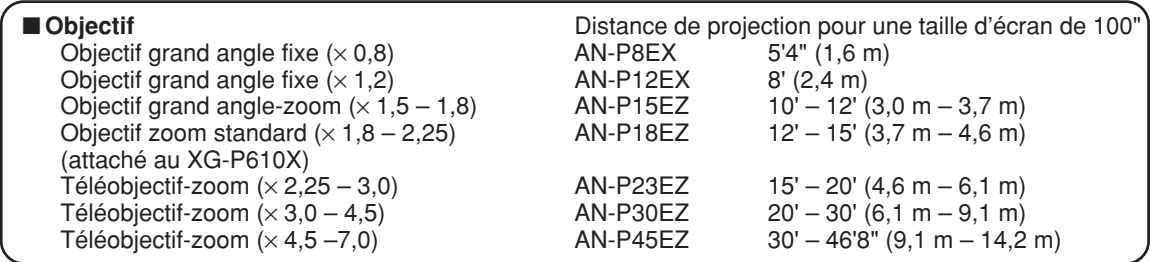

**Aucun objectif n'est attaché au XG-P610X-N. L'objectif standard est attaché au XG-P610X. Les objectifs en option de Sharp sont également disponibles pour une application spécialisée. Veuillez consulter votre revendeur de projecteur Sharp autorisé le plus proche pour plus de détails concernant ces objectifs. (Lorsque vous utilisez un objectif, reportez-vous à son mode d'emploi).**

# **Distance de projection**

**Le dessin ci-dessous correspond à un écran de 254 cm (100 pouces) en mode normal 4:3.**

#### **Écran**

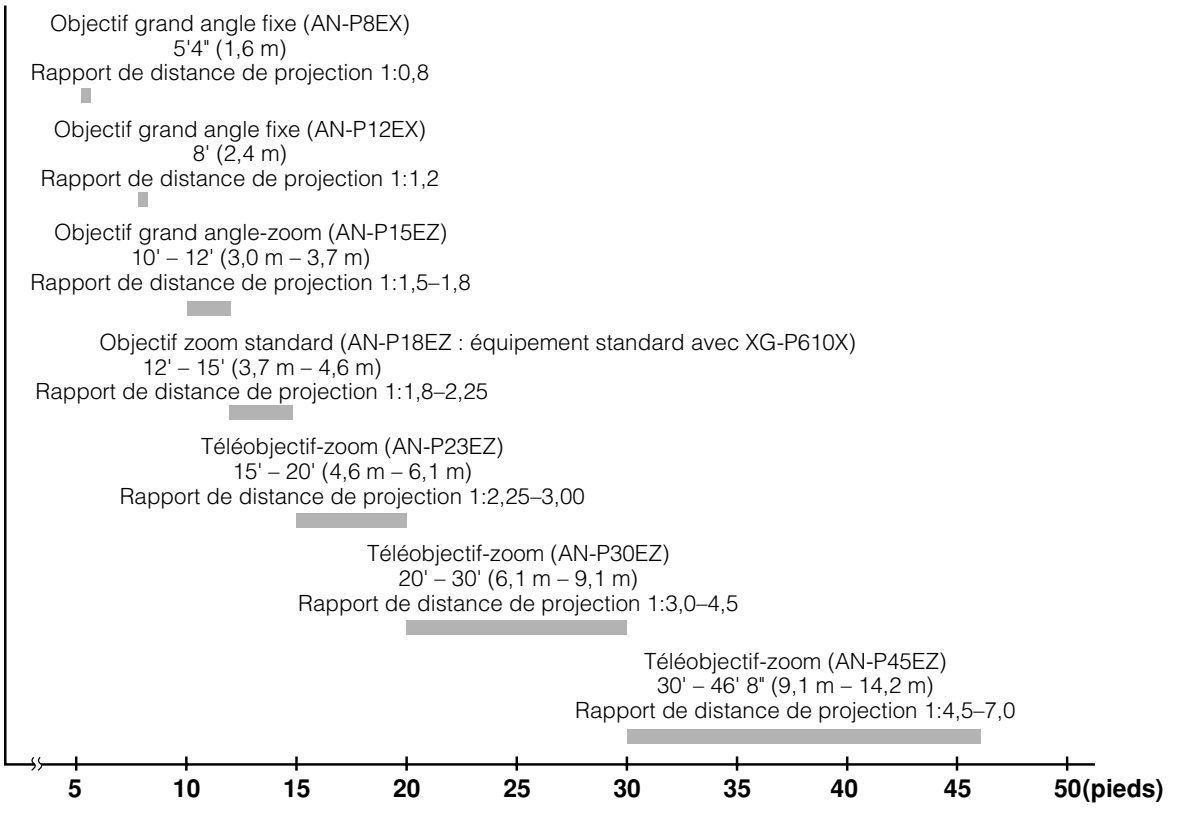

# <span id="page-14-0"></span>**Nomenclature et fonctions**

Les chiffres indiqués en **renvoient aux pages de ce mode d'emploi où le point particulier est expliqué.**

# **Projecteur**

vers l'extérieur.

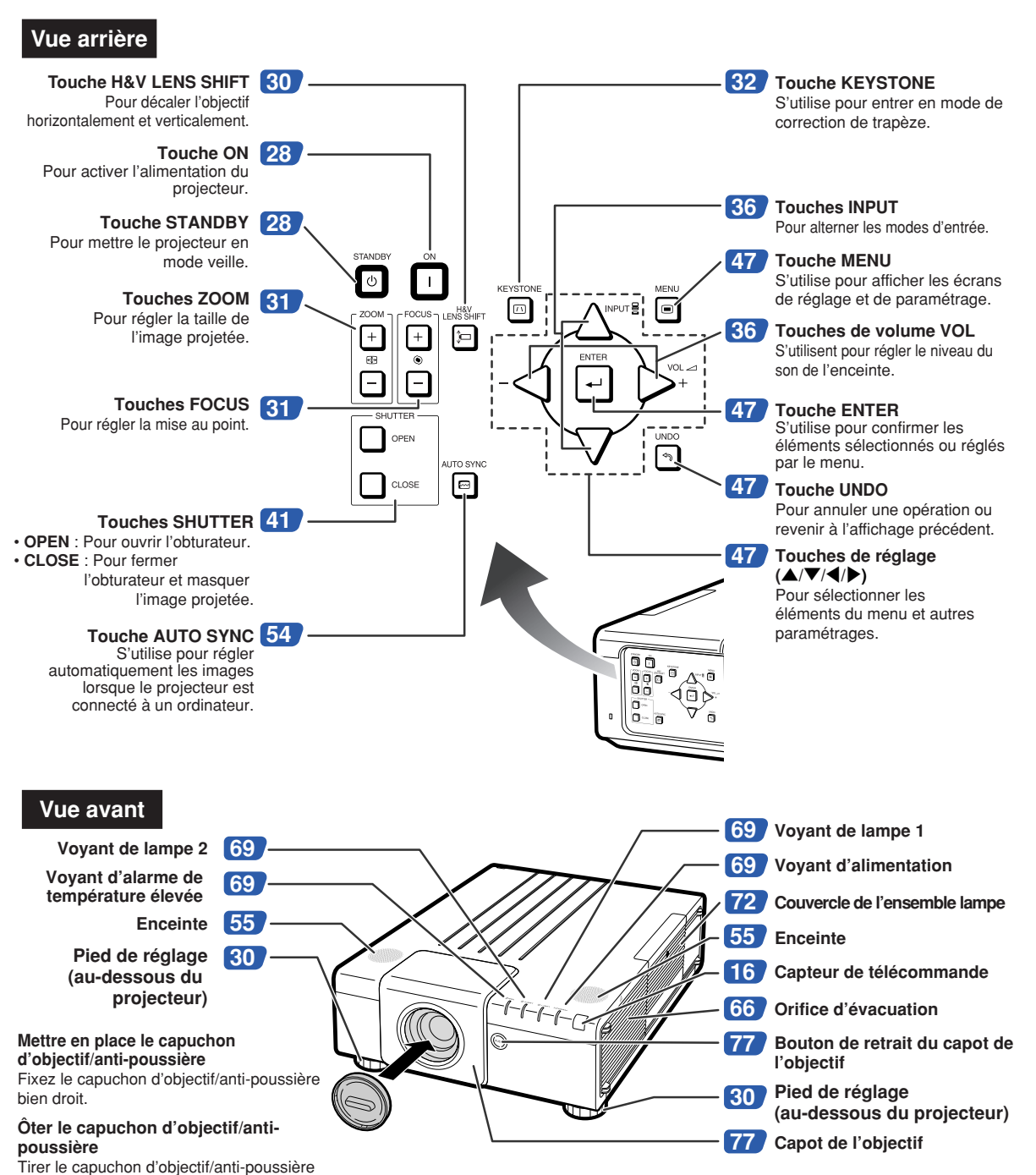

# **Nomenclature et fonctions**

Les chiffres indiqués en **renvoient aux pages de ce mode d'emploi où le point particulier est expliqué.**

# **Projecteur (Vue arrière)**

**Bornes Reportez-vous à «Raccordement du projecteur à un autre appareil» aux pages [24 à 26.](#page-25-0)**

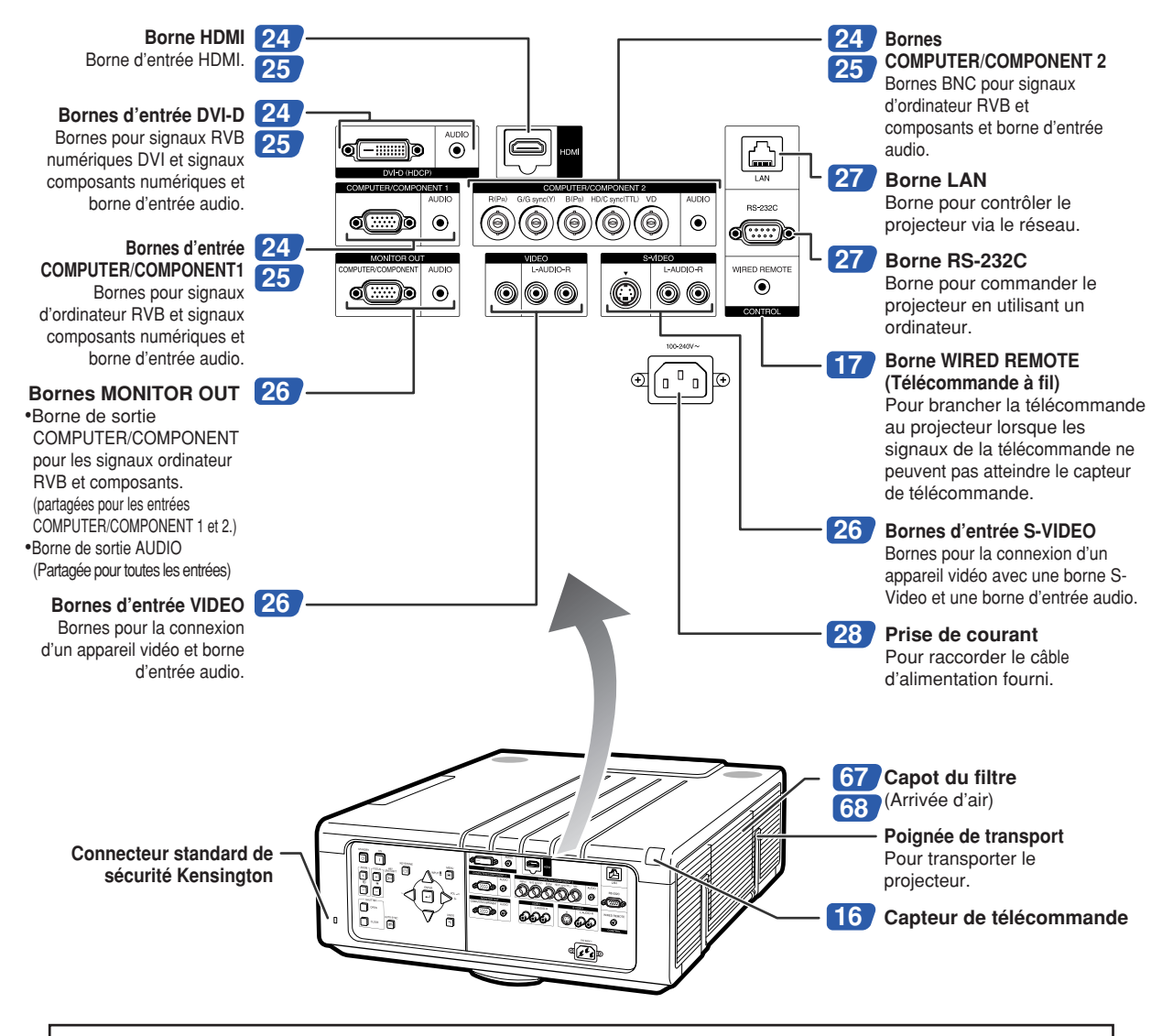

#### **Utilisation du verrouillage Kensington**

• Ce projecteur est équipé d'un connecteur standard de sécurité Kensington pour une utilisation avec un système de sécurité MicroSaver Kensington. Reportez-vous aux informations fournies avec le système pour les instructions d'utilisation du système de verrouillage du projecteur.

#### Les chiffres indiqués en **le prenvoient aux pages de ce mode d'emploi où le point particulier est expliqué.**

### **Télécommande**

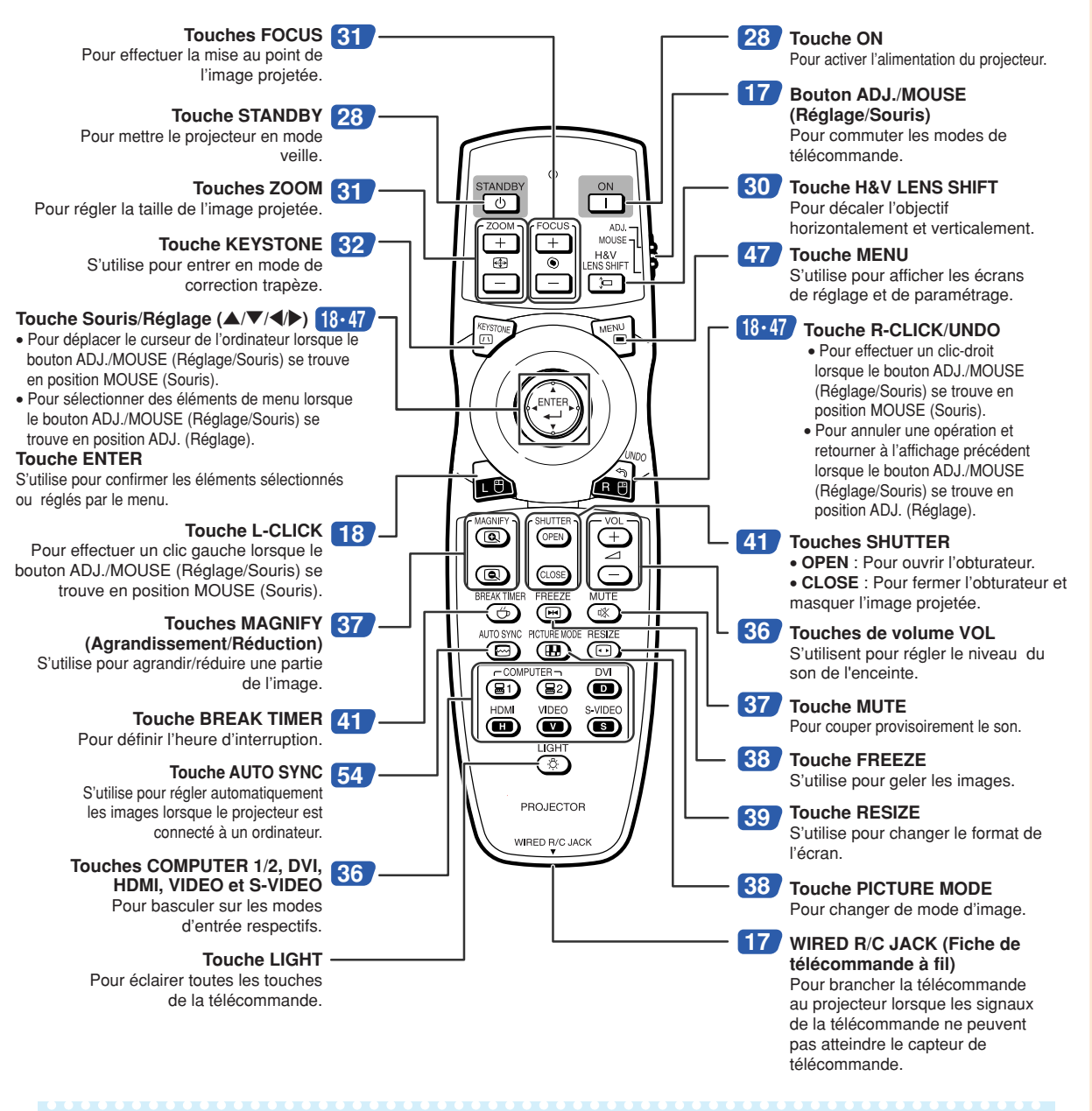

# Remarque

• La touche **LIGHT** de la télécommande est faite d'un matériau phosphorescent visible dans l'obscurité. La lumière phosphorescente diminue avec le temps. L'exposition à la lumière recharge les touches phosphorescentes.

# <span id="page-17-0"></span>**Utilisation de la télécommande**

# **Portée de la télécommande**

**La télécommande peut être utilisée pour commander le projecteur dans les distances indiquées sur l'illustration.**

# **Remarque**

• Le signal de la télécommande peut être réfléchi sur l'écran pour une utilisation plus simple. Cependant, la distance réelle du signal peut être différente suivant le matériau de l'écran.

#### **Utilisation de la télécommande :**

- •Veillez à ne pas la lâcher, ni l'exposer à l'humidité et à une température élevée.
- La télécommande peut ne pas fonctionner correctement si elle est exposée à la lumière d'une lampe fluorescente. Dans ce cas, éloignez le projecteur de la lampe fluorescente.

# **Insertion des piles**

**1 Poussez la languette et ouvrez le couvercle de pile en le soulevant dans le sens indiqué par la flèche.**

# **2 Placez les piles fournies.**

- Lors de l'insertion des piles, respectez les polarités indiquées par les repères  $(+)$  et  $\left(\begin{matrix} -\end{matrix}\right)$  à l'intérieur du compartiment des piles.
- **3 Insérez les languettes à l'extrémité du couvercle de pile dans leurs fentes et poussez le couvercle en position.**

#### **Une utilisation incorrecte des piles peut causer leur fuite ou même leur explosion. Veuillez suivre les précautions ci-dessous.**

#### **Attention**

- Danger d'explosion si la pile est remplacée incorrectement. Ne remplacez qu'avec une pile de même type ou de type équivalent.
- Lors de l'insertion des piles, vérifiez que leurs polarités correspondent à celles indiquées par les repères  $\Theta$  et  $\Theta$  à l'intérieur du compartiment des piles.
- Chaque type de piles possède des caractéristiques particulières, ne mélangez donc pas des types différents de piles. • Ne mélangez pas piles neuves et piles usagées.
- Cela risque de raccourcir la durée de vie des nouvelles piles ou de provoquer des fuites sur les anciennes. • Retirez les piles usagées de la télécommande car celles-ci risquent de fuir en les laissant dedans.
- Le liquide des piles est dangereux pour la peau, en cas de fuite, essuyez-les et retirez-les à l'aide d'un chiffon. • Les piles fournies avec ce projecteur risquent de s'épuiser après une courte période suivant la manière
- dont elles ont été entreposées. Remplacez-les par des neuves dès que possible.
- Retirez les piles de la télécommande si celle-ci ne va pas être utilisée pendant une longue période.
- Respectez les règlements (ordonnance) locaux lors de la mise au rebut des piles usagées.

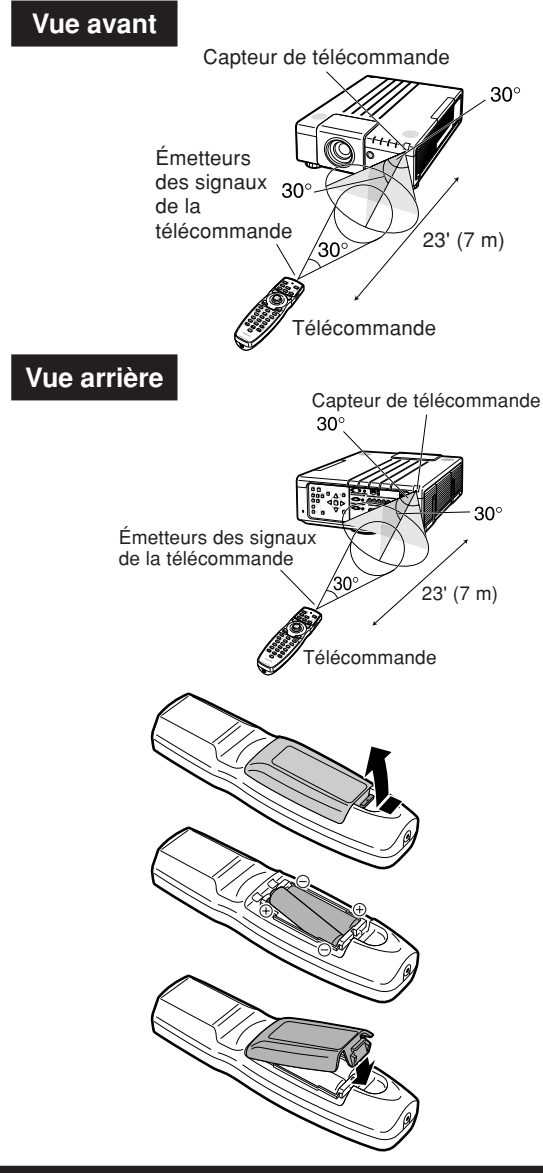

# <span id="page-18-0"></span>**Utiliser la télécommande avec un câble de signal**

**Si la position du projecteur fait que les signaux de la télécommande ne peuvent être captés, raccordez la télécommande au projecteur avec un câble muni d'une mini-fiche de ø3,5 mm de diamètre. Vous pouvez alors commander le projecteur avec la télécommande.**

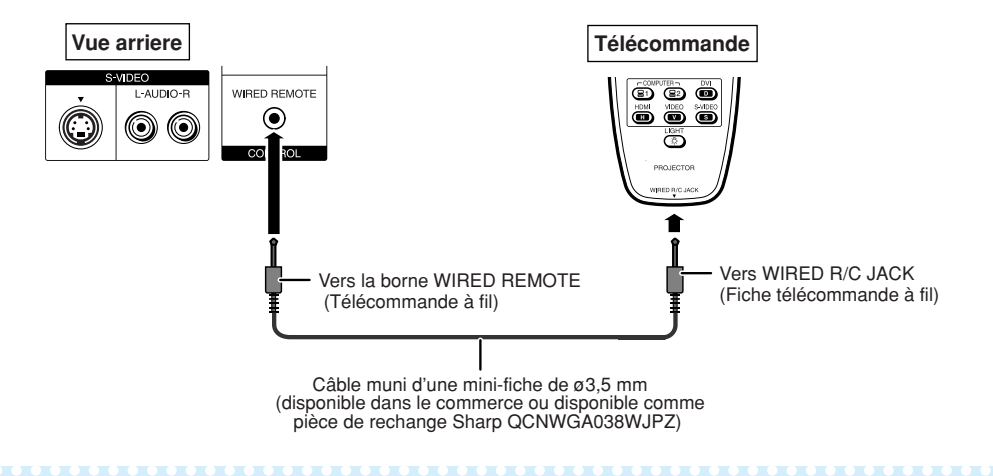

# Remarque

• La fonction de télécommande sans fil n'est pas possible lorsque le câble muni d'une mini-fiche de ø3,5 mm est connecté au projecteur. Pour pouvoir utiliser la fonction de télécommande sans fil, il faut au préalable débrancher le câble muni d'une mini-fiche de ø3,5 mm du projecteur.

# **Commuter le mode de télécommande**

**La télécommande possède deux fonctions. La première fonction est la commande du projecteur et la seconde est une souris sans fil d'ordinateur.**

**Faites glisser le bouton ADJ./MOUSE (Réglage/Souris) de la télécommande sur l'autre côté convenant à l'usage souhaité.**

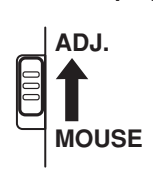

**Commande du projecteur Souris sans fil d'ordinateur**

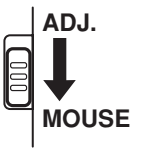

#### **Info**

• Lorsque vous utilisez la télécommande comme souris sans fil d'ordinateur, connectez le récepteur de télécommande (AN-MR2) à l'ordinateur. (Voir page **[18](#page-19-0)**.)

# <span id="page-19-0"></span>**Utilisation de la télécommande comme souris sans fil d'ordinateur**

**Lorsque vous connectez le récepteur de télécommande optionnel (AN-MR2) à l'ordinateur, vous pouvez utiliser la télécommande comme souris sans fil d'ordinateur.**

- **1 Connectez le récepteur de télécommande optionnel à la borne USB de l'ordinateur.**
- **2 Faites glisser le bouton ADJ./MOUSE (Réglage/ Souris) de la télécommande sur la position MOUSE (Souris). ADJ. MOUSE**
- **3 Utilisez la fonction souris.** • Pointez la télécommande vers le récepteur
	- de télécommande.
- Lors du déplacement du curseur Appuyez sur  $\blacktriangle$ / $\nabla$ / $\blacktriangle$ / $\blacktriangleright$ .
- Comme le clic gauche Appuyez sur **L-CLICK**.
- **Comme le clic droit** Appuyez sur **R-CLICK**.
- Lorsque votre ordinateur ne supporte que les **souris à un bouton (Macintosh® par exemple)** Appuyez sur **L-CLICK** ou **R-CLICK**. (**L-CLICK** et **R-CLICK** ont une fonction commune.)

# **Remarque**

- Cette fonction ne marche que sous les systèmes d'exploitation Microsoft® Windows® OS et Mac OS®. Cependant, cette fonction ne fonctionne pas avec les systèmes d'exploitation suivants qui ne supportent pas d'USB.
	- Les versions plus anciennes que Windows® 95.
	- Les versions plus anciennes que Windows® NT 4.0.
	- Les versions plus anciennes que Mac OS® 8.5.
- Confirmez que l'ordinateur reconnaît la connexion USB.
- Tant que la télécommande est branchée au projecteur avec un câble de signal, vous ne pouvez pas utiliser la fonction de souris sans fil d'ordinateur.

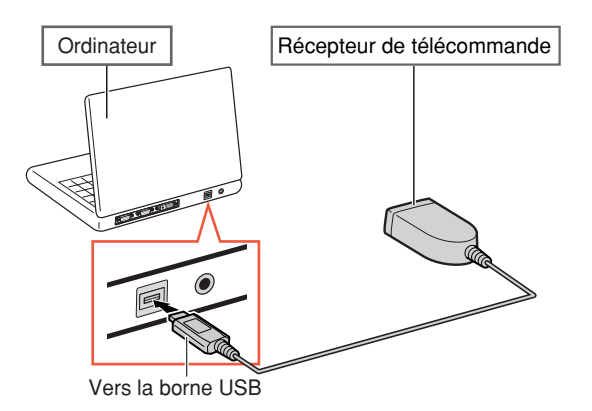

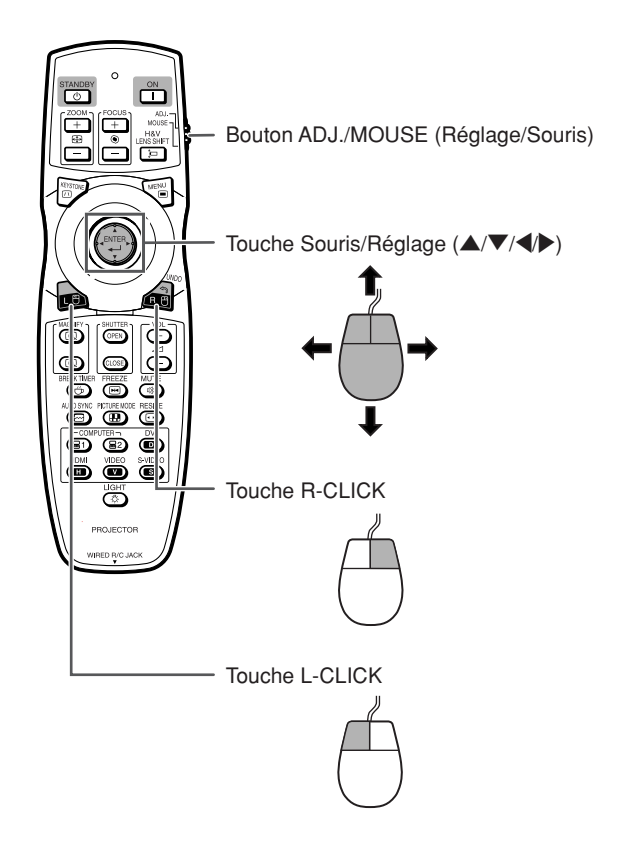

# **Mise en route** Mise en route<br>Irapide

# <span id="page-20-0"></span>**Mise en route rapide**

**Cette section présente les opérations de base (projecteur raccordé à l'ordinateur). Pour de plus amples détails, voir la page mentionnée ci-dessous pour chaque étape.**

# **Installation et projection**

**Dans cette section, on explique par un exemple le raccordement du projecteur et de l'ordinateur.**

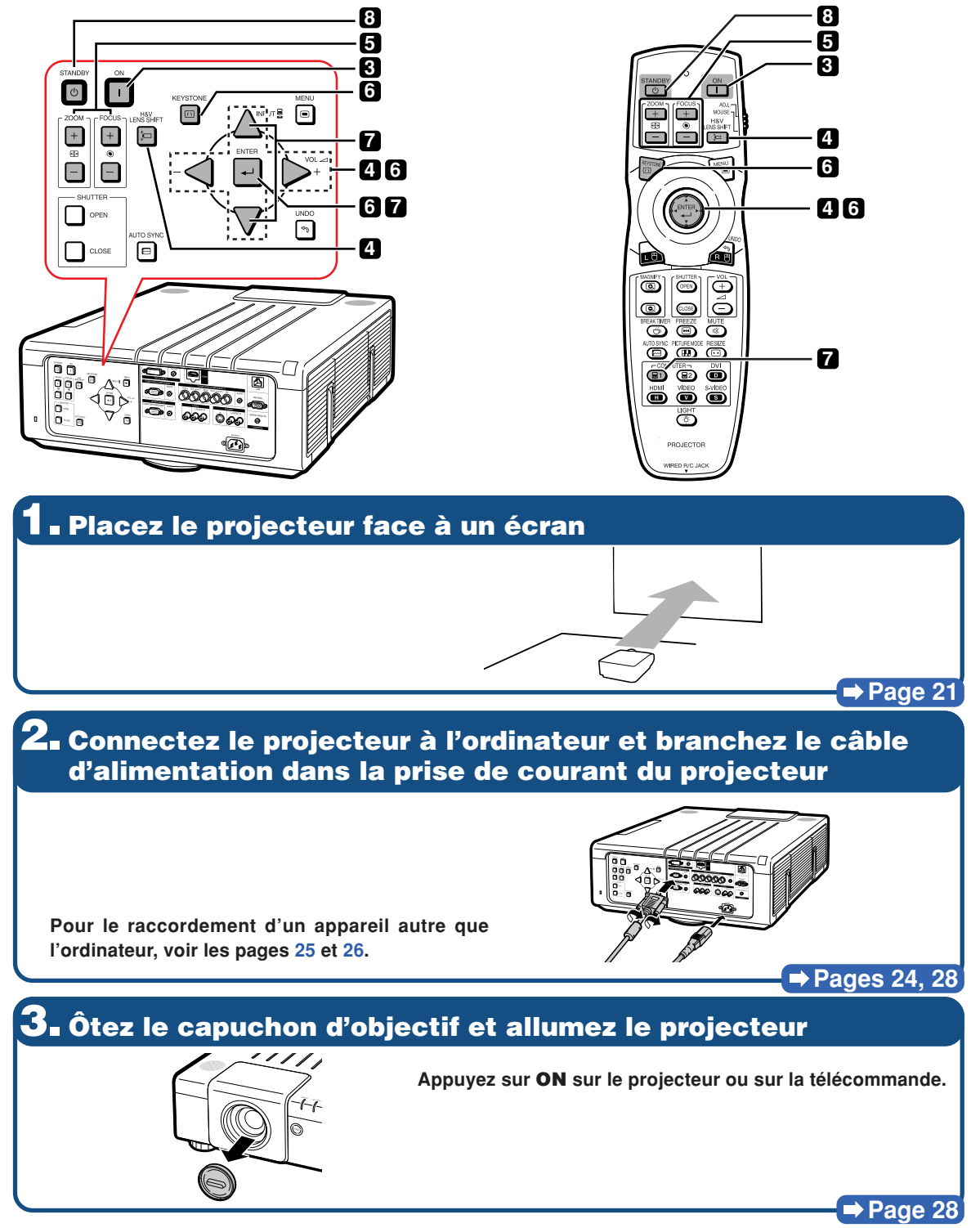

# **4. Réglez l'angle**

#### **Réglez l'angle du projecteur**

- **Décalez l'objectif horizontalement et verticalement.**
- 1 **Appuyez sur H&V LENS SHIFT sur le projecteur ou sur la télécommande.**
- ② Appuyez sur **▲**, ▼, ◀ ou ▶ sur le projecteur **ou sur la télécommande.**
- **Réglez l'angle du projecteur en faisant tourner les pieds de réglage.**

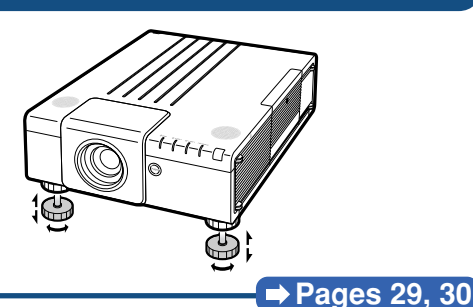

## **5. Ajustez la mise au point et le zoom**

1 **Appuyez sur FOCUS +/– sur le projecteur ou sur la télécommande pour régler la mise au point.**

2 **Appuyez sur ZOOM +/– sur le projecteur ou sur la télécommande pour régler le zoom.**

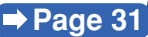

# **6. Corriger la déformation de l'image à cause de l'angle de projection**

- 1 **Appuyez sur KEYSTONE sur le projecteur ou sur la télécommande.**
- 2 **Appuyez sur ENTER sur le projecteur ou sur la télécommande.**
- **③** Appuyez sur ▲, ▼, ◀ ou ▶ pour déplacer la **position de la partie supérieure gauche de l'image.**
- 4 **Appuyez sur ENTER pour définir la position.**
- 5 **Répétez la même procédure avec les positions des parties supérieure droite, inférieure droite et inférieure gauche de l'image.**
	- **Lorsque la position de la partie inférieure gauche est définie, la correction est effectuée et l'affichage disparaît.**

**⇒** Page [32](#page-33-0)

# **7. Sélectionnez le mode entrée**

**Appuyez sur INPUT sur le projecteur ou sur COMPUTER1sur la télécommande pour sélectionner le mode «COMPUTER1».**

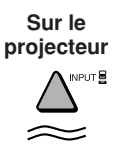

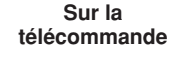

COMPUTER-81 32

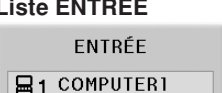

品2 COMPUTER2  $\blacksquare$  DVI

#### **Liste ENTRÉE Affichage à l'écran (RVB) B1 COMPUTER 1**

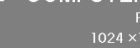

- **Quand vous appuyez sur les touches INPUT du projecteur, la liste ENTRÉE surgit.** Appuyez sur ▲/▼ pour basculer sur le mode ENTRÉE puis appuyez sur **ENTER**.
- **Lorsque vous utilisez la télécommande, appuyez sur COMPUTER1/2, DVI, HDMI, VIDEO ou S-VIDEO pour commuter**
- **le mode d'entrée.**

**Page [36](#page-37-0)**

# **8. Coupez l'alimentation**

**Appuyez sur STANDBY sur le projecteur ou sur la télécommande. Lorsque le message de confirmation est affiché, appuyez de nouveau sur STANDBY.**

" **Affichage à l'écran**

**C** Entrer en mode VEILLE?

Oui: Appuyez Non: Attendez

- **Vous pouvez débrancher le cordon d'alimentation même si le projecteur est en marche.**
- **Page [28](#page-29-0)** • **Même si vous débranchez le câble d'alimentation de la prise d**'**alimentation secteur, le ventilateur de refroidissement continue de tourner un certain temps.**

# <span id="page-22-0"></span>**Mise en place du projecteur**

# **Mise en place du projecteur**

**Pour une qualité d'image optimale, placez le projecteur perpendiculairement à l'écran avec les pieds du projecteur sur une surface plane et horizontale. Ce qui éliminera le recours à la Correction Trapèze et permettra d'obtenir la meilleure qualité d'image possible.**

# Remarque

- L'objectif du projecteur doit être centré sur le milieu de l'écran. Si l'axe horizontal passant par le centre de l'objectif n'est pas perpendiculaire à l'écran, l'image sera déformée et difficile à regarder.
- •Afin d'obtenir une image optimale, positionnez l'écran de façon à ce qu'il ne soit pas exposé directement au soleil ou à l'éclairage de la pièce. Toute lumière directe sur l'écran délave les couleurs et rend le visionnage difficile. Fermez les rideaux et diminuez l'éclairage lorsque vous installez le projecteur dans une pièce ensoleillée ou très éclairée.

# **Installation normale (Projection vers l'avant)**

■ Placez le projecteur à la distance requise de l'écran selon le format souhaité de l'image projetée. (Pour plus de détails, reportez-vous au «MANUEL DE CONFIGURATION» se trouvant sur le CD-ROM fourni).

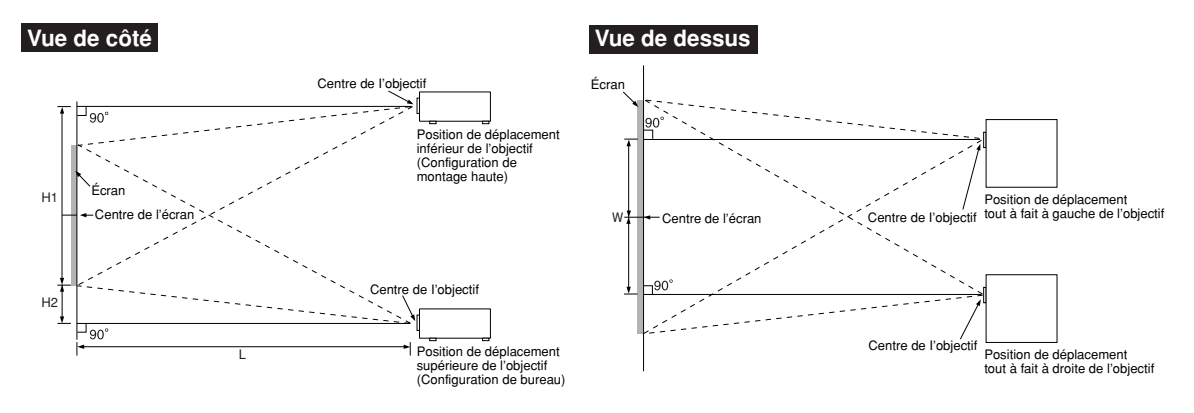

#### **Indication de la taille de l'image projetée et de la distance de projection**

**Pour plus de détails, reportez-vous au «MANUEL DE CONFIGURATION» se trouvant sur le CD-ROM fourni.**

**Exemple : Mode NORMAL (4:3) pour l'objectif zoom standard (AN-P18EZ)**

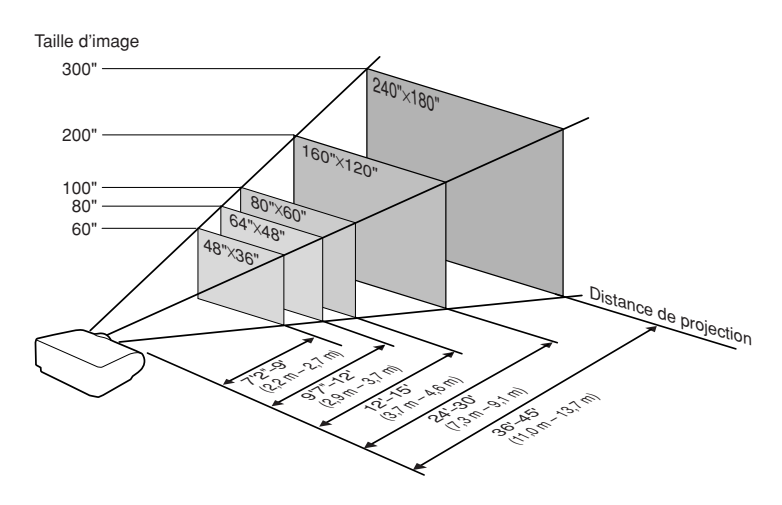

#### <span id="page-23-0"></span>**Objectif zoom standard (AN-P18EZ : équipement standard avec XG-P610X) F2,5, f=25,5-32 mm**

#### **Entrée de signal 4:3 (Mode Normal)**

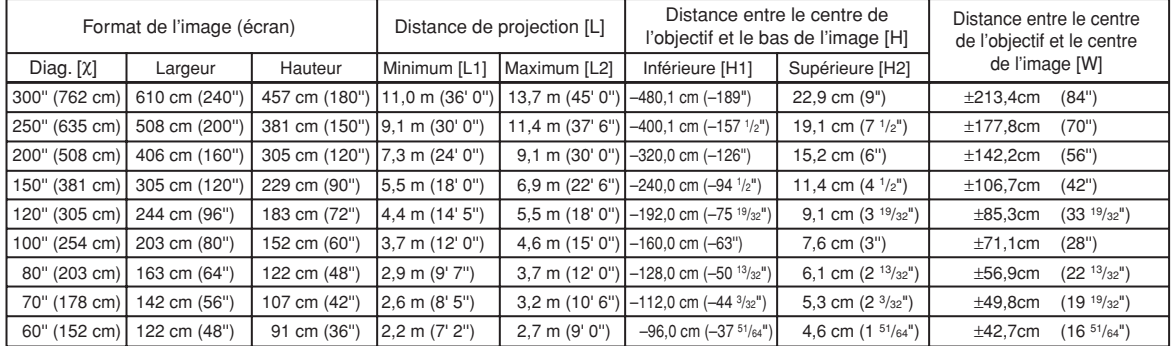

Format d'image (diag.) (pouces/cm)

L1: Distance minimale de projection (m/pieds)

L2: Distance maximale de projection (m/pieds)

H1: Distance inférieure entre le centre de l'objectif et le bas de l'image (cm/ pouces)

H2: Distance supérieure entre le centre de l'objectif et le bas de l'image (cm/ pouces) W: Distance entre le centre de l'objectif et le centre de l'image (cm/pouces)

Formule pour le format d'image et la distance de projection **[m/cm]**

L1 (m) = 0,03658χ L2 (m) = 0,04572χ H1 (cm) = –1,6002χ H<sub>2</sub> (cm) =  $0,0762$ χ W  $(\text{cm}) = +0.7112$ **[Pieds/pouces]** L1 (pides) = 0,03658χ / 0,3048 L2 (pides) = 0,04572χ / 0,3048 H1 (pouces) =  $-1,6002\frac{\chi}{2}$  / 2,54 H<sub>2</sub> (pouces) =  $0,0762$  $\chi$  /  $2,54$ W (pouces) =  $\pm 0,7112\%$  / 2,54

#### **Entrée de signal 16:9 (Mode Allonge)**

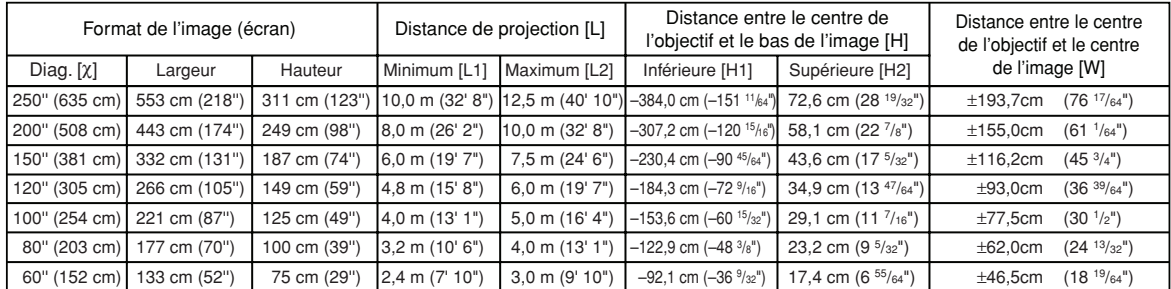

Format d'image (diag.) (pouces/cm)

L1: Distance minimale de projection (m/pieds)

L2: Distance maximale de projection (m/pieds)

H1: Distance inférieure entre le centre de l'objectif et le bas de l'image (cm/ pouces)

H2: Distance supérieure entre le centre de l'objectif et le bas de l'image (cm/ pouces) W: Distance entre le centre de l'objectif et le centre de l'image (cm/pouces)

Formule pour le format d'image et la distance de projection **[m/cm]**

L1 (m) = 0,03985χ L2 (m) = 0,04981χ H1 (cm) = –1,53583χ H2 (cm) = 0,29056χ W  $(cm) = \pm 0.77483$   $\chi$ **[Pieds/pouces]** L1 (pides) = 0,03985χ / 0,3048 L2 (pides) = 0,04981χ / 0,3048  $H1$  (pouces) =  $-1,53583\chi/2,54$ H2 (pouces) =  $0,29056$  $\chi$  / 2,54 W (pouces) =  $\pm 0,77483\%$  / 2,54

# **Remarque**

• Laisser une marge d'erreur dans les valeurs dans mentionnées ci-dessus.

- Lorsque la distance entre le centre de l'objectif et le bas de l'image [H] est un nombre négatif, cela signifie que l'image est en dessous du centre de l'objectif.
- •Voir page **[21](#page-22-0)** à propos de la distance de projection [L] et de la distance du centre de l'objectif au bas de l'image [H].

# <span id="page-24-0"></span>**Projection d'une image inversée**

#### **Projection à l'arrière de l'écran**

- Placez un écran translucide entre le projecteur et les spectateurs.
- Inversez l'image en réglant «Mode PRJ» sur «Arrière». (Voir page **[62](#page-63-0)**.)

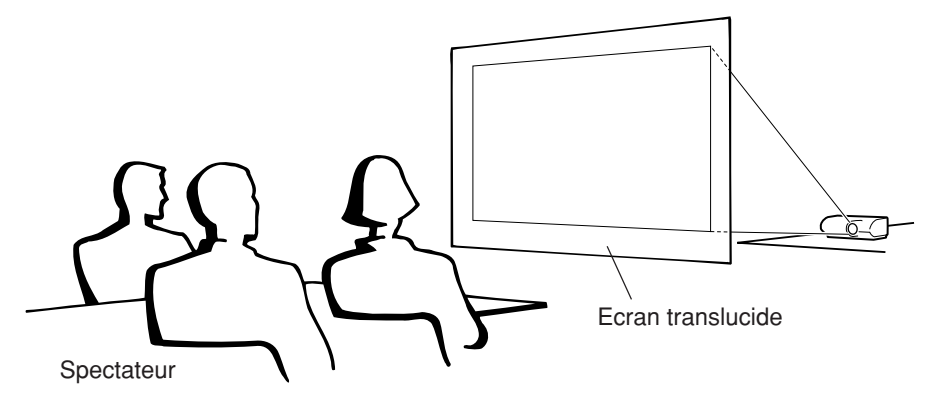

#### **Projection en utilisant un miroir**

- Placez un miroir (ordinaire et plat) devant l'objectif.
- Lorsque l'écran translucide est placé entre le miroir et les spectateurs, mettez le réglage du menu «Mode PRJ» sur «Avant». (Voir page **[62](#page-63-0)**.)
- Lorsque le miroir est placé du côté des spectateurs, mettez le réglage du menu «Mode PRJ» sur «Arrière». (Voir page [62](#page-63-0).)

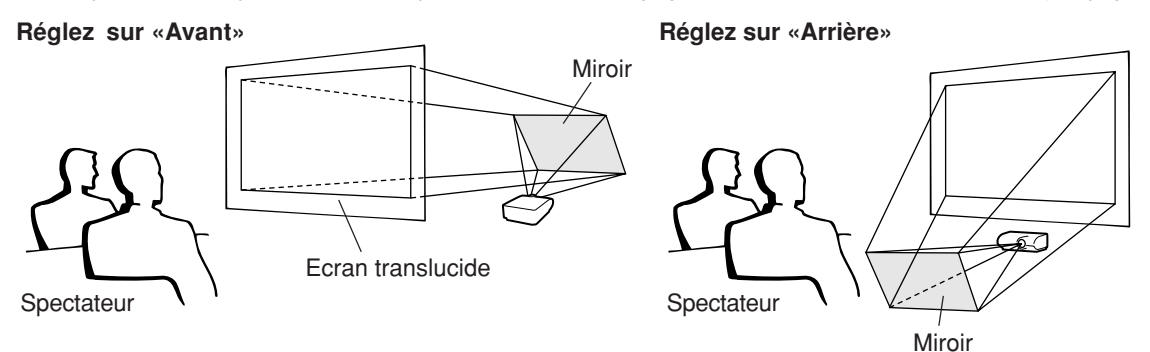

# **Info**

• Lorsqu'un miroir est utilisé, assurez-vous de positionner le projecteur et le miroir soigneusement pour que la lumière ne brille pas vers les spectateurs.

# **Montage au plafond**

- Il est recommandé d'utiliser l'adaptateur et le module de montage au plafond Sharp en option pour cette installation. Avant de procéder au montage du projecteur, prenez contact avec votre revendeur de projecteur Sharp autorisé ou le service aprèsvente le plus proche pour acquérir l'adaptateur et le module de montage au plafond recommandés (vendus séparément).
- Inversez l'image en réglant «Plaf+avant» dans «Mode PRJ». Voir page **[62](#page-63-0)** pour l'utilisation de cette fonction.

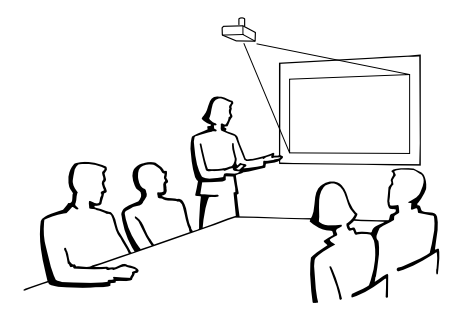

# <span id="page-25-0"></span>**Raccordement du projecteur à un autre appareil**

**Avant le raccordement, veillez à débrancher le cordon d'alimentation du projecteur de la prise murale et mettre hors tension les appareils à raccorder. Une fois tous les raccordements effectués, mettez sous tension le projecteur puis les autres appareils. Lors du raccordement d'un ordinateur, veillez à ce que ce soit le dernier appareil à être mis sous tension une fois tous les raccordements effectués.**

**REMARQUE IMPORTANTE :** Assurez-vous que le mode d'entrée approprié a été sélectionné sur le projecteur avant de mettre sous tension l'appareil raccordé.

- Pour de plus amples détails sur le raccordement et les câbles, reportez-vous au mode d'emploi de l'équipement à raccorder.
- Vous pourrez avoir besoin d'autres câbles ou connecteurs qui ne figurent pas dans la liste cidessous.

#### **Prises sur le projecteur**

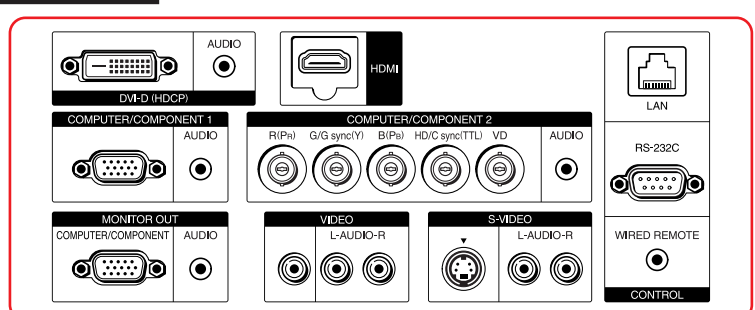

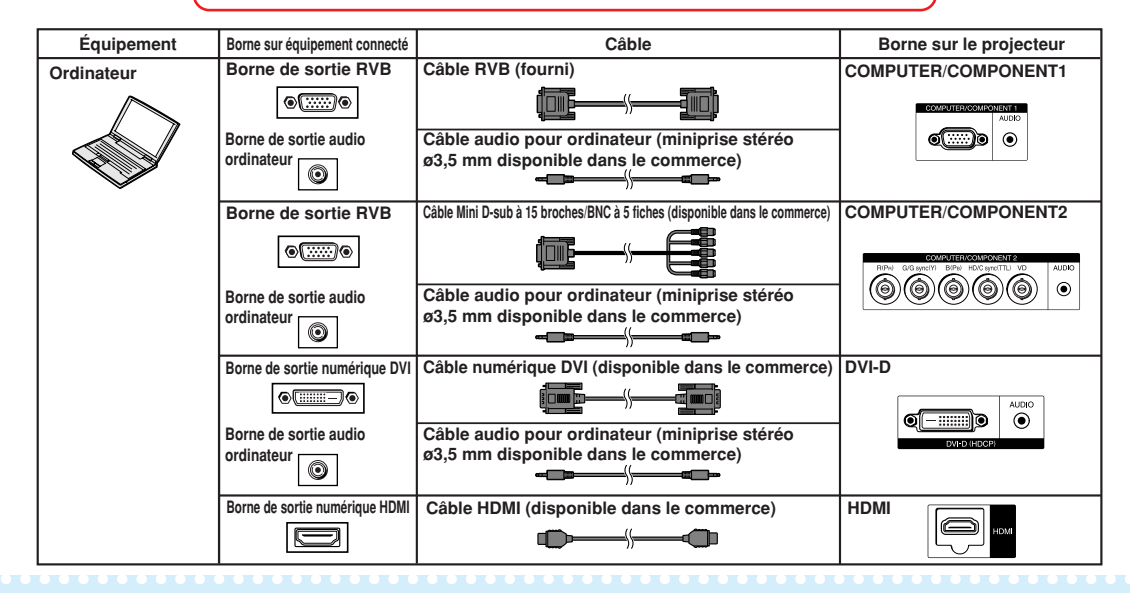

# Remarque

- Lors du branchement du projecteur à un ordinateur compatible autre qu'un PC (VGA/SVGA/XGA/SXGA/ UXGA) ou un Macintosh (par exemple une station de travail), un câble séparé peut s'avérer nécessaire. Pour de plus amples informations, veuillez contacter votre revendeur.
- Avec la connexion numérique DVI, sélectionnez «RVB PC nu.» comme «Type de signal» dans le menu «Image».
- Consultez le «Tableau de compatibilité avec ordinateurs» page **[75](#page-76-0)** pour la liste des signaux d'ordinateur compatibles avec le projecteur. L'utilisation du projecteur avec des signaux d'ordinateur autres que ceux de la liste risque de rendre certaines fonctions indisponibles.
- Un adaptateur Macintosh peut être nécessaire pour l'utilisation avec certains ordinateurs Macintosh. Veuillez vérifier auprès du revendeur Macintosh le plus proche.
- •**Selon l'ordinateur utilisé, une image peut ne pas être projetée à moins que le port de sortie externe de l'ordinateur ne soit activé. (Par exemple, lorsque vous utilisez un ordinateur portable SHARP, appuyez simultanément sur les touches «Fn» et «F5»).** Reportez-vous aux instructions spécifiques dans le mode d'emploi de votre ordinateur pour activer son port de sortie externe.

<span id="page-26-0"></span>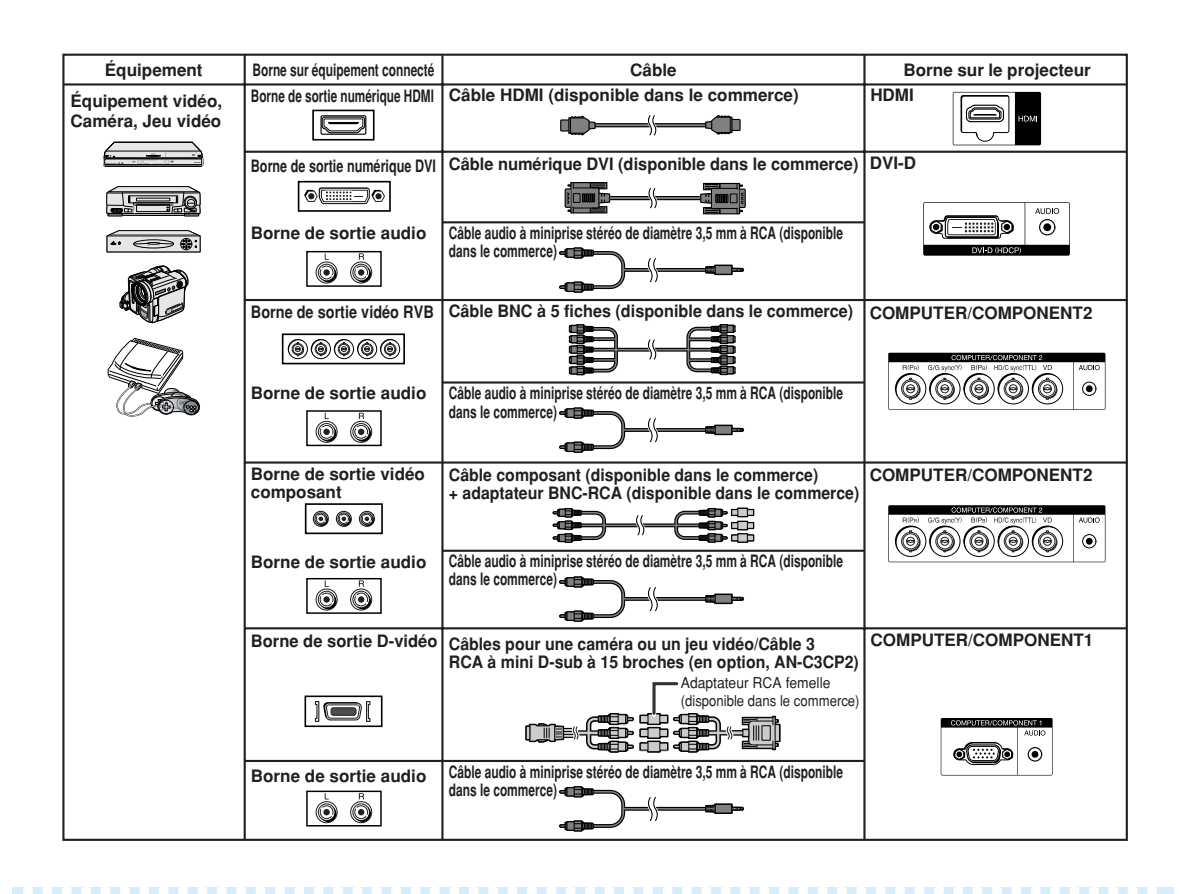

# Remarque

- •Sélectionnez le type de signal d'entrée de l'appareil vidéo lors de la connexion à la borne COMPUTER1/ 2, DVI-D ou HDMI. Voir page **[51](#page-52-0)**.
- Les bornes HD/C sync et VD peuvent être utilisées en fonction des spécifications du décodeur DTV connecté à ce projecteur. Pour plus de détails, veuillez vous référer au mode d'emploi du décodeur DTV.
- La borne HD/C sync de la borne BNC à 5 fiches est uniquement destinée au signal TTL.
- •Sélectionnez «480P» ou «576P» pour «Résolution» dans le menu «Sync. fine», si nécessaire. (Voir page **[53](#page-54-0)**.)
- Lorsque le projecteur est connecté à un équipement vidéo qui possède une prise de sortie HDMI, seul le signal vidéo peut être introduit dans le projecteur. (Connectez la prise d'entrée AUDIO pour l'entrée audio).
- •En fonction des spécifications de l'équipement vidéo ou du câble digital HDMI vers DVI, il se peut que le signal de transmission ne fonctionne pas correctement. (Les spécifications HDMI ne prennent pas en charge tous les branchements vers un équipement vidéo équipé d'un terminal de sortie digitale HDMI avec un câble digital HDMI vers DVI.)
- •Pour de plus amples informations sur la compatibilité du branchement, consultez les informations sur la prise en charge du branchement DVI fournis par le fabricant de l'équipement vidéo.
- Lorsque vous connectez un équipement vidéo avec sortie à 21 broches RVB (Euro-péritel) au projecteur, veuillez utiliser un câble disponible dans le commerce convenant à la prise du projecteur que vous souhaitez connecter.
- Le projecteur ne supporte pas les signaux RGBC via l'euro-péritel.

# <span id="page-27-0"></span>**Raccordement du projecteur à un autre appareil**

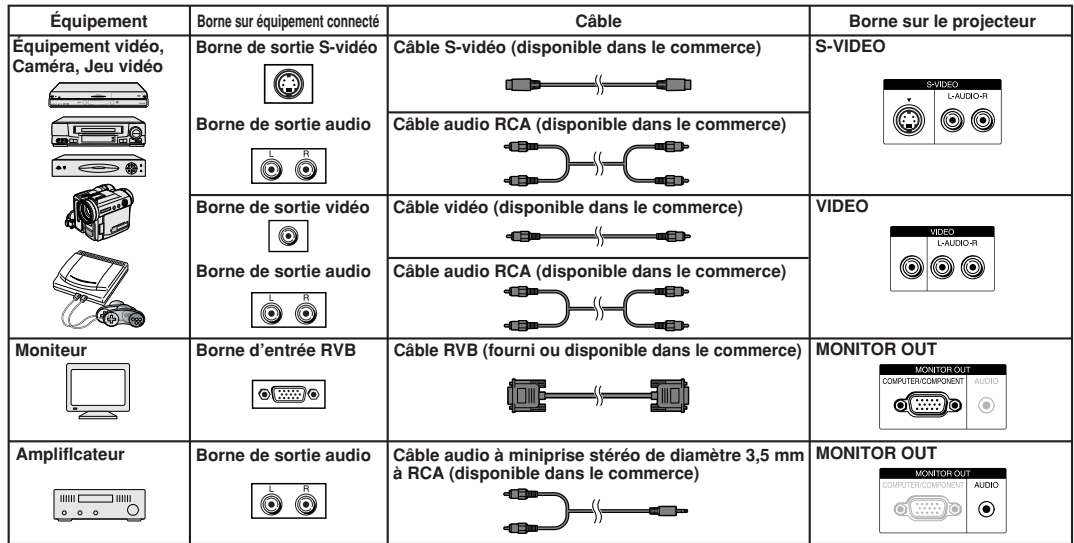

# **Remarque**

- Lors de l'utilisation du câble audio mono de diamètre 3,5 mm, le niveau du volume sera diminué de moitié par rapport à l'utilisation du câble audio stéréo de diamètre 3,5 mm.
- Le signal vidéo pour la sortie écran est un signal RVB analogique ainsi que le signal (COMPUTER1/2). Les signaux vidéo d'entrée DVI et HDMI ne sont pas émis.
- •Si l'audio de l'entrée HDMI est dirigée sur la borne MONITOR OUT (AUDIO), la sortie sera générée comme un signal audio Linear PCM.
- HDMI (High-Definition Multimedia Interface) est une interface audiovisuelle numérique qui délivre un signal vidéo de haute définition, un signal audio multicanal et un signal de contrôle bidirectionnel, le tout dans un seul câble.
- Comme il est compatible avec le système HDCP (High-bandwidth Digital Content Protection), le signal vidéo numérique ne se dégrade pas à la transmission, et vous pouvez profiter d'une image de haute qualité avec une simple connexion.
- La borne HDMI ne gère pas le signal CEC.

#### **Ce projecteur peut traiter les signaux suivants lorsqu'il est raccordé à un appareil HDMI.**

- •Signal vidéo : Pour plus de détails, voir «Prise en charge HDMI» dans la liste «Tableau de compatibilité avec ordinateurs», à la page **[75](#page-76-0)**.
- •Signal audio : Audio Linear PCM
- Fréquence d'échantillonnage : 48kHz/44,1kHz/32kHz

# <span id="page-28-0"></span>**Commander le projecteur à partir d'un ordinateur**

**Avec la borne RS-232C sur le projecteur vers la borne série RS-232C sur l'ordinateur, ou avec la borne LAN sur le projecteur vers la borne LAN sur l'ordinateur, l'ordinateur peut être utilisé pour commander le projecteur. Pour plus de détails, reportez-vous au «MANUEL DE CONFIGURATION» se trouvant sur le CD-ROM fourni.**

**Lors du raccordement à un ordinateur en utilisant un câble de commande série RS-232C.**

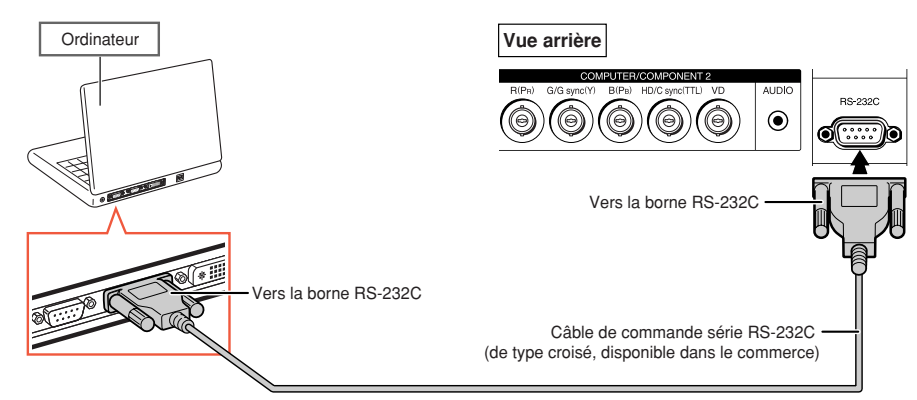

#### **Remarque**

- La fonction RS-232C risque de ne pas fonctionner si la borne de votre ordinateur n'est pas correctement installée. Reportez-vous au manuel technique de l'ordinateur pour obtenir plus de détails à ce sujet.
- **Pour les spécifications et commandes RS-232C, reportez-vous au «MANUEL DE CONFIGURATION» se trouvant sur le CD-ROM fourni.**

#### **Info**

- Ne connectez pas le câble de RS-232C à un autre port que la borne RS-232C sur l'ordinateur. Cela peut endommager votre ordinateur ou votre projecteur.
- Ne branchez pas et ne débranchez pas le câble de commande série RS-232C à ou de l'ordinateur pendant qu'il est en marche. Cela pourrait endommager votre ordinateur.

#### **Lors d'une connexion à la borne LAN à l'aide d'un câble LAN**

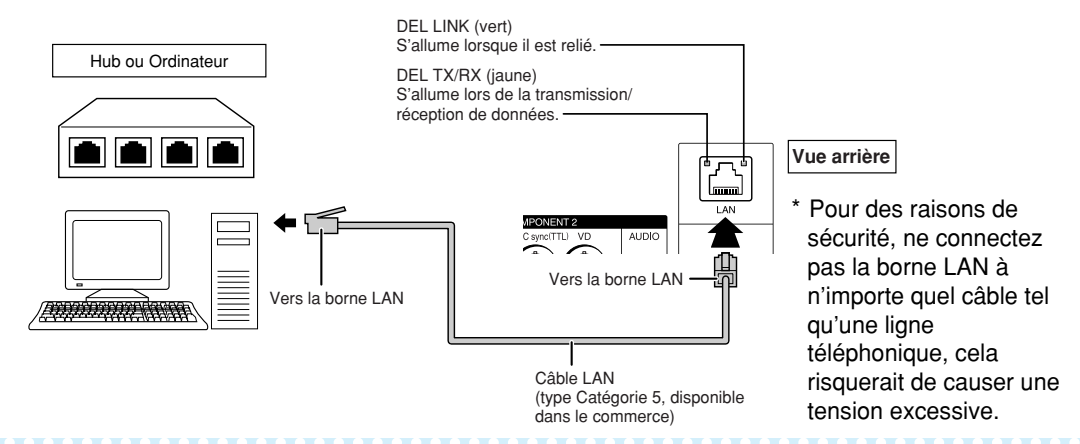

#### $\mathbb{R}$  Remarque

- Lors de la connexion au hub, utilisez un câble **droit** de Catégorie 5 (CAT.5)(disponible dans le commerce).
- Lors de la connexion à un ordinateur, utilisez un câble **croisé** de Catégorie 5 (CAT.5)(disponible dans le commerce).

# <span id="page-29-0"></span>**Mise sous/hors tension du projecteur**

# **Branchement du câble d'alimentation**

**Branchez le câble d'alimentation fourni dans la prise de courant à l'arrière du projecteur. Puis branchez le cordon sur la prise d'alimentation secteur.**

## **Mise sous tension du projecteur**

**Avant de procéder aux étapes de cette section, raccordez tout équipement que vous utiliserez avec le projecteur. (Voir page[s 24–27](#page-25-0).)**

**Ôtez le capuchon d'objectif et appuyez sur**

- **ON sur le projecteur ou sur la télécommande.**
- Le voyant d'alimentation s'allume en vert.
- Une fois que le voyant de lampe s'allume, le projecteur est prêt à fonctionner.
- Lorsque le Verrou. Système est activé, l'écran d'entrée du mot de code apparaît. Entrez le bon mot de code pour démarrer la projection. Voir page **[60](#page-61-0)** pour plus de détails.

# $\mathbb{R}$ Remarque

• Le voyant de lampe s'allume ou clignote, indiquant le statut de la lampe.

**Vert:** La lampe est allumée. **Clignote vert:** La lampe est en préchauffage. **Rouge: La lampe s'arrête de façon intempestive ou elle devrait être remplacée.**

- Lors de la mise sous tension du projecteur, l'image peut être légèrement scintillante au cours de la première minute après que la lampe a été allumée. Ceci est tout à fait normal, étant donné que le système de contrôle de la lampe est entrain de stabiliser les caractéristiques de sortie de la lampe. Ceci n'est pas à considérer comme un dysfonctionnement.
- Si le projecteur est mis en mode veille puis remis en marche immédiatement après, la lampe aura besoin d'un certain temps avant de démarrer la projection.

## **Mise hors tension (Mettre le projecteur en mode veille)**

**Appuyez sur STANDBY sur le projecteur ou sur la télécommande, puis réappuyez sur cette touche pendant que le message de confirmation est affiché pour mettre le projecteur en mode veille.**

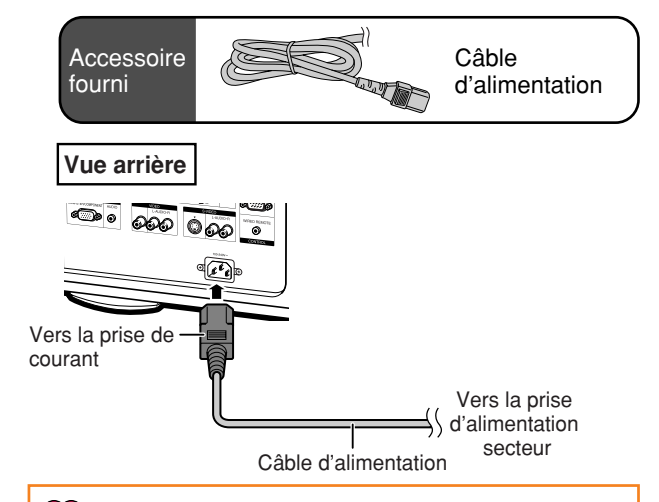

#### **Info**

- **Quand «Remise en marche auto» est réglé sur «En service» :** Si le cordon d'alimentation est débranché de la prise secteur ou si le disjoncteur est coupé quand le projecteur est sous tension, le projecteur se remet automatiquement sous tension quand le cordon d'alimentation est rebranché sur la prise secteur ou quand le disjoncteur est rétabli. (Voir page **[63](#page-64-0)**.)
- L'anglais est la langue par défaut. Si vous souhaitez changer l'affichage à l'écran pour une autre langue, réinitialisez la langue selon la marche à suivre à la page **[65](#page-66-0)**.

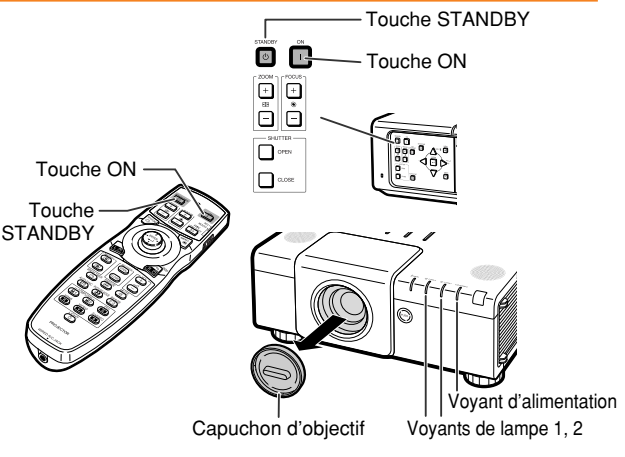

#### ▼**Affichage à l'écran**

(b) Éteindre?

Oui: Appuyez de nouveau Non: Attendez

#### **Info**

• Vous pouvez débrancher le cordon d'alimentation de la prise secteur même si le ventilateur de refroidissement tourne encore. Même si vous débranchez le câble d'alimentation du projecteur, le ventilateur de refroidissement continue de tourner un certain temps.

# <span id="page-30-0"></span>**Projection de l'image**

# **Décalage de l'objectif**

**En plus de la fonction de zoom et du réglage de l'angle de projection à l'aide des pieds de réglage, vous pouvez régler la position de projection en utilisant la fonction de décalage de l'objectif. Il s'agit d'une fonction utile lorsque vous ne pouvez pas déplacer l'écran.**

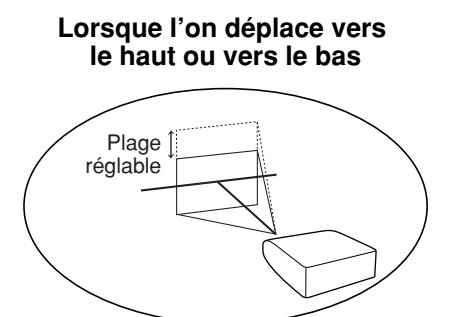

#### **Plage réglable**

• **La plage réglable est indiquée ci-dessous. Plage horizontale : ±35% Plage verticale : ±55% La plage réglable est limitée, même dans la plage indiquée ci-dessus. Sélectionnez le bon type d'objectif correspondant à l'objectif installé (voir page [62\)](#page-63-0).**

• **L'image peut être ajustée de la manière illustrée dans le schéma.**

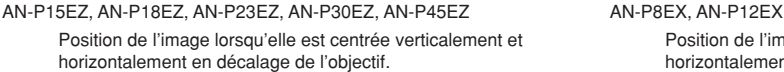

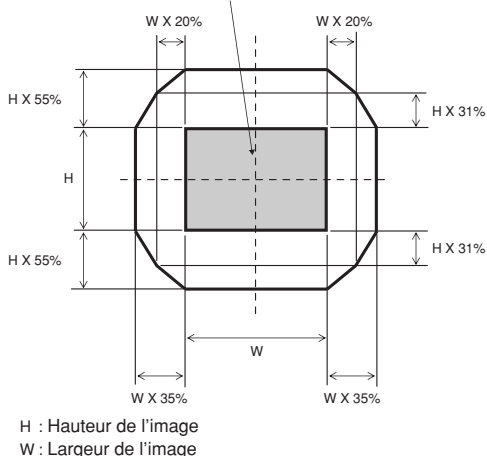

Position de l'image lorsqu'elle est centrée verticalement et horizontalement en décalage de l'objectif.

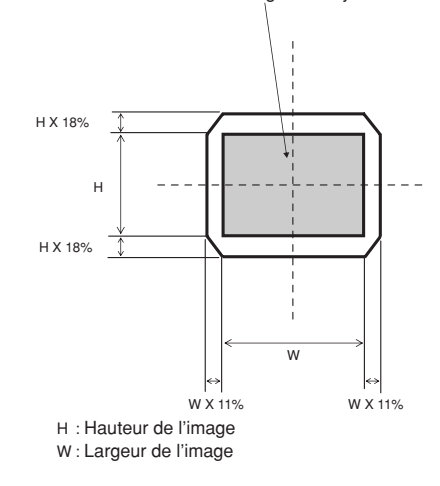

**Lorsque l'on déplace vers la gauche et vers la droite**

Plage réglable Plage réglable

# <span id="page-31-0"></span>**Projection de l'image**

**1 Appuyez sur H&V LENS SHIFT sur le projecteur ou sur la télécommande.**

• En appuyant sur **ENTER** sur le projecteur ou sur la télécommande, on affiche la mire de test. Le contrôle de la mire de test est utile pour un réglage plus précis.

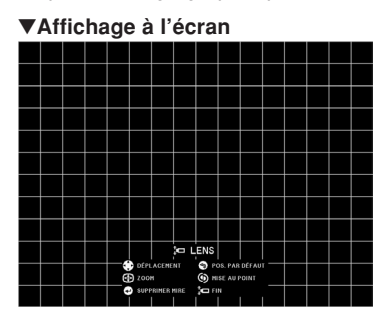

**Appuyez sur ▲, ▼, ◀ ou ▶ sur le projecteur ou sur la télécommande, pour régler la position de l'image.**

# **Remarque**

• Lorsque vous appuyez sur **UNDO**, l'écran de réinitialisation du décalage de l'objectif s'affiche. Le décalage de l'objectif peut être réinitialisé à sa valeur par défaut grâce à cet écran.

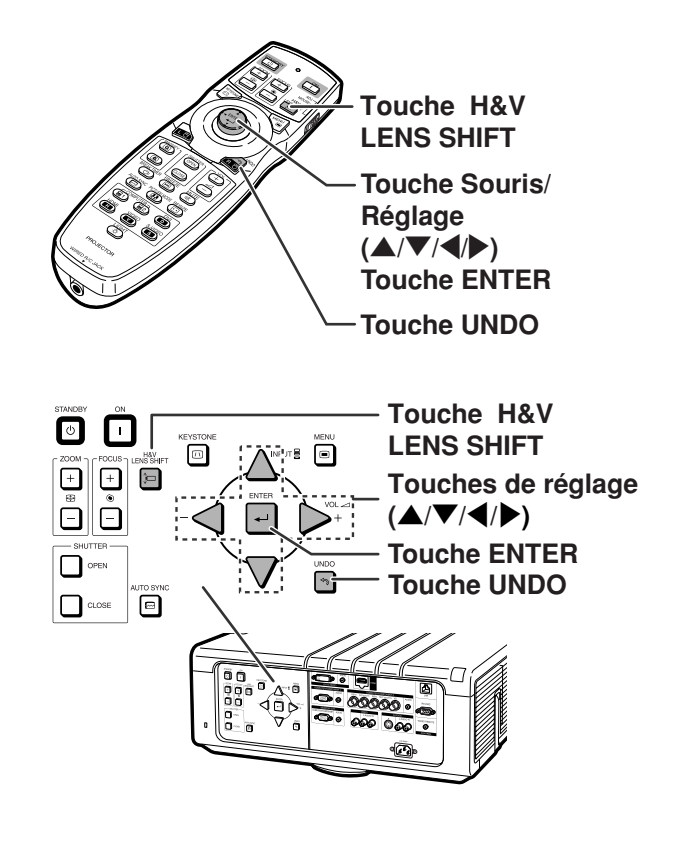

# **Utilisation des pieds de réglage**

- Lorsque la position de l'image projetée ne peut pas être réglée avec la fonction de décalage de l'objectif, utilisez les pieds de réglage pour régler l'angle de projection.
- La hauteur du projecteur peut être réglée au moyen des pieds de réglage lorsque l'écran se trouve plus haut que le projecteur, lorsque l'écran est incliné ou lorsque le local d'installation est légèrement incliné.
- Installez le projecteur afin qu'il soit le plus perpendiculaire possible par rapport à l'écran.

**1 Faites tournez les pieds de réglage pour ajuster l'angle de projection.**

• Le projecteur est réglage selon un angle d'environ 5 degrés au maximum.

#### **Avertissement!**

- Ne tenez pas le projecteur par l'objectif ou le capot d'objectif en réglant l'angle du projecteur.
- Prenez garde à ne pas vous pincer les doigts dans l'espace entre le pied de réglage et le projecteur lorsque vous diminuez l'angle du projecteur.

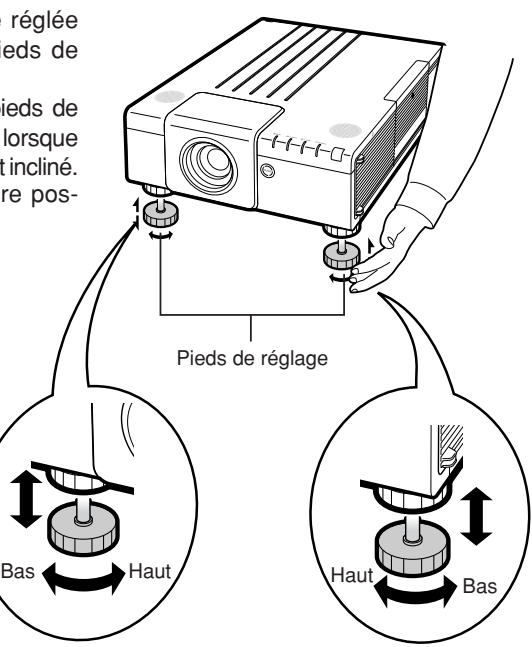

# <span id="page-32-0"></span>**Réglage de la mise au point**

**Appuyez sur FOCUS +/– sur le projecteur ou sur la télécommande pour régler la mise au point.**

#### ▼**Affichage à l'écran**

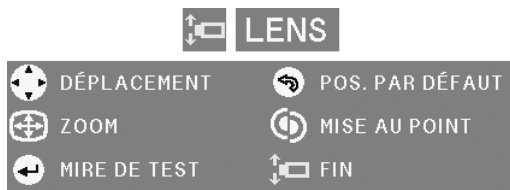

#### **Info**

• Il est recommandé d'ajuster la mise au point une fois que le projecteur a chauffé pendant au moins 30 minutes.

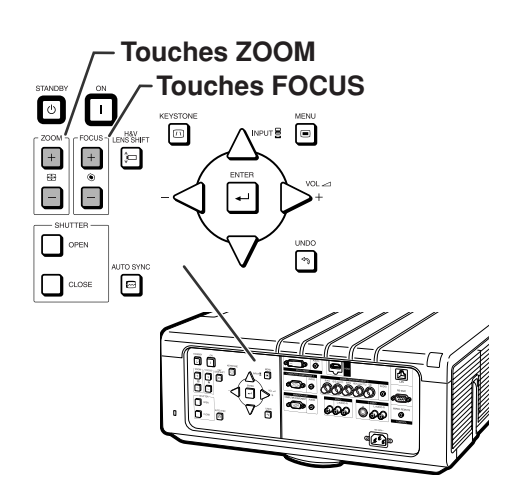

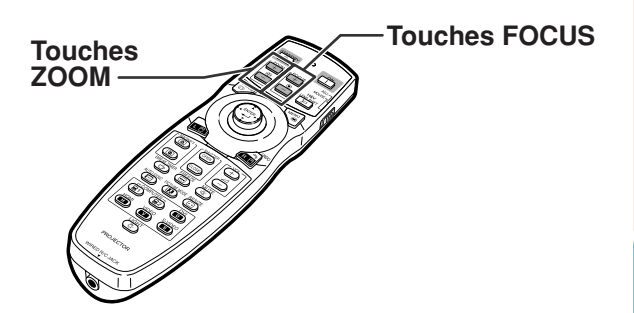

# **Réglage de la taille de l'image projetée**

**Appuyez sur ZOOM +/– sur le projecteur ou sur la télécommande pour régler la taille de l'image projetée.**

#### ▼**Affichage à l'écran**

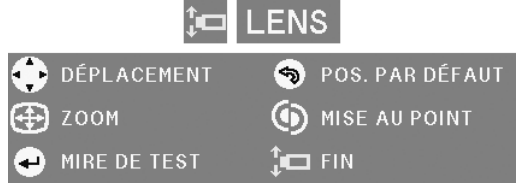

# $\bigcirc$  Remarque

- •Après avoir appuyé sur **FOCUS** ou **ZOOM** de la télécommande ou du projecteur, vous pouvez afficher la mire de test en appuyant sur **ENTER**. La mire de test est utile pour effectuer des réglages plus précis.
- •Pour des ajustements précis, lorsque vous appuyez sur **H&V LENS SHIFT**, **FOCUS** ou **ZOOM**, l'image projetée se déplace légèrement dans la direction souhaitée pendant environ une seconde. Pour déplacer plus fort l'image projetée, maintenez les touches enfoncées.

# <span id="page-33-0"></span>**Correction de la déformation trapézoïdale**

**Lorsque l'image est projetée soit par le haut soit par le bas vers l'écran avec un angle, l'image est déformée de manière trapézoïdale.**

**La fonction servant à corriger la déformation trapézoïdale s'appelle la correction de trapèze.**

**Il existe deux types de correction de trapèze.**

- **1) «AJUSTEMENT GEOMETRIQUE» pour corriger une image en indiquant le coin de l'image projetée**
- **2) «H&V RÉG. TRAPÈZ» pour corriger l'image en indiquant les axes horizontaux et verticaux**

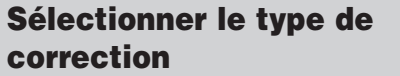

#### **Sélectionnez le type de correction de trapèze.**

#### **Appuyez sur KEYSTONE sur le projecteur ou sur la télécommande.**

• «AJUSTEMENT GEOMETRIQUE» s'affiche. • Chaque fois que l'on appuie **KEYSTONE**,

l'affichage alterne de la manière suivante :

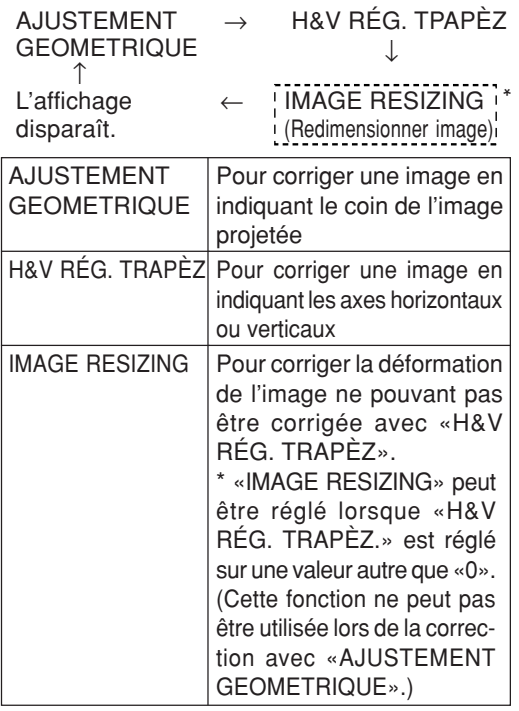

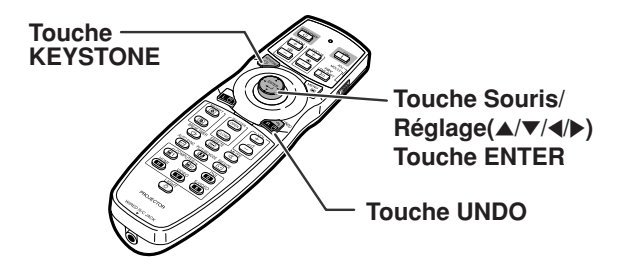

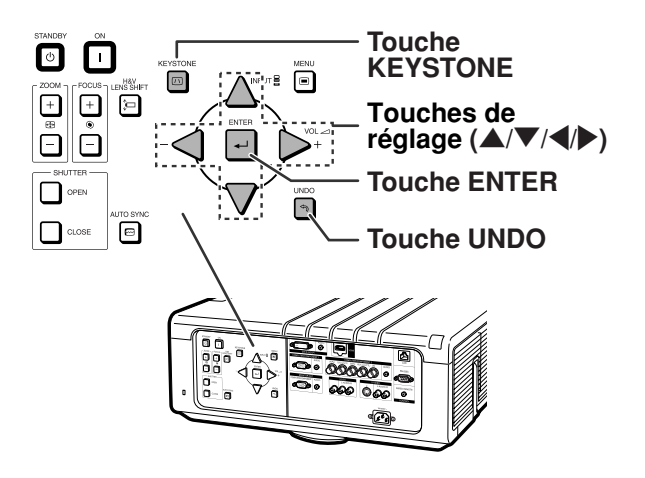

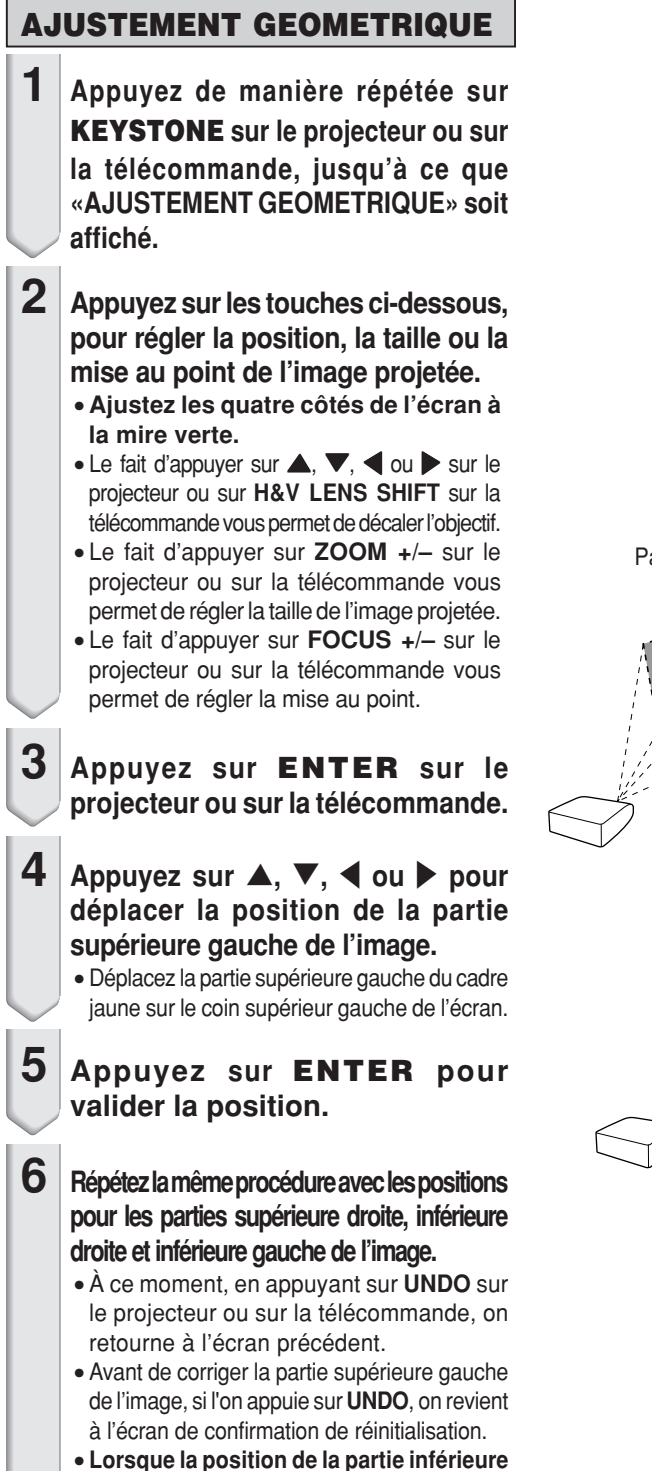

- **gauche est définie, la correction est effectuée et l'affichage disparaît.**
- Si le message «Ne peut pas corriger.» s'affiche, il est possible que l'étape 2 n'ait pas été effectuée correctement. Dans ce cas, revenez à l'étape 2 et réessayez la procédure.

#### ▼**Affichage à l'écran**

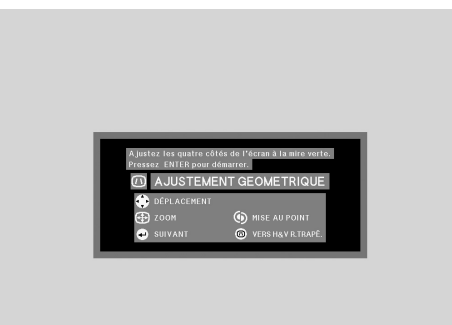

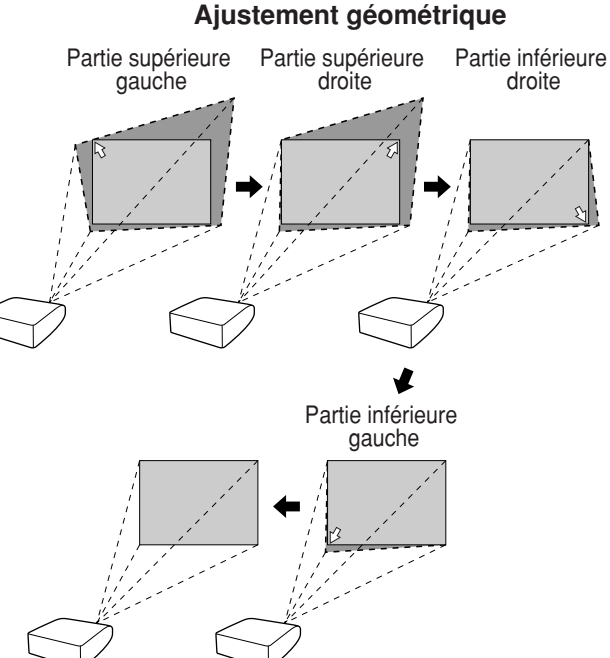

# **H&V RÉG. TRAPÈZ**

- **1 Appuyez de manière répétée sur KEYSTONE sur le projecteur ou sur la télécommande, jusqu'à ce que «H&V RÉG. TRAPÈZ.» soit affiché.**
	- Lorsque la correction a déjà été faite avec «AJUSTEMENT GEOMETRIQUE», le message de confirmation de réinitialisation s'affiche avant «H&V RÉG. TRAPÈZ», puis réinitialisez.
- **2 Appuyez sur** ' **ou sur** " **pour rendre parallèles les parties gauche et droite de l'image projetée.**

#### ▼**Affichage à l'écran**

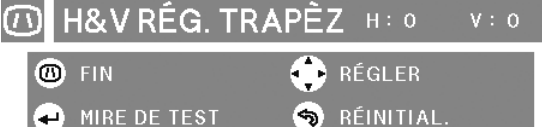

# **(Réglage avec** '**/** "**)**

**Correction de trapèze vertical** 

**3 Appuyez sur** \ **ou** <sup>|</sup> **sur pour rendre parallèles les parties supérieure et inférieure de l'image projetée.**

**Correction de trapèze horizontal (Réglage avec**  $\blacktriangleleft$ *i* $\blacktriangleright$ **)** 

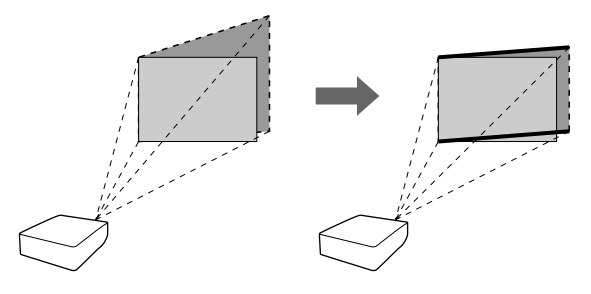

- **4 Appuyez sur KEYSTONE pour afficher «IMAGE RESIZING».** • **«IMAGE RESIZING» ne fonctionne que lorsque «H&V RÉG. TRAPÈZ.» est**
	- **réglé sur une valeur autre que « 0 ».**
- ▼**Affichage à l'écran**

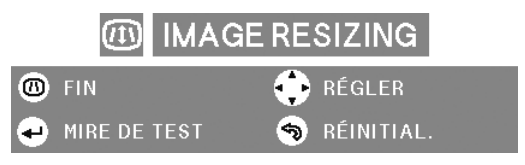
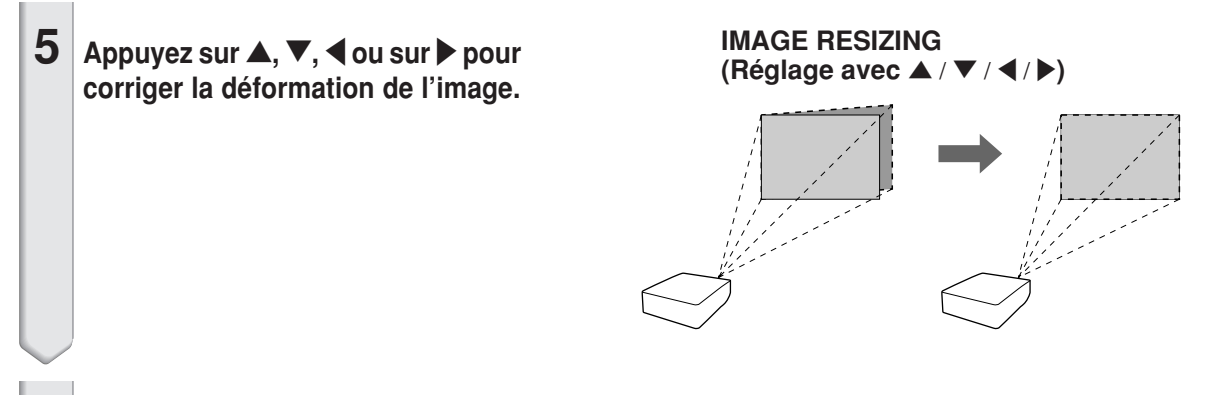

**6 Appuyez sur KEYSTONE pour valider la position.**

### **Changer le mode d'entrée**

**Sélectionnez le mode d'entrée convenant à l'équipement connecté.**

**Appuyez sur COMPUTER1/2, DVI, HDMI, VIDEO ou S-VIDEO sur la télécommande pour sélectionner le mode d'entrée.**

- Si vous sélectionnez le mode d'entrée **grâce à INPUT ▲/▼ sur le projecteur ou A/▼** sur la télécommande :
	- **Si vous appuyez sur ▲/▼, la liste d'entrée s'affiche. Lorsque la liste d'entrée est affichée, suivez la procédure ci-dessous pour changer le mode d'entrée.**
		- **– Appuyez sur ▲/▼ pour sélectionner le mode d'entrée souhaité puis appuyez sur ENTER.**
			- Si vous choisissez «RECHERCHE AUTO», le signal d'entrée est détecté automatiquement.
			- Si vous n'appuyez pas sur **ENTER**, le projecteur bascule dans le mode d'entrée sélectionné après quelques secondes.

### **Remarque**

- Lorsque aucun signal n'est reçu, «PAS SIGN. » (Pas de signal) s'affiche. Lorsqu'un signal non pris en charge est reçu, «NON ENREG. » (Pas enregistré) s'affiche.
- Le mode d'entrée n'est pas affiché lorsque «Af.OSD» (Affichage à l'écran) du menu «Options 1» est réglé sur «Niveau A» ou «Niveau B». (Voir page **[57](#page-58-0)**.)

### **Réglage du volume**

**Appuyez sur VOL +/– sur le projecteur ou sur la télécommande pour régler le volume.**

#### Remarque

- En appuyant sur **VOL–** le volume diminue. En appuyant sur **VOL+** le volume augmente.
- •Si «Image dans image» (voir page **[56](#page-57-0)**) est réglé sur «En service», le volume audio ne peut pas être ajusté sur le projecteur. Au lieu de cela, les touches de volume audio fonctionneront comme des touches de déplacement de la position du petit écran.

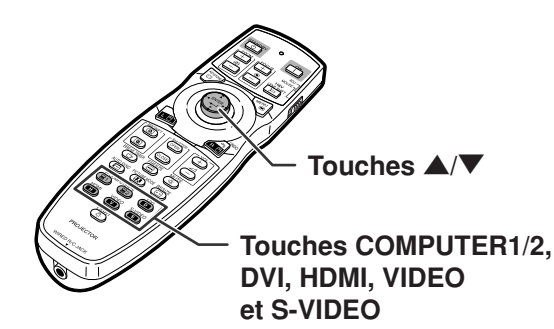

**Menu Mode d'entrée**

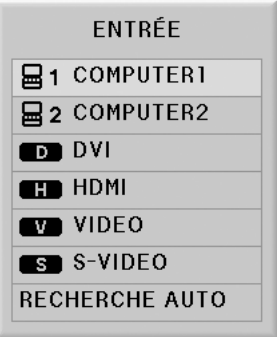

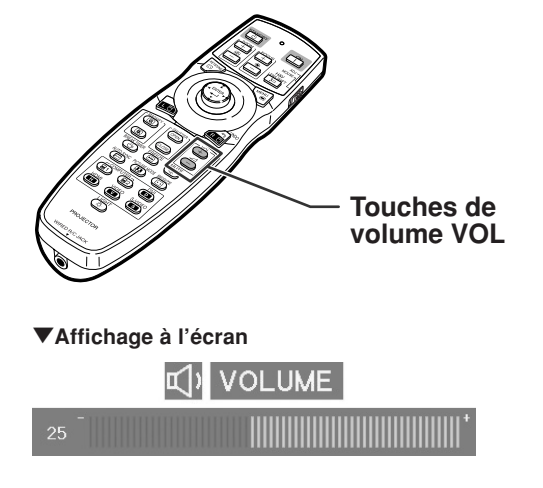

### **Désactiver temporairement le son**

**Appuyez sur MUTE de la télécommande pour désactiver temporairement le son.**

#### **Remarque**

•Si vous appuyez à nouveau sur **MUTE**, vous rétablissez le son.

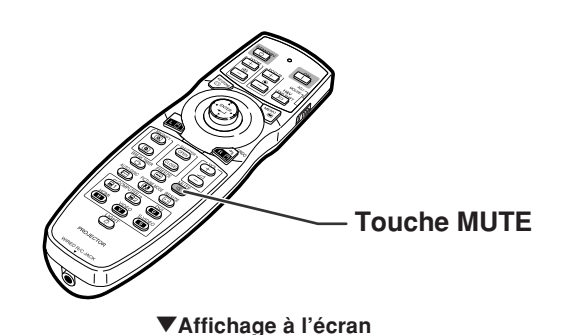

**SOURDINE** 

#### **Affichage d'une partie agrandie d'image**

**Les graphiques, tableaux et les autres portions des images projetées peuvent être agrandies. C'est utile pour fournir des explications plus détaillées.**

- **1 Appuyez sur MAGNIFY sur la télécommande.**
	- Agrandit l'image.
	- Appuyez sur a ou **c** pour agrandir ou réduire l'image projetée.

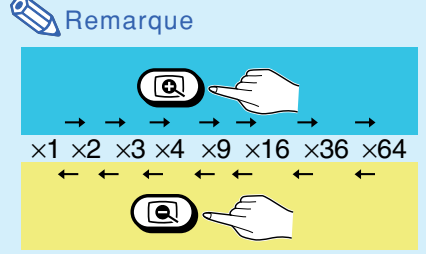

• Vous pouvez modifier l'emplacement de l'image agrandie en utilisant  $\blacktriangle, \blacktriangledown, \blacktriangle, \text{ou } \blacktriangleright.$ 

#### **2 Appuyez sur UNDO sur la télécommande pour annuler l'opération.**

• L'agrandissement retourne ensuite à ×1.

#### **Remarque**

Dans les cas suivants, l'image reprend son format normal  $(x1)$ .

- Lorsque le mode d'entrée est changé.
- Lorsqu'on appuie sur **UNDO**.
- Lorsque le signal d'entrée a été modifié.
- Lorsque la résolution du signal d'entrée et le taux de rafraîchissement (fréquence verticale) sont modifiés.
- Lorsqu'on appuie sur **RESIZE**.

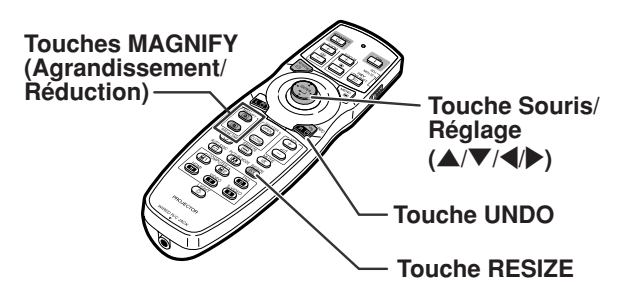

### <span id="page-39-0"></span>**Projection de l'image**

#### **Gel d'une image en mouvement**

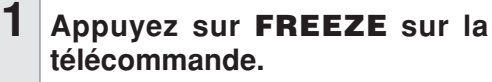

• L'image projetée est gelée.

**2 Appuyez à nouveau sur FREEZE pour retourner à l'image animée provenant de l'appareil connecté.**

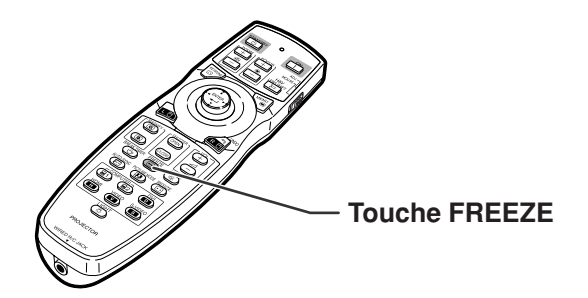

#### **Sélectionner le mode d'image**

**Vous pouvez sélectionner le mode d'image adéquat pour l'image projetée, comme un film ou un jeu vidéo.**

#### **Appuyez sur PICTURE MODE sur la télécommande.**

• Lorsque vous appuyez sur **PICTURE MODE**, le mode d'image change dans l'ordre

→ STANDARD → PRÉSENTATION → CINÉMA → PERSONNALISÉ

### **Remarque**

- •Appuyez sur **UNDO** pour revenir au mode «STANDARD».
- Vous pouvez également accéder à cette fonction à partir du menu OSD (voir page **[49](#page-50-0)**).

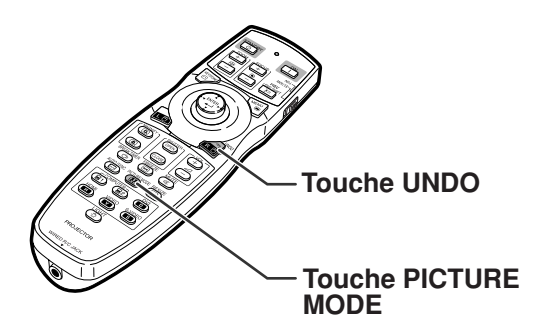

<span id="page-40-0"></span>**Cette fonction vous permet de modifier ou de personnaliser le mode d'affichage pour améliorer l'image en entrée. Selon le signal d'entrée, vous pouvez choisir l'image désirée.**

#### **Mode d'affichage d'image**

#### **Appuyez sur RESIZE sur la télécommande.**

- •En appuyant sur **RESIZE**, vous modifiez l'affichage de la manière illustrée.
- Pour retourner à l'image standard, appuyez sur **UNDO** pendant que «REDIMENSIONNER» s'affiche à l'écran.
- •Vous pouvez également accéder à cette fonction à partir du menu OSD (voir page **[56](#page-57-0)**).

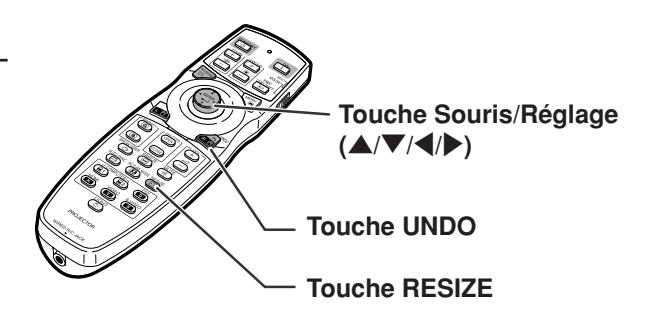

#### **ORDINATEUR**

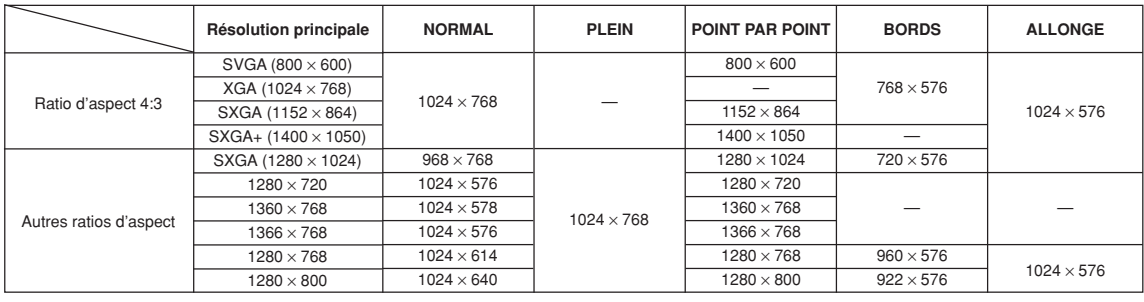

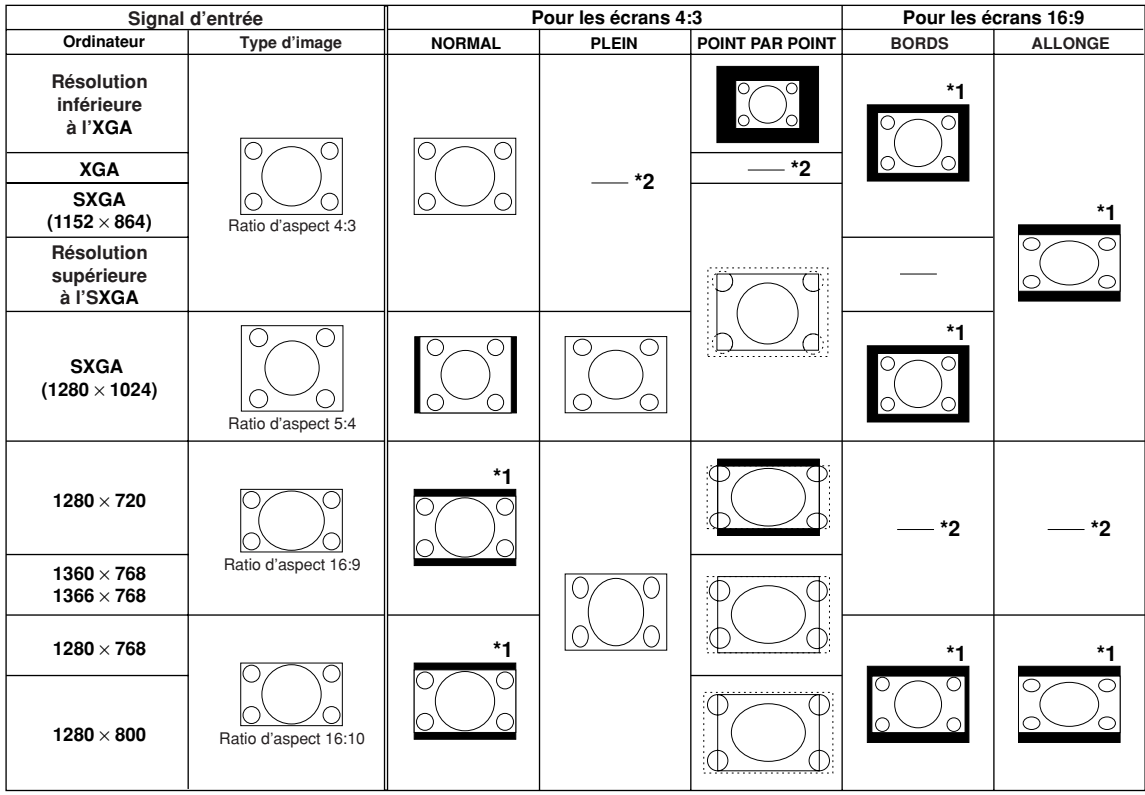

: Zone coupée sur laquelle les images ne peuvent pas être projetées Ċ. : Zone où l'image sera tronquée

\*1 La fonction de «Déplacement numérique» peut être utilisée avec ces images. \*2 Même que pour le mode NORMAL.

### <span id="page-41-0"></span>**Projection de l'image**

#### **VIDÉO/DTV**

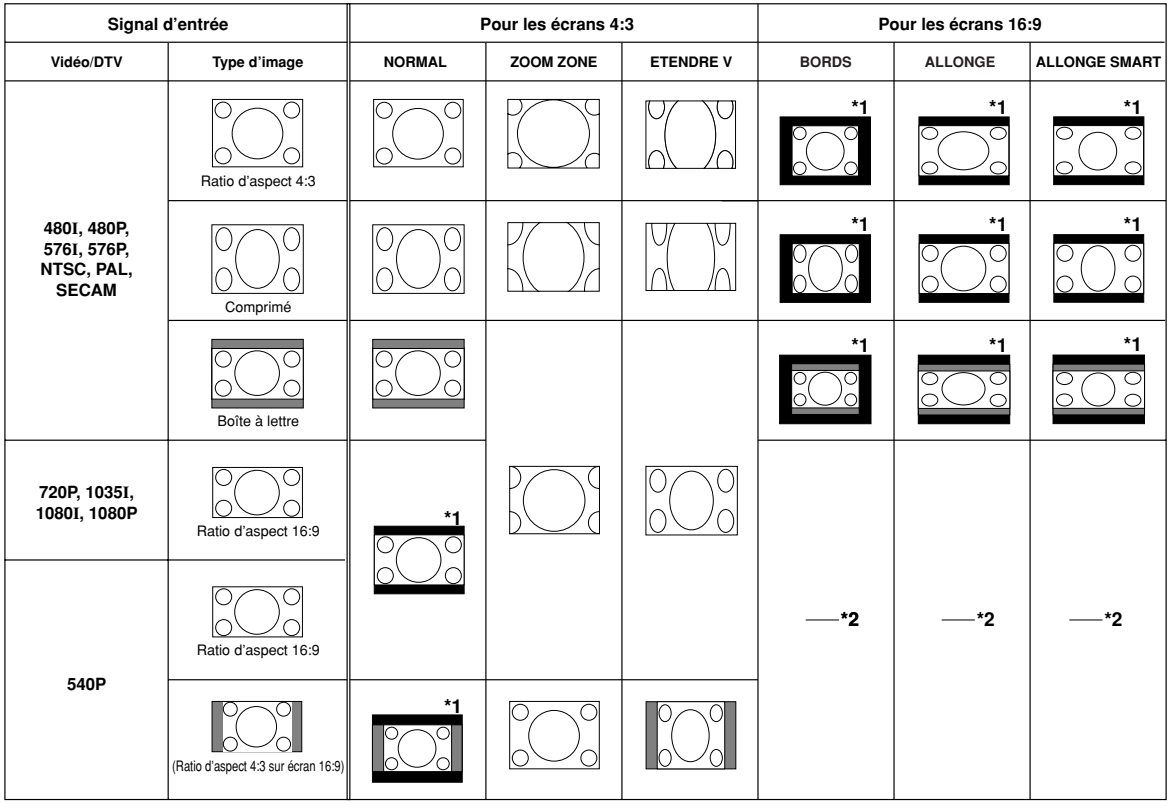

: Zone coupée sur laquelle les images ne peuvent pas être projetées zone coupee sur laquelle les linages ne peuvent pas ette projettes.<br>Zone sur laquelle l'image n'est pas incluse dans les signaux d'origine

\*1 La fonction de déplacement d'image peut être utilisée pour ces images.

\*2 Même que pour le mode NORMAL.

#### **A propos des droits d'auteur**

- Lors de l'utilisation de la fonction REDIMENSIONNER pour sélectionner un format d'image avec un ratio d'aspect différent pour un programme TV ou une image vidéo, l'image aura l'air différente de son aspect d'origine. Tenez en compte lorsque vous choisissez un format d'image.
- L'utilisation des fonctions Redimensionner ou Correction Trapèze pour comprimer ou étirer une image à des fins commerciales/affichages dans un lieu public, comme un café, hôtel, etc. peut constituer une violation du droit d'auteur protégé par la loi pour les détenteurs de droits d'auteur. Veuillez user de prudence.

### **Masquer l'image projetée (Fonction obturateur)**

**Cette fonction vous permet de masquer temporairement l'image projetée.**

#### **1 Appuyez sur SHUTTER CLOSE.**

- L'image projetée est masquée.
- **2 Le fait d'appuyer de nouveau sur SHUTTER OPEN rappelle l'image projetée.**

### Remarque

Dans les cas suivants, le masquage sera annulé automatiquement.

- •Si vous appuyez sur **STANDBY** sur le projecteur ou sur la télécommande.
- •Si un message d'avertissement ou d'informations est affiché.
- •Si l'appareil est allumé.

### **Affichage et réglage de la minuterie de pause**

**Cette fonction vous permet d'afficher le temps d'interruption restant pendant une réunion.**

#### **1 Appuyez sur BREAK TIMER.**

- **2** Lorsque «  $\bigoplus$  » est affiché, appuyer sur  $\blacktriangle$ ,  $\blacktriangledown$ ,  $\blacktriangleleft$  ou  $\blacktriangleright$  pour régler la minuterie de pause.
	- Vous pouvez définir n'importe quel réglage entre 1 et 60 minutes (en unités de 1). • La minuterie de pause commence à décompter les
		- minutes dès que  $\blacktriangle$ ,  $\nabla$ ,  $\blacktriangleleft$  ou  $\blacktriangleright$  est sélectionné.

### Remarque

- En appuyant sur **UNDO**, vous annulez la minuterie de pause.
- La fonction Extinction Auto sera temporairement désactivée pendant la minuterie de pause. Si aucun signal d'entrée n'est détecté pendant plus de 15 minutes, le projecteur passera automatiquement en mode veille une fois la minuterie de pause écoulée.
- La minuterie de pause sera affichée sur l'image de démarrage. Pour changer l'écran affichée pendant la minuterie de pause, modifiez le réglage de l'«Im. départ» (voir page **[58](#page-59-0)**).
- Lorsque «Esclave» est défini pour «Config. empilement», la minuterie de pause n'est pas affichée. (Voir page **[62.](#page-63-0)**)

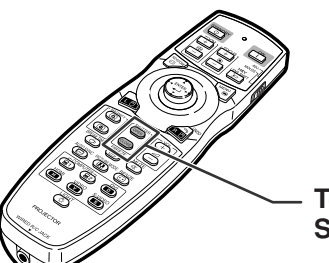

**Touches SHUTTER**

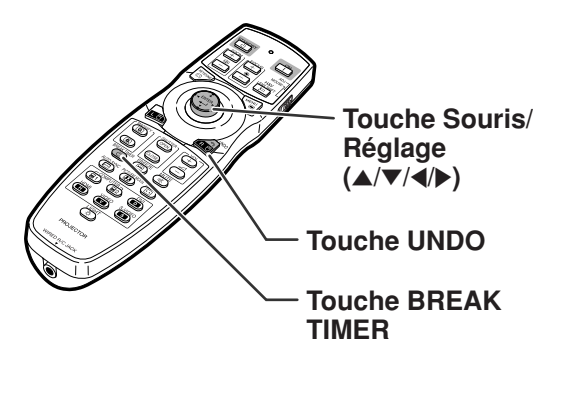

▼**Affichage à l'écran**

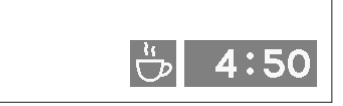

## **Eléments du menu**

**La section suivante montres les éléments qui peuvent être réglés dans le projecteur.**

#### **Menu «Image»**

#### **COMPUTER1/2, DVI, HDMI**

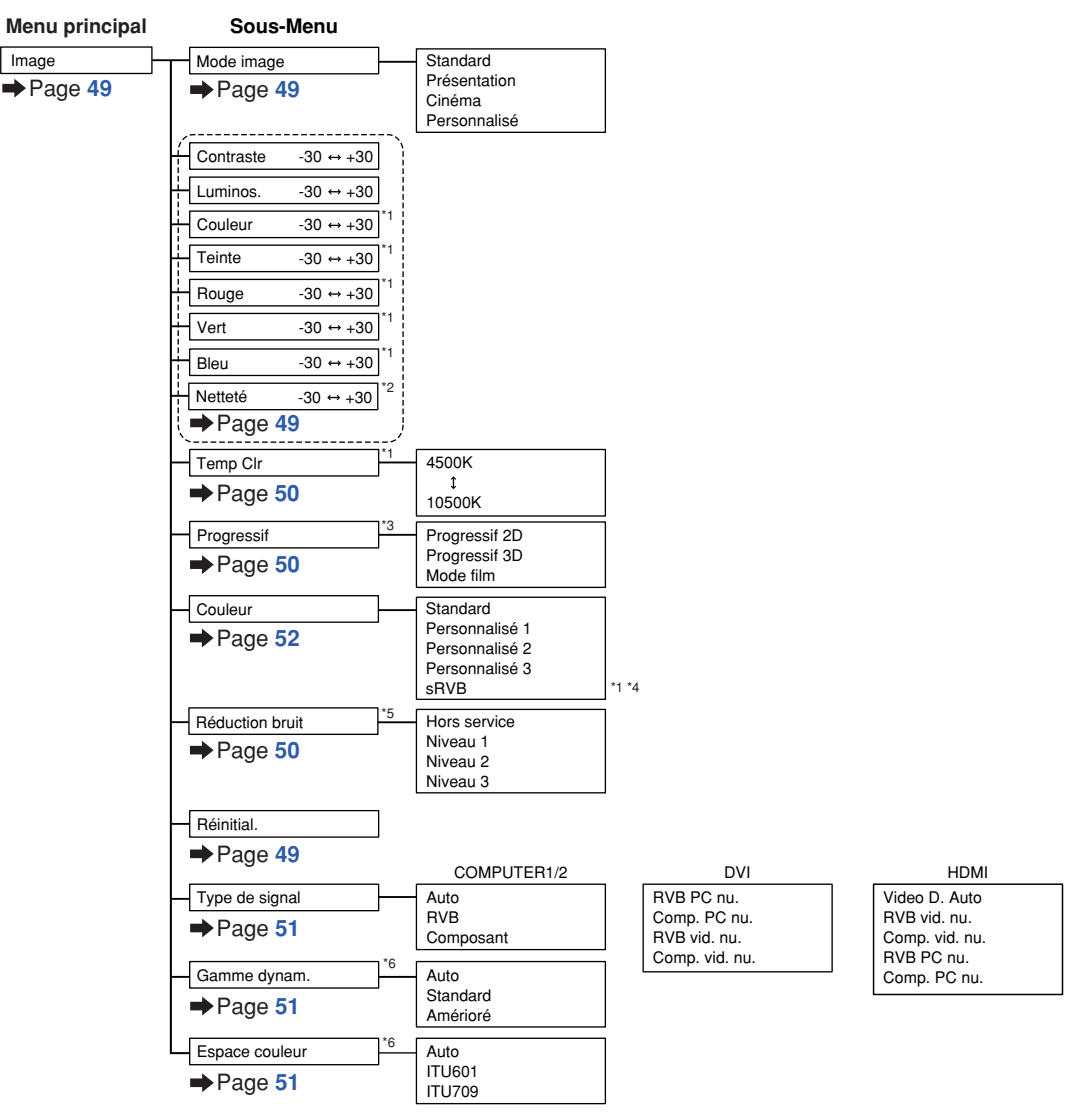

- \*1 «Couleur», «Teinte», «Rouge», «Vert», «Bleu», et «Temp Clr» ne peuvent pas être réglés lorsque «Couleur» est réglé sur «sRVB».
- \*2 «Netteté» ne peut être réglé que lorsqu'un signal 480I, 480P, 540P, 576I, 576P, 720P, 1035I, 1080I ou 1080P est introduit.
- \*3 «Progressif» ne peut être réglé que lorsqu'un signal 480I ou 576I est introduit.
- \*4 «sRVB» peut être sélectionné dans les conditions ci-dessous.
	- Lorsque «Type de signal» est réglé sur «RVB», «RVB PC nu.» ou «RVB vid. nu.»
	- Lorsque «Type de signal» est réglé sur «Auto» ou «Video D. Auto» et que le signal d'entrée est reconnu comme «RVB».
- \*5 «Réduction bruit» ne peut être réglé que lorsqu'un signal 480I, 480P, 576I ou 576P est introduit.
- \*6 «Gamme dynam» et «Espace couleur» ne peuvent être utilisés que lorsqu'un signal DVI ou HDMI est entré.

#### **Menu «Image»**

#### **VIDEO/S-VIDEO**

**Menu principal Sous-Menu**

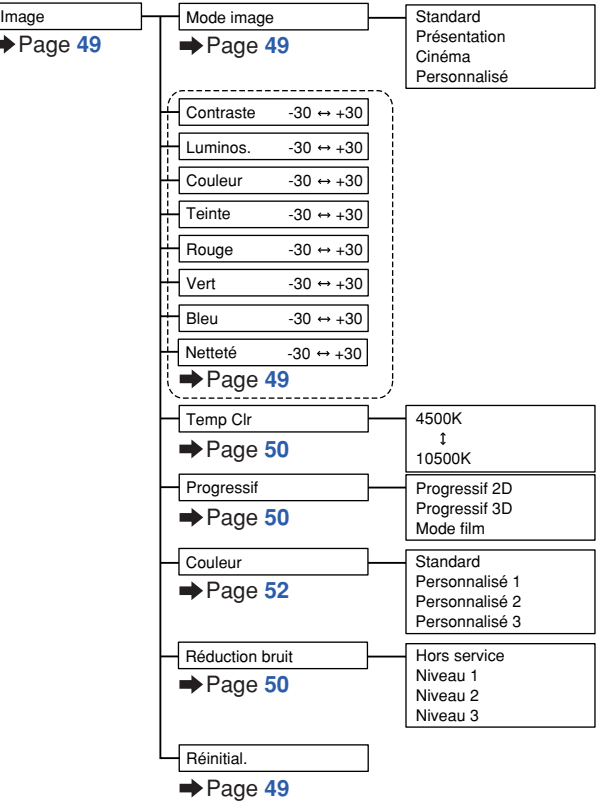

### **Eléments du menu**

#### **Menu «C.M.S.»**

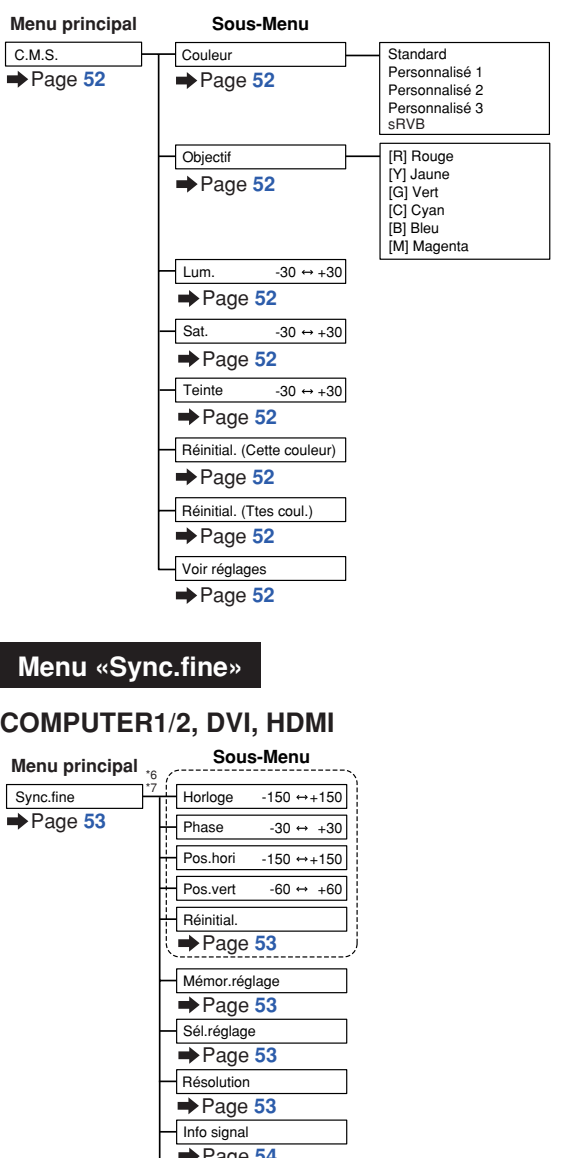

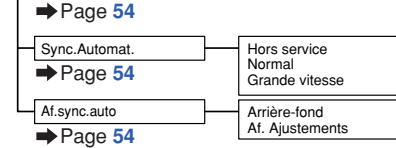

- \*6 Le menu «Sync.fine» s'affiche uniquement lorsque le mode d'entrée est COMPUTER1/2, DVI ou HDMI.
- \*7 «Horloge», «Phase», «Pos.hori», «Pos.vert», «Réinitial», «Mémor.réglage», «Sél.réglage» et «Résolution» ne peuvent être réglés que lorsque le mode d'entrée est COMPUTER1 ou 2.

#### **Menu «Audio»**

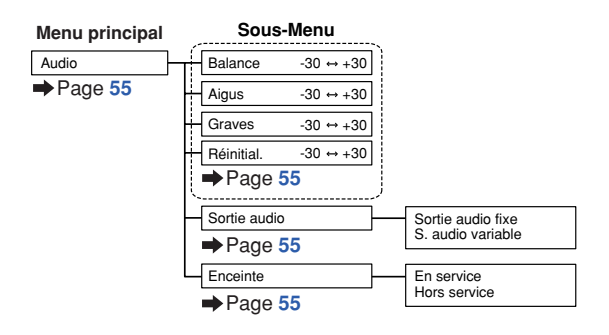

#### **Menu «Options 1»**

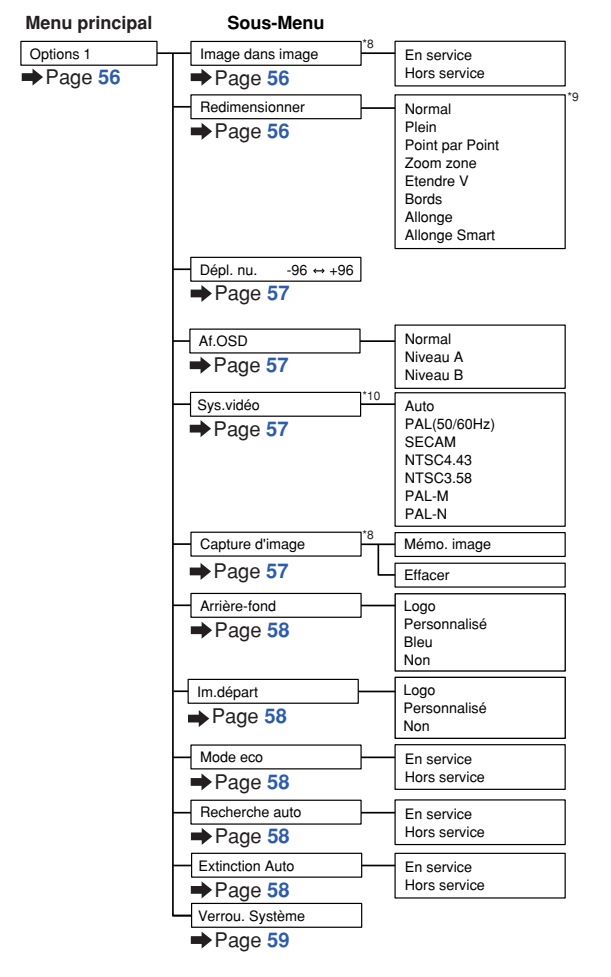

- \*8 Elément lors de l'introduction d'un signal RVB via COMPUTER1/2, DVI ou HDMI.
- \*9 Les éléments du mode «Redimensionner» différer en fonction du signal.
- \*10 Elément lors de la sélection de VIDEO ou S-VIDEO.

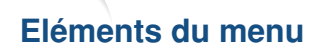

#### **Menu «Options 2» Menu «Langue» Menu «Langue»**

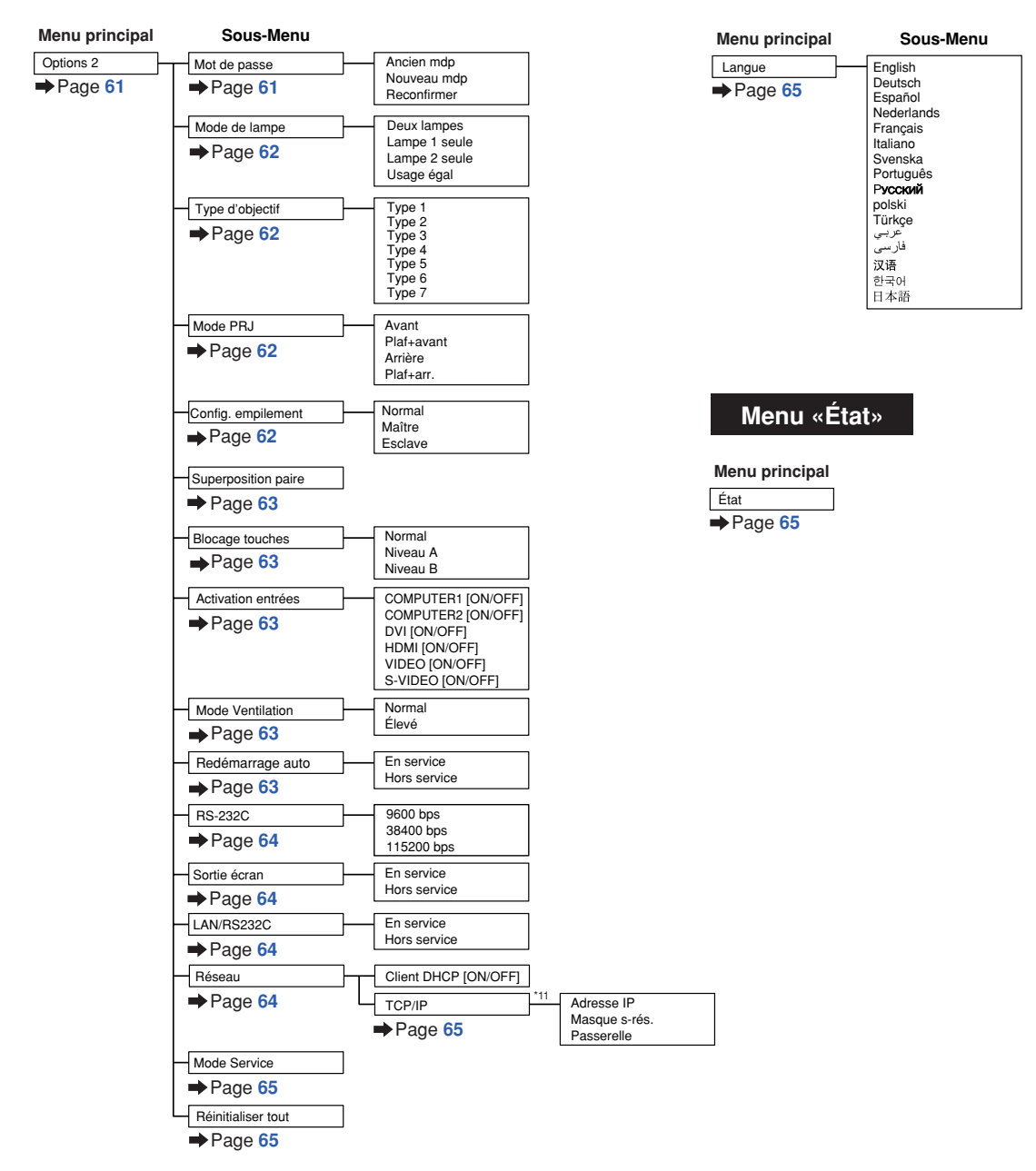

\*11 Se règle uniquement quand «Client DHCP» est sur «OFF»

## <span id="page-48-0"></span>**Utilisation de l'écran de menu**

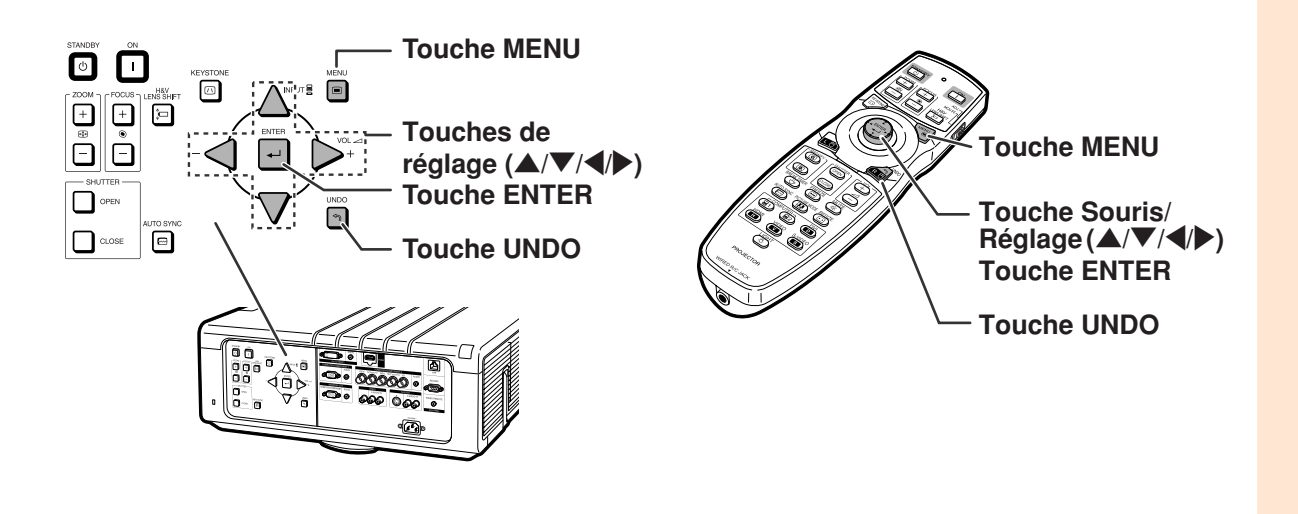

### **Sélections de menus**

• Cette opération peut également être effectuée en utilisant les boutons du projecteur.

- **1 Appuyez sur MENU.**
	- L'écran de menu «Image» du mode d'entrée sélectionné s'affiche.
- Rubriques de menu -**2 Appuyez sur** \ **ou sur** <sup>|</sup> **pour afficher les autres rubriques de menu.**
	- C.M.S. Sync.fine Audio Options 1 Options 2 O Langue Etat
	- Les éléments du menu sont affichés cidessous.

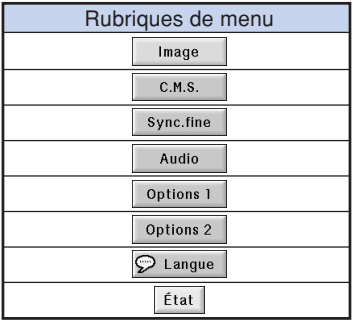

#### **Exemple: Menu de l'écran «Image» pour mode COMPUTER 1 (RVB)**

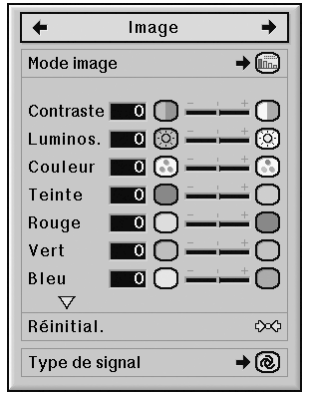

# **pratiques Fonctions**

#### Remarque

• Le menu «Sync.fine» n'est pas disponible pour VIDEO et S-VIDEO.

#### **Utilisation de l'écran de menu**

**Il existe deux méthodes d'ajustement en fonction de l'élément du menu. Utilisez la méthode applicable de l'exemple 1 ou 2 affichés ci-dessous.**

**Exemple 1 : Ajustement de «Luminos.»**

**simple 3** Appuyez sur  $\triangle$  ou  $\nabla$  pour **sélectionner l'élément que vous voulez régler.** • En appuyant sur  $\nabla$ , on affiche les éléments sur la partie inférieure du menu «Image». **Pour ajuster l'image projetée tout en la visionnant Appuyez sur ENTER.** • L'élément d'ajustement simple sélectionné (ex : «Luminos.») apparaît à la place du menu. • Lorsque vous appuyez sur  $\blacktriangle$  ou  $\nabla$ . l'élément suivant («Couleur» après «Luminos.») s'affichera. **Remarque** •Appuyez sur **UNDO** pour retourner à l'écran précédent. **4 Appuyez sur** \ **ou** <sup>|</sup> **pour régler l'élément sélectionné.** • Le réglage est enregistré. **5 Appuyez sur MENU.** • Le menu de l'écran disparaîtra. **Exemple 2 : Sélection de «Type de signal» 3 Appuyez sur** '**ou** "**pour sélectionner l'élément que vous souhaitez régler puis appuyez sur ENTER. 4** Appuyez sur ▲ ou ▼ pour **sélectionner l'élément que vous souhaitez puis appuyez sur ENTER. 5 Appuyez sur MENU.**

• L'écran du menu s'efface.

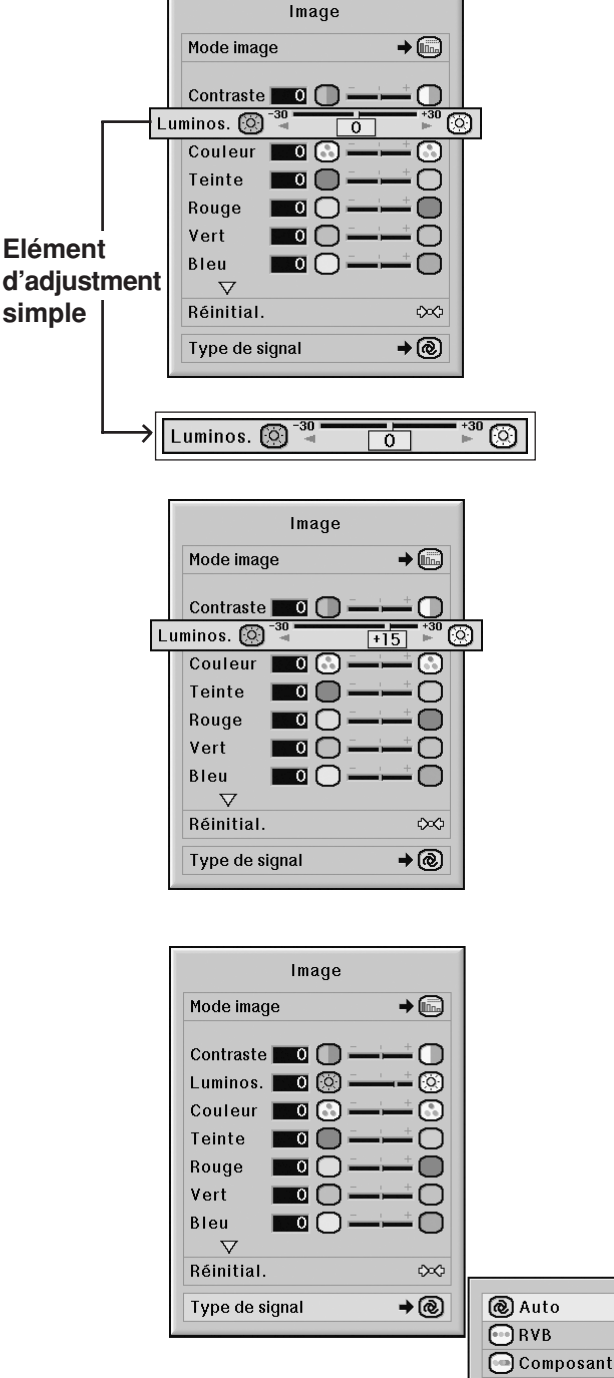

## <span id="page-50-0"></span>**Ajustement de l'image (menu «Image»)**

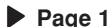

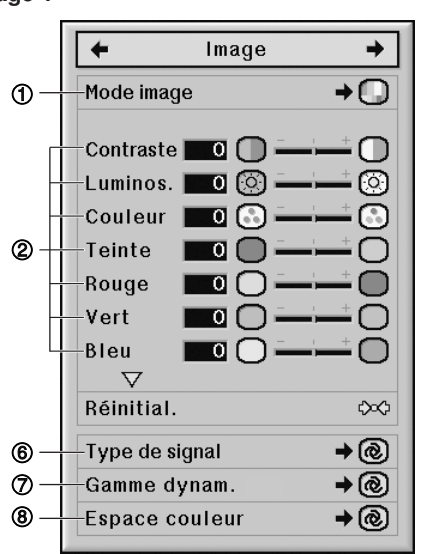

### 1 **Sélectionner le mode d'image**

**Cette fonction vous permet de choisir un mode d'image d'après la clarté de la pièce ou le contenu de l'image à projeter.**

**Les éléments du menu «Image» de tous les modes d'image peuvent être réglés et sauvegardés.**

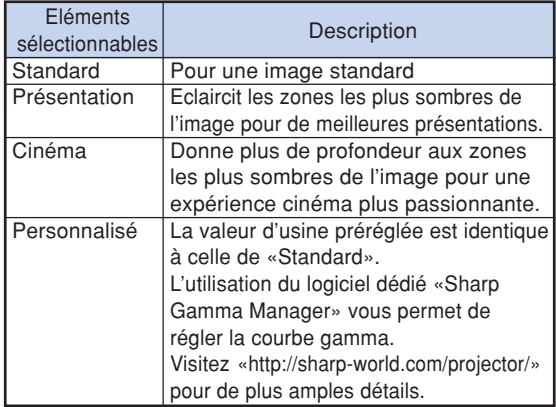

#### **Remarque**

•Vous pouvez également appuyez sur **PICTURE MODE** sur la télécommande pour sélectionner le mode d'image. (Voir page **[38](#page-39-0)**.)

#### Opération du menu **Page** [47](#page-48-0)

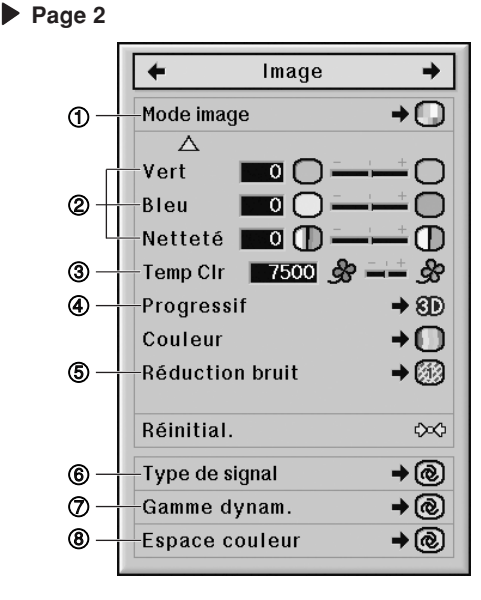

### 2 **Ajuster l'image**

**Choisir un mode d'image avant d'ajuster l'image.**

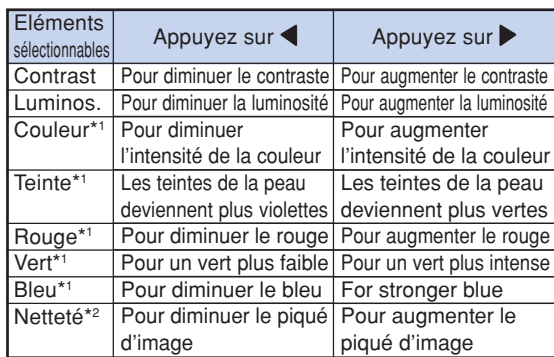

- \*1 «Couleur», «Teinte», «Rouge», «Vert» et «Bleu» ne peuvent pas être réglés lorsque «Couleur» du menu «C.M.S.» est réglé sur «sRVB». (Voir page **[52](#page-53-0)**.)
- \*2 La «Netteté» ne peut être réglée que si le signal DTV 480I, 480P, 540P, 576I, 576P, 720P, 1035I, 1080I ou 1080P est entré avec le mode COM-PUTER1/2, DVI, HDMI; ou le mode entrée est réglé sur VIDEO ou S-VIDEO.

### $\mathbb{R}$  Remarque

•Pour réinitialiser tous les éléments de réglage, sélectionnez «Réinitial.» et appuyez sur **ENTER**.

#### Opération du menu **Page** [47](#page-48-0)

#### <span id="page-51-0"></span>3 **Réglage de la température des couleurs**

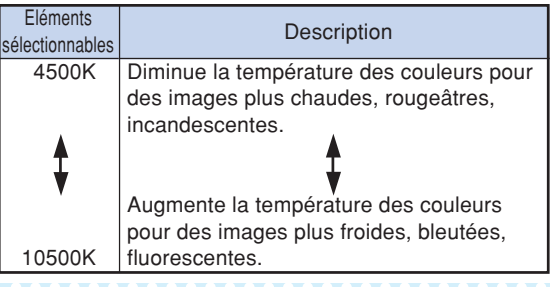

#### **Remarque**

• «Temp Clr» ne peut pas être réglé lorsque «Couleur» du menu «C.M.S.» est réglé sur «sRVB». (Voir page **[52](#page-53-0)**.)

#### 4 **Sélectionner le mode progressif**

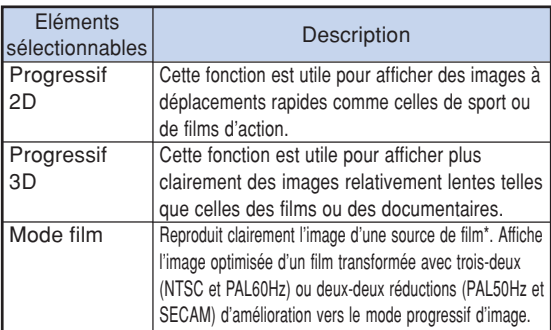

La source du film est un enregistrement vidéo numérique avec l'original codé en 24 images par seconde. Le projecteur peut convertir cette source de film en vidéo progressive à 60 images par seconde pour la norme NTSC et PAL60Hz ou en 50 images par seconde pour la norme PAL50Hz et SECAM pour une image de lecture à haute définition.

#### **Remarque**

- Même lorsque le mode Progressif 3D a été réglé en NTSC ou PAL60Hz, les réductions d'améliorations trois-deux seront activées automatiquement, lorsque la source de film aura été entrée.
- Lorsque l'image est floue ou brouillée, passez au mode optimal.
- Lors de l'en utilisation d'entrées progressives, celles-ci sont donc affichées directement, si bien que les modes Progressif 2D, Progressif 3D et film ne peuvent être sélectionnés.

### 5 **Réduction du bruit de l'image**

**La réduction numérique de bruit vidéo offre des images de haute qualité avebíµn minimum d'aplatissement des points et de bruit de fond parasite de la couleur.**

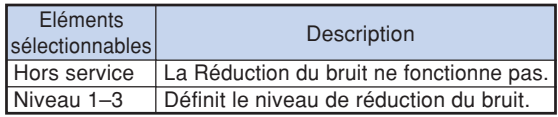

### **Remarque**

• Réglez ce paramètre sur le niveau qui procure l'image la plus claire.

**N'oubliez pas de regler «Reduction bruit» sur «Hors service» (Desactive) dans les cas suivants :**

- Lorsque l'image est floue.
- Lorsque les contours et les couleurs d'images en mouvement traînent.
- Lorsque des émissions TV à faible signal sont projetées.

#### **Info**

- Cette fonction est disponible pour tous les signaux avec VIDEO ou S-VIDEO.
- Cette fonction est disponible pour les signaux 480I, 480P, 576I et 576P avec COMPUTER1/ 2, DVI ou HDMI.

### <span id="page-52-0"></span>6 **Sélection du type de signal**

**Si vous utilisez un mode d'entrée différent d'une entrée S-VIDEO ou VIDEO, réglez le paramètre du type de signal sur le type de signal d'entrée correspondant (RVB ou composant).**

■ Si vous choisissez COMPUTER1/2 comme **mode d'entrée**

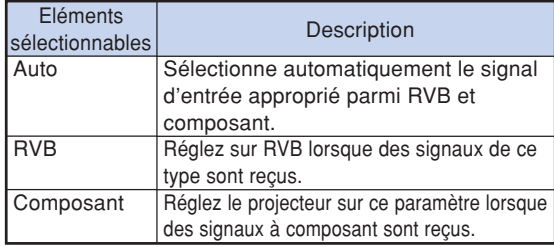

#### ■ Si vous choisissez DVI comme mode d'entrée

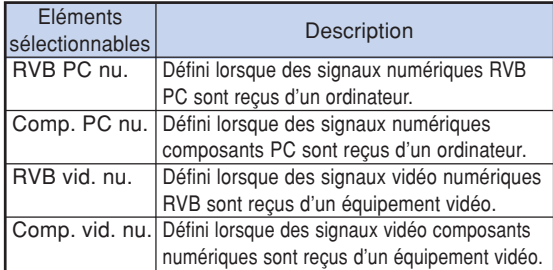

#### ■ **Si vous choisissez HDMI comme mode d'entrée**

Cette fonction règle le type d'entrée de signal d'image depuis un appareil compatible HDMI.

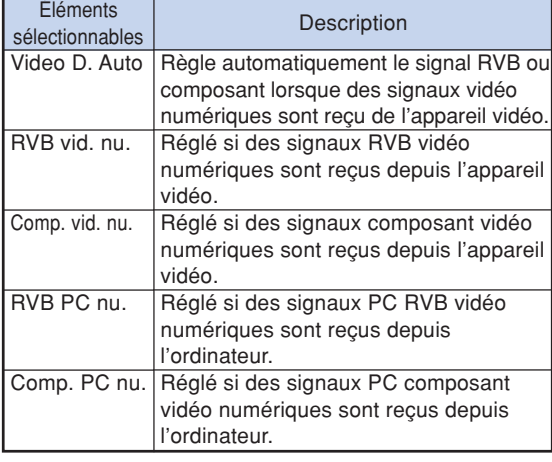

### 7 **Sélection de la Gamme dynam.**

**Il est possible qu'une image optimale ne soit pas affichée le signal de sortie de l'appareil compatible DVI-D ou HDMI et le type de signal d'entrée du projecteur ne correspondent pas. Si tel était le cas, basculez en mode «Gamme dynam.».**

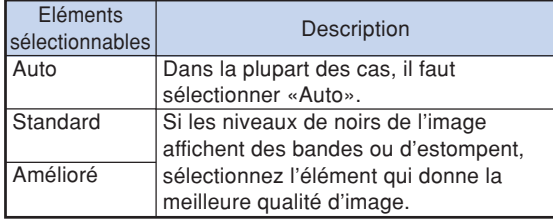

#### 8 **Sélection de l'Espace colorimétrique**

**Cette fonction sélectionne l'espace colorimétrique pour des signaux provenant d'un appareil compatible DVI-D ou HDMI.**

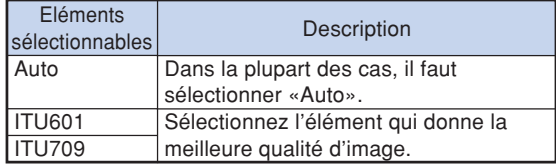

## <span id="page-53-0"></span>**Système de gestion de la couleur (menu «C.M.S.»)**

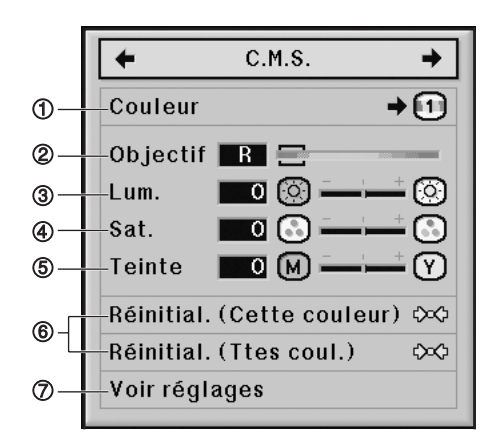

#### 1 **Sélection du mode de reproduction de la couleur**

**Cette fonction vous permet de sélectionner le mode de reproduction de couleur pour les images projetées.**

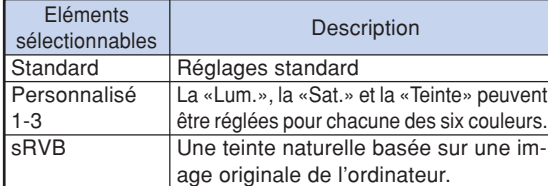

### $\bigotimes$  Remarque

- sRVB est une norme internationale de reproduction de couleur régie par l'IEC (International Electrotechnical Commission - Commission électrotechnique internationale). Comme la zone de couleur fixe a été décidée par IEC, les images sont affichées dans une teinte naturelle d'après une image originale, lorsque «Couleur» est sur «sRVB».
- Vous ne pouvez pas régler les éléments, «Couleur», «Teinte», «Rouge», «Vert», «Bleu», «Temp Clr» dans le menu «Image», si «Couleur» est sur «sRVB».
- Pour des informations supplémentaire sur la fonction sRVB, visitez «http://www.srgb.com/».

#### **Info**

• Lorsque «Couleur» est réglé sur «sRVB», il est possible que l'image projetée s'assombrisse, mais ceci n'indique pas un dysfonctionnement.

### 2 **Sélection de la couleur cible**

**Cette fonction vous permet de sélectionner la couleur cible pour le réglage des caractéristiques d'affichage.**

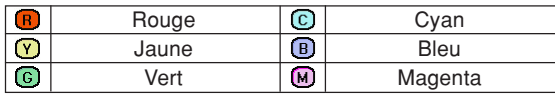

Opération du menu **Page** [47](#page-48-0)

### 3 **Paramétrer la brillance de la couleur cible**

**Cette fonction vous permet de définir la luminosité de la couleur cible sélectionnée.**

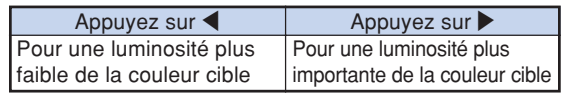

### 4 **Paramétrer la valeur chromatique de la couleur cible**

**Cette fonction vous permet de définir la valeur chromatique de la couleur cible sélectionnée.**

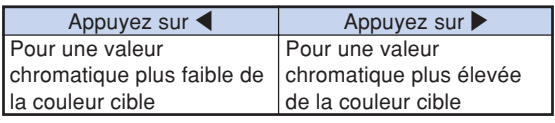

#### 5 **Paramétrer la tonalité de la couleur cible**

**Cette fonction vous permet de définir la teinte de la couleur cible sélectionnée.**

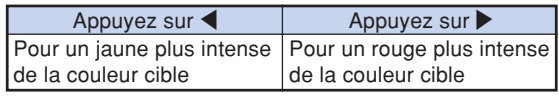

#### 6 **Revenir aux paramètres de couleur définis par l'utilisateur**

**Cette fonction vous permet de remettre à zéro la couleur cible spécifique ou toutes les six couleurs.**

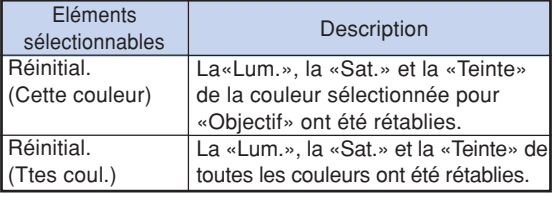

### 7 **Présentation de tous les paramètres de couleur**

**Cette fonction vous permet de confirmer les réglages de toutes les couleurs.**

<span id="page-54-0"></span>**Réglage des images d'ordinateur (menu «Sync.fine»)**

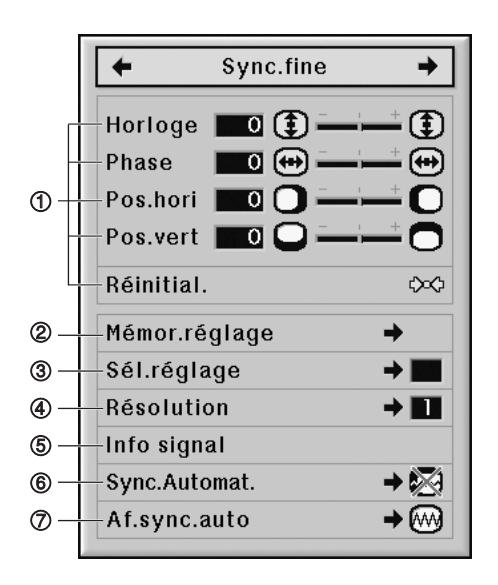

#### 1 **Réglage des images d'ordinateur**

**Utilisez la fonction Sync. fine en cas d'irrégularités tels que bandes verticales ou scintillements dans des parties de l'écran.**

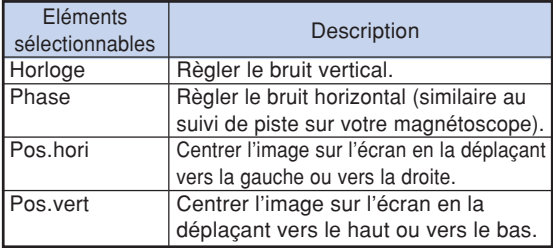

## $\bigotimes$ Remarque

- •Vous pouvez ajuster automatiquement l'image d'un ordinateur en réglant «Sync.Automat.» dans le menu «Sync.fine» sur «Normal» ou «Grande vitesse», ou en appuyant sur **AUTO SYNC** sur le projecteur ou sur la télécommande. Voir page **[54](#page-55-0)** pour plus de détails.
- •Pour réinitialiser tous les éléments de réglage, sélectionnez «Réinitial.» et appuyez sur **ENTER**.

Opération du menu **Page** [47](#page-48-0)

### 2 **Sauvegarde des paramétrages des réglages**

**Ce projecteur vous permet d'enregistrer jusqu'à sept paramètrages de réglage pour une utilisation avec différents ordinateurs.**

#### 3 **Sélection de configuration de réglages**

**Les paramètres de réglage enregistrés dans le projecteur sont d'accès facile.**

### **Remarque**

- •Si une mémoire n'a pas été réglée, un réglage de résolution et de fréquence ne s'affichera pas.
- Lors de la sélection d'un paramètre de réglage enregistré avec la commande «Sél. réglage», vous pouvez régler le projecteur avec les réglages enregistrés.

### 4 **Réglage de la résolution**

**Normalement, le type de signal d'entrée est détecté et le mode de résolution approprié est automatiquement sélectionné. Cependant, pour certains signaux, le mode de résolution optimal en «Résolution» dans le menu «Sync.fine» devra probablement être sélectionné pour correspondre au mode d'affichage de l'ordinateur.**

### **Remarque**

- •Si vous affichez des motifs d'ordinateur qui se répètent sur toutes les autres lignes (bandes horizontales), un scintillement peut se produire et peut rendre l'image difficile à voir.
- •Pour de plus amples informations concernant le signal d'entrée actuellement introduit, consultez «Vérification du signal d'entrée» en page **[54](#page-55-0)**.

### <span id="page-55-0"></span>5 **Vérification du signal d'entrée**

**Vous pouvez vérifier les informations du signal d'entrée.**

#### 6 **Réglage de synchronisation automatique**

**S'utilise pour régler automatiquement une image d'ordinateur.**

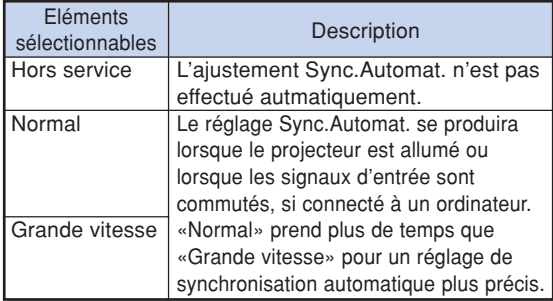

### $\bigotimes$  Remarque

- Le réglage de Sync.Automat. est également possible en appuyant sur **AUTO SYNC** sur le projecteur ou sur la télécommande.
- L'ajustement Sync.Automat. peut nécessiter un certain temps en fonction de I'image de I'ordinateur connecté au projecteur.
- Lorsque l'image optimale ne peut pas être obtenue avec l'ajustement Sync.Automat., utilisez les ajustements manuels. (Voir page **[53](#page-54-0)**.)
- Lorsque l'on appuie sur **AUTO SYNC** alors que «Sync.Automat.» est «Grande vitesse» ou «Hors service», la synchronisation automatique sera effectuée en mode «Grande vitesse». Si l'on appuie de nouveau sur la touche dans la minute qui suit, Sync.Automat. sera exécuté en mode «Normal».

**Opération du menu <b>Page** [47](#page-48-0)

#### 7 **Fonction d'affichage de synchronisation automatique**

**S'utilise pour régler l'écran affiché pendant la Sync.Automat.**

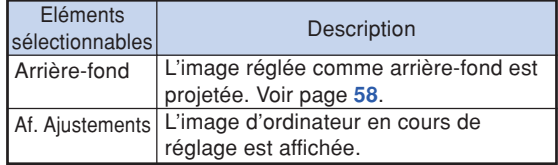

## <span id="page-56-0"></span>**Réglage audio (menu «Audio»)**

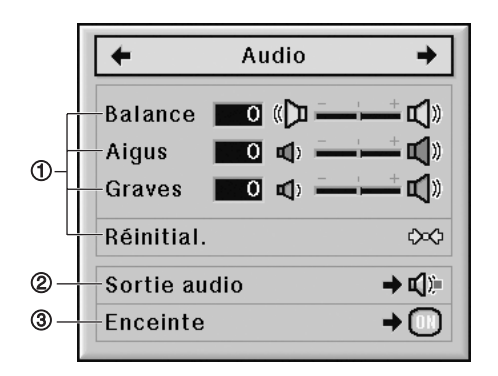

### 1 **Réglage du son**

#### **Cette fonction vous permet de régler le son du projecteur.**

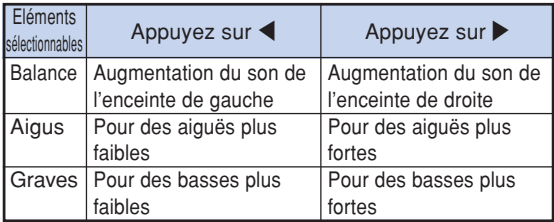

#### **Remarque**

•Pour réinitialiser tous les éléments de réglage, sélectionnez «Réinitial.» et appuyez sur **ENTER**.

#### 2 **Paramétrer le type de sortie audio**

**Cette fonction détermine si la sortie du niveau audio de la borne AUDIO OUTPUT est fixe ou variable en la liant au VOLUME.**

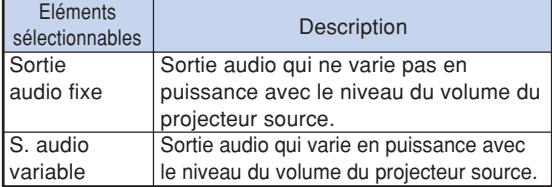

#### **Info**

• Lorsque «Sortie audio» a été réglé sur «S. audio variable», assurez-vous d'abord de diminuer le volume du projecteur avant de l'allumer ou de l'éteindre et lorsque vous changez l'entrée.

#### Opération du menu **Page** [47](#page-48-0)

#### $\bigotimes$  Remarque

Lorsque le projecteur est connecté à un équipement audio :

- Il est recommandé de régler «Sortie audio fixe» sur «Sortie audio». Comme le signal audio de l'équipement audio ne varie pas en intensité avec le volume sonore du projecteur, vous pouvez profiter d'un meilleur son.
- Lorsque «Sortie audio fixe» est réglé sur «Sortie audio», la vidéo et l'audio ne peuvent pas se synchroniser.
- Lors de la connexion d'un équipement audio qui possède une fonction pour régler le temps de retard audio, réglez le temps de retard afin de synchroniser la vidéo et l'audio.
- Lorsque l'équipement audio ne dispose pas d'une telle fonction et que la désynchronisation de la video et l'audio vous gêne, sélectionnez «S. audio variable» sur «Sortie audio». «S. audio variable» permet de synchroniser automatiquement la vidéo et l'audio.
- L'audio HDMI n'est pas émis depuis la borne MONITOR OUT AUDIO si le projecteur est en mode veille.

### 3 **Réglage de l'enceinte**

**Cette fonction vous permet d'activer ou de désactiver la sortie audio de l'enceinte interne lorsque le projecteur est connecté à un amplificateur externe.**

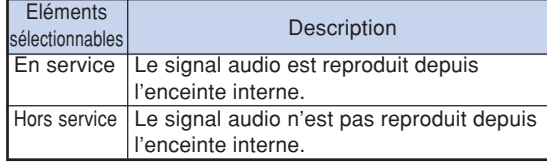

#### $\bigotimes$  Remarque

• L'audio HDMI n'est pas émis depuis la borne MONITOR OUT AUDIO si le projecteur est en mode veille.

## <span id="page-57-0"></span>**Utilisation du menu «Options 1»**

**COMPUTER1/2, DVI, HDMI**

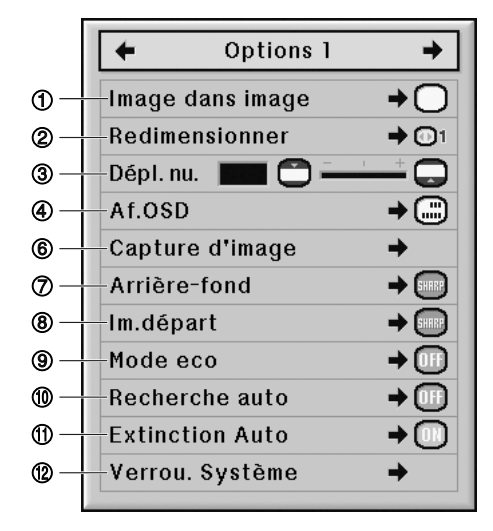

#### **VIDEO, S-VIDEO**

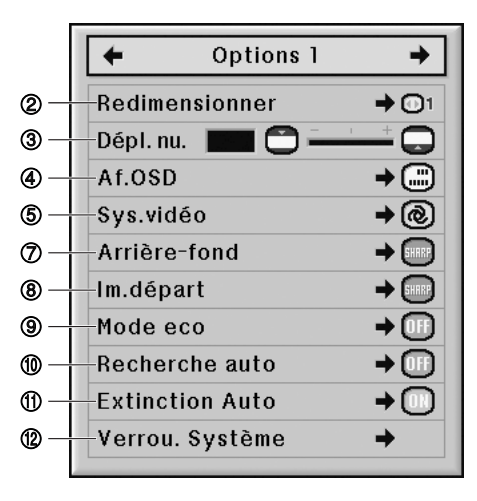

#### 1 **Afficher des images en incrustation (Image dans image)**

**La fonction Image dans image (incrustation d'image) vous permet d'afficher deux images sur le même écran. Vous pouvez afficher l'image entrée de VIDEO ou S-VIDEO, sous forme d'image incrustée recouvrant l'image principale entrée de COMPUTER1/2, DVI ou HDMI.**

#### **Opération du menu <b>Page** [47](#page-48-0)

#### $\mathbb{R}$  Remarque

• Vous pouvez appuyer sur  $\blacktriangle$  /  $\blacktriangledown$  /  $\blacktriangle$  /  $\blacktriangleright$  sur le projecteur ou sur la télécommande pour changer la position de l'image incrustée.

(Le cadre d'image incrustée apparaît. Pour afficher l'image insérée à la position souhaitée, amenez le cadre et appuyez sur **ENTER** sur le projecteur ou sur la télécommande.)

- Si «En service» est sélectionné, **INPUT** et **VOL** sur le projecteur fonctionneront comme des touches de déplacement de la position de l'image incrustée.
- L'image incrustée ne peut être affichée qu'en signal vidéo composite ou S-vidéo de NTSC/PAL/SECAM.
- Le son de l'image incrustée sortira des enceintes du projecteur.
- Pendant l'utilisation «Image dans image», la fonction «GEL D'IMAGE» ne fonctionne que pour l'image incrustée.
- La fonction «Image dans image» ne marche pas si les signaux suivants sont entrés dans l'image principale.
	- −Signal UXGA/SXGA+/SXGA/WXGA
	- −Signal 480I/480P/540P/576I/576P/720P/ 1035I/1080I/1080P
	- −Signal entrelacé RVB
	- −Tous les signaux (quand «Redimensionner» est réglé sur «Point par Point»)
	- −Aucun signal (ou quand la résolution ou le taux de rafraîchissement (fréquence verticale) du signal est changé)

#### 2 **Régler le mode redimensionner**

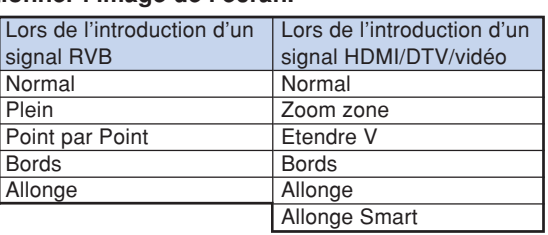

#### **Selon le signal d'entrée, vous pouvez sélectionner l'image de l'écran.**

#### $\mathbb{R}$  Remarque

- Pour plus de détails sur le mode redimensionner, voir pages **[39](#page-40-0)** et **[40](#page-41-0)**.
- Vous pouvez également appuyez sur **RESIZE** sur la télécommande pour régler le mode Redimensionner. (Voir page **[39](#page-40-0)**.)

#### <span id="page-58-0"></span>3 **Décalage vertical de l'image projetée (Déplacement numérique)**

**Pour une vision plus aisée, cette fonction décale l'image projetée sur l'écran, vers le haut ou vers le bas, en éliminant soit la bande noire supérieure soit la bande noire inférieure présente sur les images 16:9 et autres ratios d'aspect larges.**

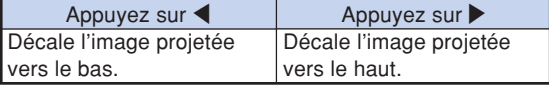

#### $\bigotimes$  Remarque

• Cette fonction ne fonctionnera pas en fonction du type de mode de redimensionnement. Voir pages **[39](#page-40-0)** et **[40](#page-41-0)** pour plus de détails.

### 4 **Réglage de l'affichage à l'écran**

**Cette fonction vous permet d'activer ou de désactiver les messages à l'écran.**

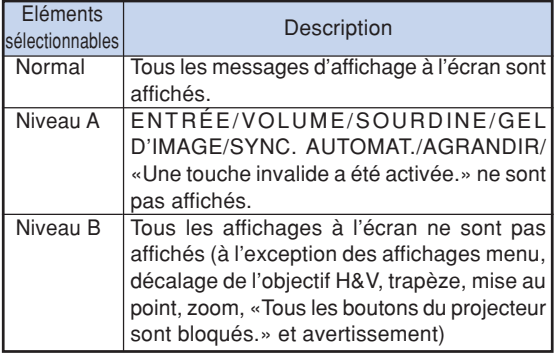

#### $\mathbb{R}$  Remarque

• Quand «Blocage touches» est «Niveau A» ou «Niveau B», le fait d'appuyer sur **STANDBY** affiche «Tous les boutons du projecteur sont verrouillés.» malgré le paramétrage «Af. OSD».

### 5 **Réglage du système vidéo**

**Le mode du système d'entrée vidéo est préréglé sur «Auto»; cependant, une image plus nette provenant de l'équipement audio-visuel connecté peut ne pas être reçue, suivant la différence du signal vidéo. Commutez, dans ce cas, le signal vidéo.**

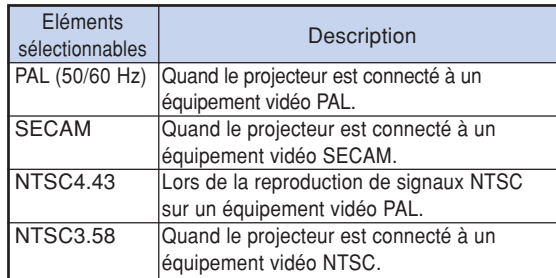

#### **A** Remarque

- Le signal vidéo peut uniquement être réglé en mode VIDEO ou S-VIDEO.
- Quand «Sys.vidéo» est réglé sur «Auto», il se peut que vous ne receviez pas une image claire à cause de la différence de signal. Si cela se produit, changez le système vidéo du signal source.
- Lorsque «Sys.vidéo» est réglé sur «Auto», quand un signal PAL-M ou PAL-N est introduit, l'image du signal PAL est affichée.

### 6 **Capturer des images projetées**

**Ce projecteur vous permet de capturer les images projetées (signaux RVB) et de les régler comme image de démarrage ou d'arrière-fond lorsqu'aucun signal n'est reçu.**

### **Remarque**

- Il est possible de capturer les images seulement à signaux sans entrelacement issues d'une carte graphique étendue XGA (1024  $\times$  768) en mode COMPUTER1/2, DVI ou HDMI avec «Redimensionner» réglé sur «Normal».
- L'image enregistrée est réduite à 256 couleurs.
- Les images provenant d'équipements connectés à la borne VIDEO ou S-VIDEO ne peuvent pas être capturées.
- Une seule image peut être saisie et sauve-gardée.
- La couleur des images peut varier avant et après l'enregistrement si une image est capturée après l'utilisation de la fonction «C.M.S.» pour son réglage.
- •Pour supprimer l'image capturée, sélectionnez «Effacer», puis appuyez sur **ENTER**.

### <span id="page-59-0"></span>7 **Sélectionner une image d'Arrière-fond**

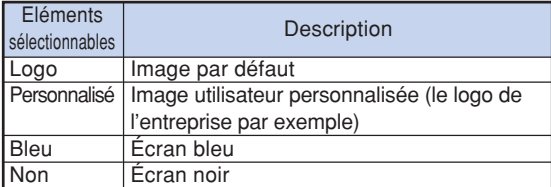

### **Remarque**

• Lorsque «Personnalisé» est sélectionné, une image enregistrée en utilisant «Capture d'image» peut être affichée comme image d'arrière-fond.

#### 8 **Sélectionner une image de démarrage**

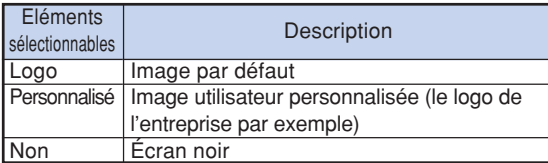

### $\bigotimes$ Remarque

• Lorsque «Personnalisé» est sélectionné, une image enregistrée en utilisant «Capture d'image» peut être affichée comme image de départ.

### 9 **Mode eco**

Si les deux lampes sont allumées en même temps

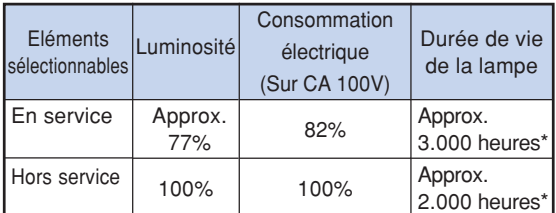

\* Il s'agit d'une valeur de référence et elle n'est pas garantie.

#### **Remarque**

•Si «Mode eco» est sur «En service» , la consommation de courant diminuera et la durée de vie de la lampe sera prolongée.

#### 0 **Détection automatique des signaux d'entrée**

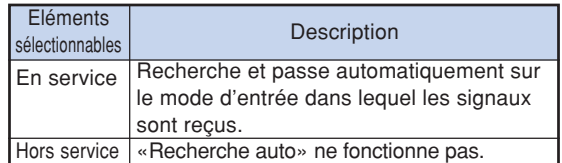

### Remarque

•Pendant que la fonction «Recherche auto» détecte le signal d'entrée, si vous appuyez sur une touche du projecteur ou de la télécommande, vous arrêtez la fonction «Recherche auto». Appuyez sur le bouton désiré après l'arrêt complet de la fonction «Recherche auto».

#### **(1) Fonction d'extinction automatique de l'alimentation**

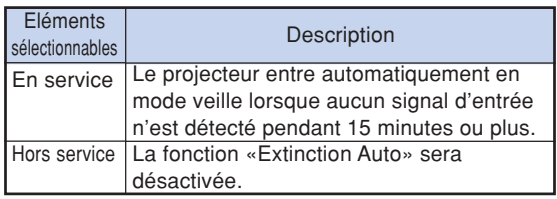

## $\bigotimes$ Remarque

• Lorsque la fonction «Extinction Auto» est réglée sur «En service», 5 minutes avant que le projecteur passe en mode veille, le message «Entrée en mode VEILLE dans X min.» apparaît à l'écran pour indiquer les minutes restantes.

### <span id="page-60-0"></span>w **Fonction de verrouillage du système**

**Cette fonction empêche une autorisation non autorisée du projecteur. Une fois cette fonction activée, les utilisateurs doivent saisir le mot de code correct à chaque fois que le projecteur est mis en marche. Nous vous suggérons de garder le mot de code dans un lieu sûr auquel peuvent accéder uniquement les utilisateurs autorisés.**

#### **Info**

• Si vous perdez ou oubliez votre mot de code, prenez contact avec votre revendeur de projecteur Sharp autorisé ou le service après-vente le plus proche (voir page **[81](#page-82-0)**). Même si la garantie du produit est toujours valable, la réinitialisation du mot de code aura un coût.

#### **Réglage du mot de code**

- **1 Sélectionnez «Verrou. Système» dans le** menu «Options 1», puis appuyez sur  $\blacktriangleright$ . • Un message s'affiche.
	- Lisez ce message puis appuyez sur **ENTER**.
- **2 Appuyez sur les 4 touches sur la télécommande ou sur le projecteur pour saisir le mot de code préétabli dans «Ancien code».**
	- Lors du réglage du mot de code pour la première fois, appuyez sur  $\blacktriangledown$  sur le projecteur quatre fois.

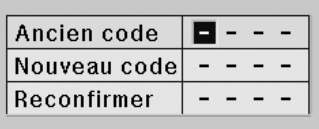

### $\mathbb R$  Remarque

- Si vous saisissez un mot de code erroné, le curseur revient au premier point de l' «Ancien code».
- Le mot de code préétabli est 4 touches  $\blacktriangledown$  sur le projecteur. Lorsque ce mot de code est établi, l'écran de saisie du mot de code n'apparaît pas après la mise sous tension.

**3 Appuyez sur les 4 touches sur la télé-commande ou sur le projecteur pour saisir le nouveau mot de code dans «Nouveau code».**

### **Remarque**

•Vous ne pouvez pas utiliser les touches suivantes pour le mot de code:

**ON, STANDBY, ENTER, L-CLICK, R-CLICK/ UNDO, MENU, ZOOM, FOCUS, H&V LENS SHIFT**

• **La fonction de verrouillage du système reconnaît chaque touche sur la télécommande ou sur le projecteur comme une touche individuelle, même si elles partagent le même nom de touche. Si vous réglez le mot de code avec les touches sur le projecteur, n'utilisez que ces touches sur le projecteur. Si vous réglez le mot de code avec les touches sur la télécommande, n'utilisez que ces touches sur la télécommande.**

**4 Saisissez le même mot de code dans «Reconfirmer».**

## Remarque

**Pas d'affichage de l'écran de saisie du mot de code lors de la mise sous tension du projecteur**

• Appuyez sur  $\blacktriangledown$  sur le projecteur quatre fois aux étapes 3 et 4 ci-dessus.

#### **Lorsque le verrouillage du système est réglé**

• Lorsque le verrouillage du système est réglé, l'écran de saisie du mot de code apparaît après la mise sous tension. Lorsqu'il apparaît, entrez le bon mot de code pour lancer la projection. Si le mot de code n'est pas entré, aucune image ne sera projetée, même si le projecteur reçoit des signaux.

#### **Changement du mot de code**

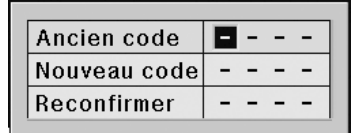

- **1 Appuyez sur les 4 touches sur la télécommande ou sur le projecteur pour saisir le mot de code préétabli dans «Ancien code».**
- **2 Appuyez sur les 4 touches sur la télécommande ou sur le projecteur pour saisir le nouveau mot de code dans «Nouveau code».**
- **3 Saisissez le même mot de code dans «Reconfirmer».**

#### **Lorsque le verrouillage Système est activé**

**Si vous avez activé le verrouillage système, entrez le mot de code et suivez la procédure cidessous pour libérer le verrouillage système.**

▼**Écran de saisie du mot de code**

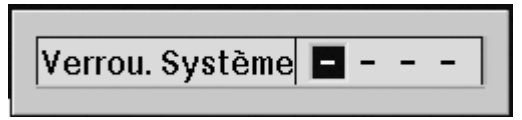

### Remarque

- Lorsque le verrouillage système est activé, l'écran d'entrée du mot de code apparaît après la mise sous tension.
- •Si aucun mot de code n'est introduit, l'image ne s'affichera pas, même si le projecteur reçoit le signal d'entrée.

**1 Appuyez sur ON sur la télécommande ou sur le projecteur, pour allumer le projecteur.**

**2 Lorsque l'écran d'entrée du mot de code apparaît, entrez le bon mot de code pour démarrer la projection.**

#### $\lambda$  Remarque

• **La fonction de verrouillage du système reconnaît chaque touche sur la télécommande ou sur le projecteur comme une touche individuelle, même si elles partagent le même nom de touche. Si vous réglez le mot de code avec les touches sur le projecteur, n'utilisez que ces touches sur le projecteur. Si vous réglez le mot de code avec les touches sur la télécommande, n'utilisez que ces touches sur la télécommande.**

## <span id="page-62-0"></span>**Ensemble de fonctions utiles pendant l'installation (menu «Options 2»)**

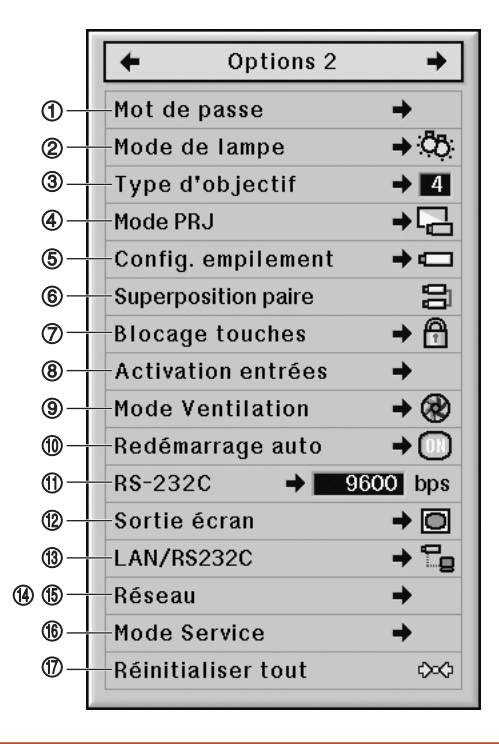

### 1 **Saisie du mot de passe**

- **Il n'y a pas de pré-réglage d'usine pour le mot de passe, le menu «Options 2» est donc activé.**
- **Si vous ne voulez pas que d'autres personnes utilisent le menu «Options 2», saisissez un mot de passe.**
	- **1 Sélectionnez «Mot de passe» dans le** menu «Options 2» et appuyez sur ▶.
	- **2** Appuyez sur ▲ ou ▼ pour saisir le **premier chiffre dans «Nouveau mdp» et appuyez sur** |**.**
	- **3 Entrez les 3 chiffres restants et appuyer sur ENTER.**
	- **4 Entrez le même mot de passe dans «Reconfirmer» et appuyez sur ENTER.**

#### **Info**

• **Le mot de passe doit être entré pour utiliser le menu «Options 2» lorsqu'un mot de passe a été activé.**

**Opération du menu Page [47](#page-48-0)**

#### **Changement du mot de passe**

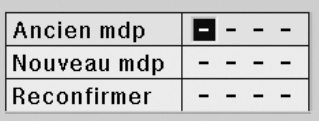

- **1** Appuyez sur ▲, ▼ et ▶ pour entrer **le mot de passe dans «Ancien mdp» et appuyez sur ENTER.**
- **2 Appuyez sur** '**,** " **et** <sup>|</sup> **pour saisir le nouveau mot de passe dans «Nouveau mdp» et appuyez sur ENTER.**
- **3 Entrez le même mot de passe à 4 chiffres dans «Reconfirmer» et appuyez sur ENTER.**

#### Remarque

- •Si vous ne souhaitez pas utiliser de mot de passe, laissez le champ vierge dans les procédures 2 et 3 et appuyez sur **ENTER**.
- •Pour annuler le réglage du mot de passe, appuyez sur **UNDO**.

#### **Si vous avez oublié votre mot de passe**

**Si vous avez oublié le mot de passe, supprimezle en utilisant la procédure suivante.**

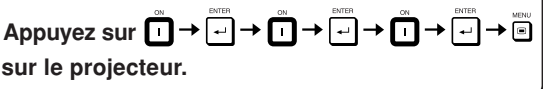

**Opération du menu <b>Page** [47](#page-48-0)

### <span id="page-63-0"></span>2 **Réglage du mode de lampe**

**Cette fonction vous permet de sélectionner l'utilisation des deux lampes installées dans le projecteur.**

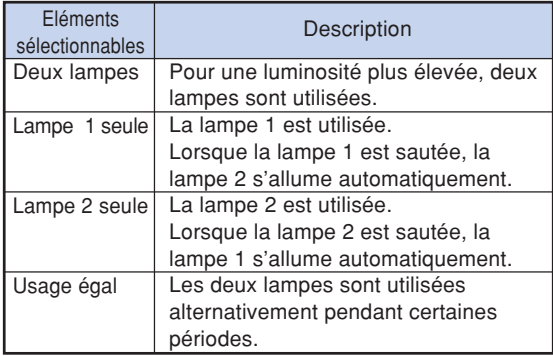

#### 3 **Sélection du type d'objectif**

**Si vous changez l'objectif, vous devez régler le type d'objectif. Voir le tableau ci-dessous pour sélectionner le type d'objectif.**

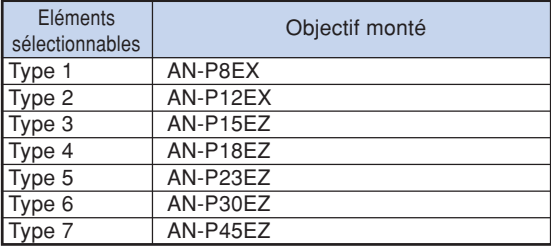

#### **Info**

• Le décalage d'objectif, la correction trapèze, etc. peuvent ne pas fonctionner correctement si le bon type d'objectif n'est pas sélectionné.

#### $\bigotimes$  Remarque

•Si «Type d'objectif» est modifié, «AJUSTEMENT GÉOMÉTRIQUE», «H&V RÉG. TRAPÈZ» et «IMAGE RESIZING» sont réinitialisés.

### 4 **Renversement/Inversion des images projetées**

**Ce projecteur est équipé d'une fonction de renversement et d'inversion d'image qui vous permet de renverser ou d'inverser l'image projetée pour diverses applications.**

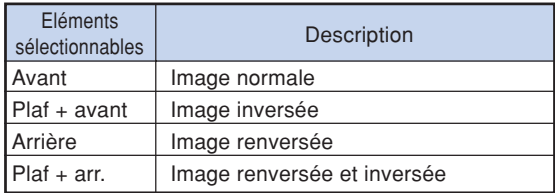

#### $\lambda$  Remarque

• Cette fonction est utilisée pour les images inversées et les montages au plafond. (Voir page **[23](#page-24-0)**.)

#### 5 **Commander plusieurs projecteurs avec une seule télécommande**

**Cette fonction vous permet de commander plusieurs projecteurs avec une seule télécommande pendant une projection en empilement ou une projection en mur vidéo. Lorsque vous utilisez cette fonction, connectez les projecteurs avec des câbles LAN et définissez un projecteur comme maître et les autres projecteurs comme esclaves. Pour la connexion des câbles LAN, consultez la page [27.](#page-28-0)**

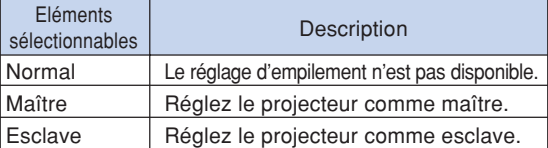

#### **Remarque**

- Lorsque vous commandez plusieurs projecteurs avec une seule télécommande, il faut effectuer les réglages via un navigateur internet. Pour plus de détails, reportez-vous au «MANUEL DE CONFIGURATION» se trouvant sur le CD-ROM fourni.
- <sup>I</sup>l n'y a que lorsque vous commandez deux projecteurs avec la même télécommande que vous pouvez omettre d'utiliser le navigateur Internet, grâce à la fonction «Superposition paire». (Voir page **[63](#page-64-0)**.)
- Lorsque «Esclave» est sélectionné sur «Config. empilement», le projecteur esclave ne peut pas être commandé avec la télécommande. Pour commander le projecteur esclave avec la télécommande, connectez la télécommande au projecteur. (Voir page **[17](#page-18-0)**.)

#### <span id="page-64-0"></span>6 **Raccourci pour effectuer des réglages d'empilement de projecteurs**

**Normalement, des réglages par navigateur Internet sont requis pour la projection en empilement. Vous pouvez vous passer des réglages par navigateur Internet en utilisant «Superposition paire», uniquement lorsque vous utilisez deux projecteurs pour la projection en empilement.**

### Remarque

• Avant de définir «Superposition paire», sélectionnez «Maître» ou «Esclave» dans «Config. empilement».

#### **1 Sélectionnez «Superposition paire» dans le menu «Options 2», puis appuyez sur ENTER.**

• L'écran de confirmation s'affiche.

#### **2 Sélectionnez «OK», puis appuyez sur ENTER.**

• Les réglages réseau du projecteur vont changer de la manière indiquée ci-dessous.

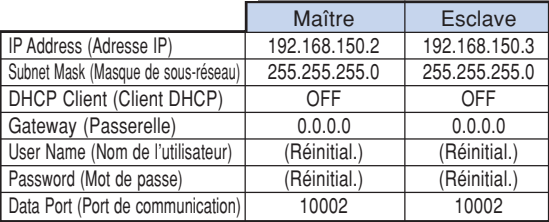

#### 7 **Blocage des touches de commande sur le projecteur**

**Cette fonction peut être utilisée pour bloquer l'utilisation de certaines touches de commande sur le projecteur.**

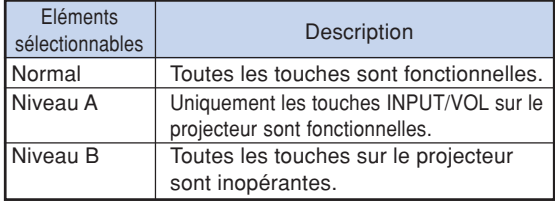

#### 8 **Contourner les sélections d'entrée inutilisées**

**Cette fonction vous permet d'omettre le mode d'entrée que vous utilisez rarement. Vous pouvez ignorer les modes d'entrée si «Recherche auto» fonctionne.**

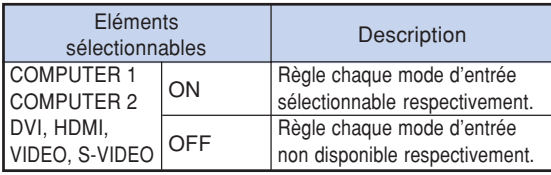

### 9 **Sélection du mode ventilation**

**Cette fonction modifie la vitesse de rotation du ventilateur.**

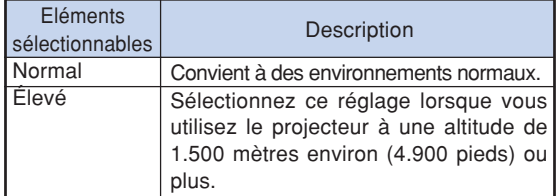

#### **Remarque**

• Lorsque le «Mode Ventilation» est réglé sur «Élevé», la rotation du ventilateur s'accélère et celui-ci devient plus bruyant.

### 0 **Fonction de remise en marche automatique**

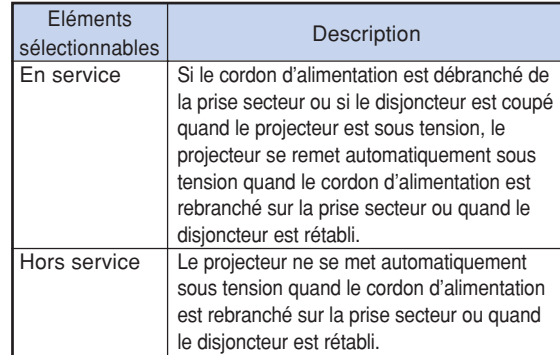

**pratiques Fonctions**

#### <span id="page-65-0"></span>**(1) Sélectionner la vitesse de transmission (RS-232C)**

**Assurez-vous que le projecteur et l'ordinateur sont tous les deux réglés pour la même vitesse de transmission (baud rate).**

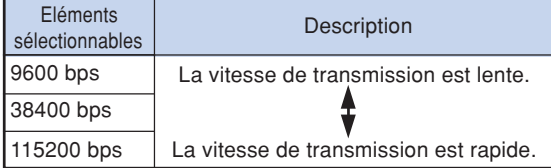

### $\mathbb{R}$  Remarque

- Reportez-vous au «MANUEL DE CONFIGURA-TION» contenu sur le CD-ROM fourni pour les caractéristiques et paramétrages de commande du RS-232C.
- Reportez-vous au mode d'emploi de l'ordinateur pour les instructions sur le paramétrage de la vitesse de transmission de l'ordinateur.

#### w **Réglages de la sortie écran**

**Lorsque la Sortie écran a été réglée sur «En service», la sortie d'écran est activée et l'alimentation consomme de l'énergie, même en mode veille. Il est recommandé de régler la Sortie écran sur «Hors service» lorsqu'il n'est pas connecté. La consommation d'énergie du projecteur en mode veille est ainsi réduite.**

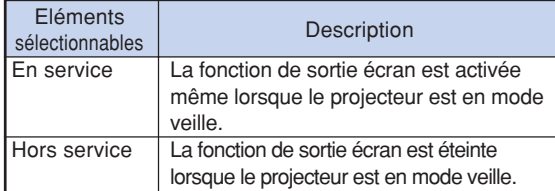

Opération du menu **Page** [47](#page-48-0)

### e **Réglage du LAN/RS232C**

**Lorsque le LAN/RS232C a été réglé sur «En service», le LAN/RS232C est activé et l'énergie est consommée même en mode veille. Il est recommandé de régler le LAN/RS232C sur «Hors service» lorsqu'il n'est pas connecté. La consommation d'énergie du projecteur en mode veille est ainsi réduite.**

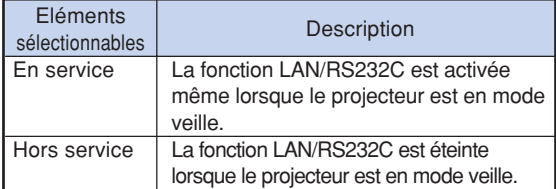

### $\mathbb{S}$ Remarque

- Lorsque vous voulez contrôler le projecteur à l'aide de la fonction LAN/RS232C, réglez sur «En service».
- L'élément «LAN/RS232C» sera rendu indisponible grâce au réglage qui sélectionne «Maître» ou «Esclave» dans le «Config. empilement». («LAN/RS232C» sera réglé automatiquement sur «En service».) (Voir page **[62](#page-63-0)**.)

### **(4) Réglage du client DHCP**

**Branchez le câble LAN avant de mettre le projecteur sous tension. À défaut, la fonction Client DHCP ne sera pas opérationnelle.**

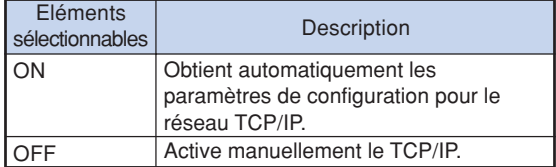

### $\lambda$  Remarque

- Sélectionnez «ON» pour «Client DHCP». «Obtention de l'adresse IP en cours...» s'affiche, puis le message «Les réglages de réseau ont été modifiés.», puis l'adresse IP, le masque de sous-réseau et la passerelle seront affichés.
- Si le serveur DHCP n'est pas disponible, «Impossible d'obtenir l'adresse IP.» s'affiche. Le cas échéant, activez manuellement le TCP/IP. (Voir «Activation de TCP/IP» à la page **[65](#page-66-0)**.)

<span id="page-66-0"></span>**Ensemble de fonctions utiles pendant l'installation (menu «Options 2»)/Utilisation des autres menus (menus «Langue» et «État»)**

**Opération du menu <b>Page** [47](#page-48-0)

#### **(5) Activation de TCP/IP**

**Activez manuellement le TCP/IP.**

**1 Sélectionnez «TCP/IP», puis appuyez sur ENTER.**

**2 Entrez «Adresse IP» au moyen des touches**  $\blacktriangle$ ,  $\nabla$ ,  $\blacktriangleright$  et  $\blacktriangleleft$ , puis appuyez sur **ENTER**.

TCP/IP **Adresse IP** 192168150002 Masque s-rés. 255 255 255 000  $0.000, 0.000, 0.000$ Passerelle

**3 Entrez «Masque s-rés» au moyen des touches** '**,** "**,** | **et** \**, puis appuyez sur ENTER.**

**4 Entrez «Passerelle» au moyen des touches** '**,** "**,** | **et** \**, puis appuyez sur ENTER.**

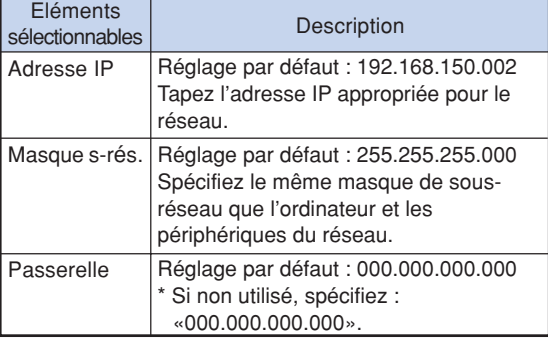

### $\mathbb{R}$  Remarque

- •Avant de régler «TCP/IP», sélectionnez «OFF» pour «Client DHCP».
- Vérifiez le segment du réseau existant (groupe de l'adresse IP) pour éviter de spécifier une adresse IP déjà utilisée par un périphérique du réseau ou des ordinateurs. Si «192.168.150.002» n'est pas utilisé dans le réseau ayant une adresse IP «192.168.150.XXX», vous n'avez pas besoin de changer l'adresse IP du projecteur.
- •Pour le détail sur chaque réglage, adressezvous à l'administrateur du réseau.

#### **(6) Mode Service**

**Seuls les centres de maintenance utilisent ce menu. Ne l'utilisez pas.**

#### **17 Retour aux réglages par défaut**

**Cette fonction vous permet d'initialiser les réglages que vous venez d'effectuer sur le projecteur.**

#### $\bigotimes$  Remarque

A propos des réglages réseau

• «IP Address» (Adresse IP), «Subnet Mask» (Masque de sous-réseau), «Gateway» (Passerelle) et d'autres paramètres réseau sont initialisés.

Les éléments suivants ne peuvent être réinitialisés : • Menu «C.M.S.»

- «Lum.», «Sat.» et «Teinte» respectivement enregistrés pour Personnalisation 1-3 du menu «C.M.S.»
- Menu «Sync.fine» -Résolution
- Menu «Options 1» -Verrou. Système
- Menu «Options 2» -Type d'objectif
- Menu «Langue»
- Image enregistrée en utilisant «Capture d'image»
- •Prog. Lampe (D)

#### **Sélection de la langue d'affichage à l'écran**

**Le projecteur peut commuter entre 16 langues d'affichage à l'écran.**

### **Aperçu des paramètres de tous les menus et de la durée de vie de la lampe**

**Cette fonction peut servir à afficher tous les réglages ajustés sous la forme d'une liste sur l'écran et vous pouvez vérifier la durée de vie de la lampe.**

# **Entretien**

#### **Nettoyage du projecteur**

- Veillez à ce que le câble d'alimentation soit débranché avant de nettoyer le projecteur.
- Le boîtier et le panneau de commande sont en plastique. Évitez d'utiliser du benzène ou du solvant car ceux-ci risquent d'endommager la finition du boîtier.
- Ne pulvérisez pas de produits volatils comme des insecticides sur le projecteur.

Ne fixez pas d'élastiques ou d'éléments plastiques sur le projecteur pendant une longue période.

Les effets de certains agents dans le plastique risquent de dégrader la qualité ou la finition du projecteur.

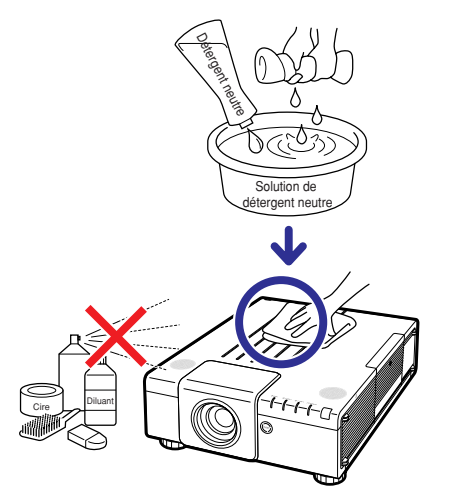

- Essuvez toute souillure doucement avec un chiffon de flanelle doux.
- Lorsque la souillure est difficile à retirer, imbibez un chiffon de détergent neutre dilué avec de l'eau et essorez-le avant d'essuyer le projecteur. Les détergents de nettoyage agresifs peuvent décolorer,

gondoler ou endommager le verni du projecteur. Veuillez effectuer un test sur une petite surface peu visible du projecteur avant d'utiliser le détergent.

#### **Nettoyage de l'objectif**

- Utilisez une soufflette ou du papier de nettoyage d'objectif disponible dans le commerce (pour lunettes et objectifs d'appareil photo) pour nettoyer l'objectif. N'utilisez pas de liquides de nettoyage car ceux-ci risquent d'user le film de protection sur la surface de l'objectif.
- Comme la surface de l'objectif étant très fragile, prenez garde de ne pas la rayer ou cogner.

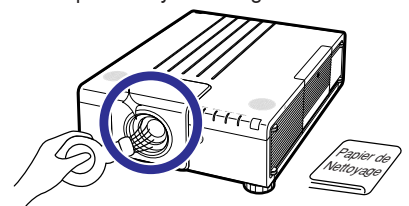

#### **Nettoyage des orifices d'aération et du capot d'arrivée d'air**

■ Utilisez un aspirateur pour éliminer la saleté des orifices d'évacuation, d'arrivée d'air et du capot d'arrivée d'air (en bas du projecteur).

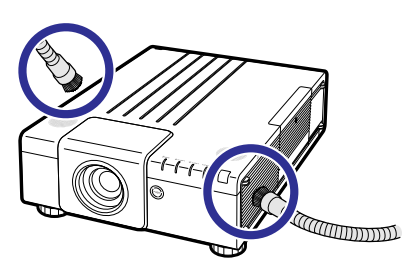

#### **Info**

•Si vous souhaitez nettoyer les orifices d'aération et le capot d'arrivée d'air pendant le fonctionnement du projecteur, veillez à mettre le projecteur en mode veille en appuyant sur **STANDBY** sur le projecteur ou sur la télécommande. Lorsque le ventilateur de refroidissement est arrêté, débranchez le câble d'alimentation de la prise de courant et nettoyez les orifices d'aération et le capot d'arrivée d'air.

## <span id="page-68-0"></span>**Nettoyage et remplacement des filtres à poussières**

#### **Nettoyage des filtres à poussières**

#### **Info**

- Les filtres à poussières doivent être nettoyés après 100 heures d'utilisation. Nettoyez-les plus souvent lorsque le projecteur est utilisé dans un endroit poussiéreux ou enfumé.
- **1 Appuyez sur STANDBY sur le projecteur ou sur la télécommande pour mettre le projecteur en mode veille.**
	- Débranchez le cordon d'alimentation et débranchez-le aussi de la prise murale un fois le ventilateur de refroidissement arrêté.

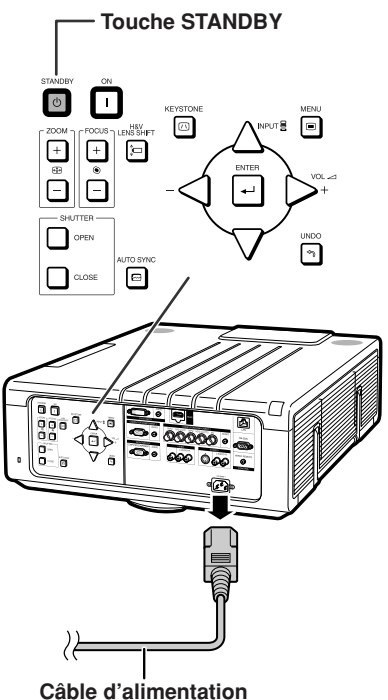

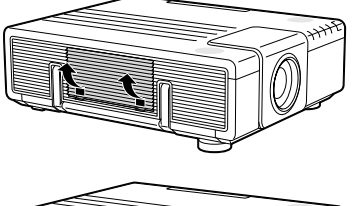

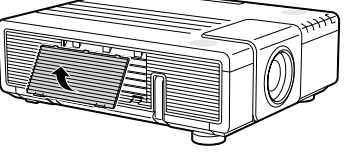

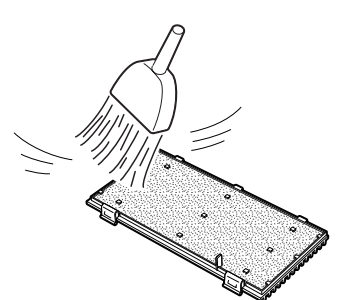

#### **2 Retirez le capot du filtre.**

• Retirez le capot du filtre comme illustré sur les figures tout en appuyant vers le bas sur les languettes.

**3 Nettoyez la poussière du filtre anti-poussière et le capot à l'aide d'une brosse à main.**

#### **Nettoyage et remplacement des filtres à poussières**

- **4 Remettez le capot du filtre en place.**
	- Introduisez le capot du filtre comme illustré sur la figure et poussez sur les deux languettes jusqu'à ce que vous entendiez un déclic.

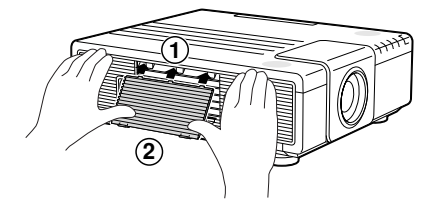

#### **Remarque**

• Veillez à ce que le capot du filtre soit bien en place. L'alimentation ne se mettra pas en marche tant qu'il n'est pas correctement en place.

#### **Remplacement des filtres anti-poussière**

#### **Info**

•Si les filtres s'encrassent trop pour bien les nettoyer, achetez-en de nouveaux (9NK3243101400) chez votre distributeur de projecteur homologué Sharp ou service après-vente.

#### **Après avoir retiré le capot du filtre (voir étape 2 de «Nettoyage des filtres à poussières»), retirez les filtres antipoussière puis remplacez-les par de nouveaux.**

- •Prenez les filtres anti-poussière par les doigts et soulevez-les hors du capot du filtre.
- Lors de la mise en place de filtres antipoussière, assurez-vous qu'ils sont introduits sous les languettes à gauche et à droite, et que les fentes y sont pratiquées.

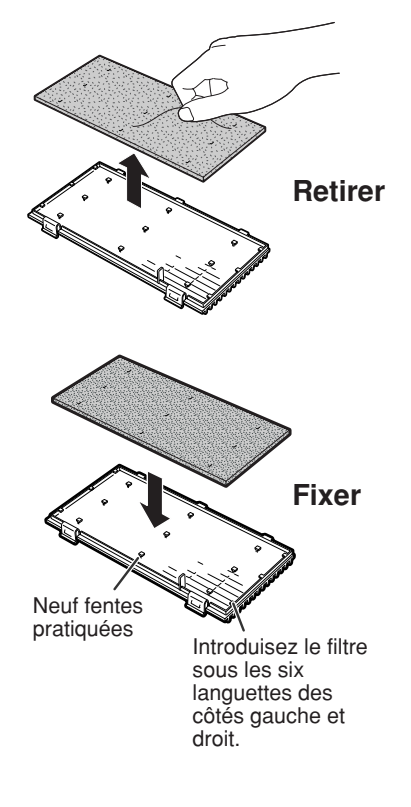

## **Indicateurs d'entretien**

- Les voyants d'alarme sur le projecteur indiquent les problèmes internes du projecteur.
- Si un problème se produit, le voyant d'alarme de température élevée ou le voyant de lampe s'allume **en rouge et le projecteur passe en mode veille. Une fois que le projecteur est passé en mode veille, suivez la procédure ci-dessous.**

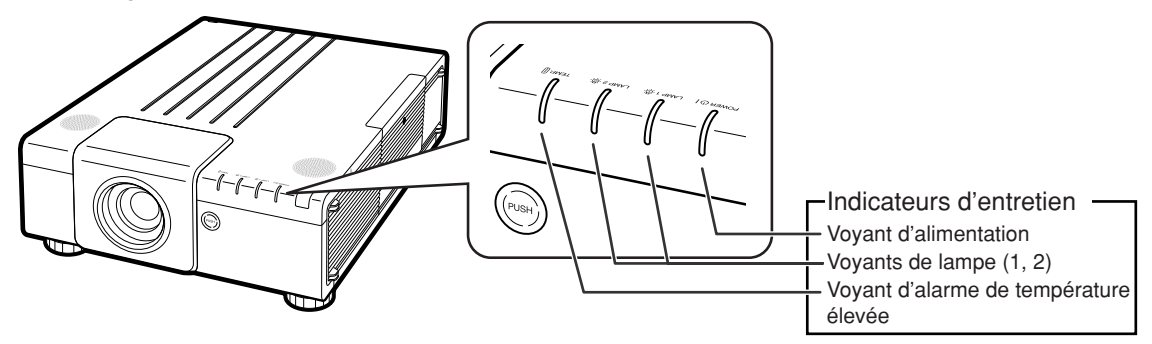

#### **Au sujet du voyant d'alarme de température élevée**

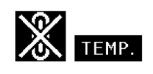

Si la température à l'intérieur du projecteur augmente à cause d'orifices d'aération obstrués ou de son emplacement, « TEMP, » se mettra à s'allumer au coin inférieur gauche de l'image. Si la température continue d'augmenter, la lampe s'éteindra et le voyant d'alarme de température élevée se mettra à clignote, le ventilateur de refroidissement continuera de fonctionner pendant 90 secondes puis le projecteur passera en mode veille. Après que « **1419** » apparaît, procédez rigoureusement comme décrit page [70](#page-71-0).

#### **Au sujet du voyant de lampe**

Changer la lampe. (LAMP 1)

«Changer la lampe. (LAMP 2)» s'affiche lorsque la durée de vie de la lampe 2 descend sous 5% ou moins.

- Lorsque la durée de vie restante de la lampe descend sous 5% ou moins, « , iaune) et « Changer la lampe. (LAMP 1/2)» s'affichent.
- Lorsque le pourcentage atteint 0%, l'affichage devient « » (rouge) et la lampe se coupe automatiquement. À ce moment, le vovant de lampe s'allume en rouge. **Si vous essayez de remettre en marche une quatrième fois sans remplacer la lampe, la lampe dont la durée de vie restante atteint 0% ne s'allumera pas.**

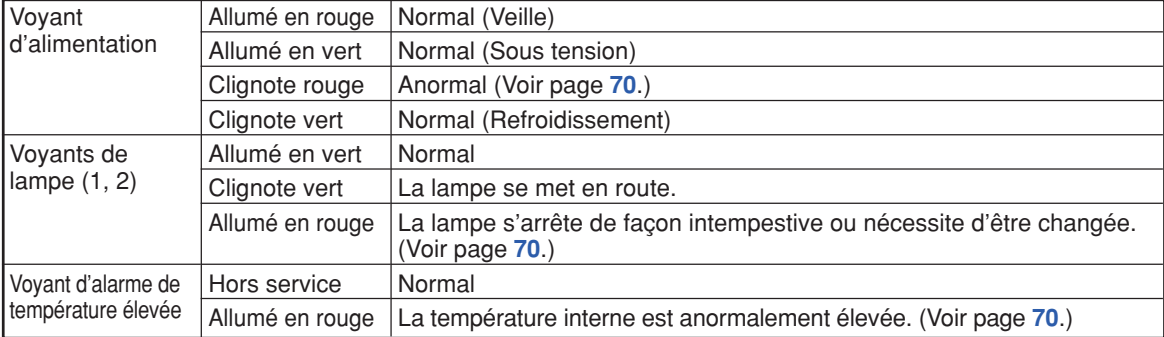

Voyants sur le projecteur

### <span id="page-71-0"></span>**Indicateurs d'entretien**

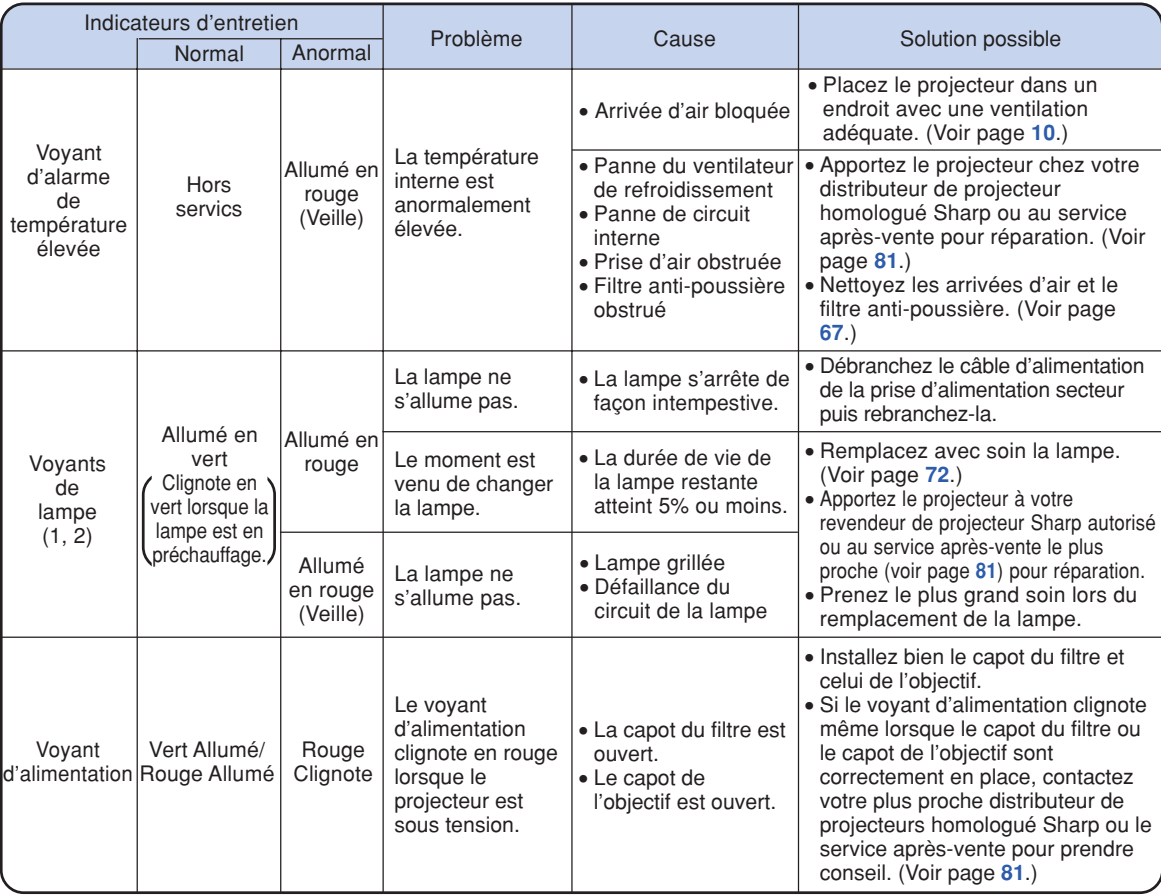

#### **Info**

- Si le voyant d'alarme de température élevée clignote et que le projecteur entre en mode veille, le voyant d'alarme de température élevée commence à s'allumer. Vérifiez si un des trous de ventilation n'est pas bouché (voir page **[10](#page-11-0)**), puis essayez de remettre sous tension. Attendez jusqu'à ce que le projecteur soit complètement refroidi avant de rebrancher le câble d'alimentation et de remettre sous tension. (Au moins 10 minutes.)
- Si le projecteur est mis hors tension durant un bref moment suite à une coupure de courant ou toute autre cause pendant l'utilisation du projecteur, et que l'alimentation est immédiatement rétablie, le voyant de lampe s'allumera en rouge et la lampe risquera de ne pas s'allumer. Le cas échéant, débranchez la fiche du câble d'alimentation de la prise d'alimentation secteur, replacez-la dans la prise d'alimentation secteur, puis remettez sous tension.
- Le ventilateur de refroidissement maintient la température interne du projecteur constante et cette fonction est contrôlée automatiquement. Le bruit du ventilateur de refroidissement peut varier pendant l'opération parce que la vitesse du ventilateur peut changer, ce qui n'est pas le signe d'un dysfonctionnement.
# <span id="page-72-0"></span>**À propos de la lampe**

### **Lampe**

- **Il est recommandé que I'ensemble lampe (vendu séparément) soit remplacée lorsque la durée de vie restante de la lampe atteint 5% ou moins, ou si vous remarquez une détérioration significative de la qualité de l'image et de la couleur. La durée de vie de I'ensemble lampe (pourcentage) peut être vérifiée grâce à l'affichage à l'écran. Voir page [65.](#page-66-0)**
- Faites l'acquisition d'une ensemble lampe de remplacement de type AN-P610LP dans votre lieu **d'achat, chez votre revendeur de projecteur Sharp autorisé ou le service aprèsvente le plus proche.**

#### **REMARQUE IMPORTANTE POUR LES CLIENTS AMERICAINS :**

La lampe incluse avec ce projecteur est couverte par une garantie limitée pour les pièces et la main d'œuvre de 90 jours. Tout service sur ce projecteur sous garantie, y compris le remplacement de la lampe, doit être effectué par un revendeur de projecteur Sharp autorisé ou un service après-vente. Pour le nom et l'adresse du revendeur de projecteur Sharp autorisé ou service après-vente le plus proche, appelez gratuitement le: 1-888-GO-SHARP (1-888-467-4277). ETATS-UNIS UNIQUEMENT

### **Précaution quant à la lampe**

■ Ce projecteur utilise une lampe à mercure pressurisée. Un bruit sourd peut indiquer une panne de **la lampe. Une panne de la lampe peut être attribuée à diverses sources comme : choc excessif, refroidissement impropre, surface rayée ou détérioration de la lampe due à un dépassement du délai d'utilisation.**

**La durée d'utilisation avant que ne se produise une défaillance varie considérablement selon la lampe et/ou les conditions et fréquences d'utilisation. Il est important de noter qu'une défaillance se traduit souvent par l'éclatement de l'ampoule.**

- Lorsque le voyant de lampe et l'icône d'affichage à l'écran sont allumés, il est recommandé de **remplacer la lampe par une autre immédiatement, même si lampe semble fonctionner normalement.**
- Si la lampe se rompt, les débris de verre peuvent se répandre dans le compartiment de la lampe ou **bien le gaz contenu dans la lampe peut être dispersé dans la pièce via l'orifice d'évacuation. Comme le gaz de cette lampe contient du mercure, aérez bien la pièce si la lampe casse et évitez toute exposition au gaz dissipé. En cas d'exposition au gaz, consultez un médecin aussi vite que possible.**
- Si la lampe se rompt, des débris de verre risquent de se répandre dans le projecteur. Le cas échéant, **nous vous recommandons de prendre contact avec votre revendeur de projecteur Sharp autorisé ou le service après-vente le plus proche pour assurer une opération sûre.**

### **Remplacement de la lampe**

### **Attention**

- Ne retirez pas l'emsemble lampe du projecteur juste après utilisation. La lampe sera très chaude et risque d'entraîner une brûlure ou une blessure.
- •Attendez au moins une heure après que le câble d'alimentation ait été débranché pour permettre à la surface de l'ensemble lampe de refroidir complètement avant de l'enlever.
- Changez la lampe avec précaution en respectant les instructions décrites dans cette section. <sup>\*</sup> Si **vous le souhaitez, vous pouvez faire remplacer la lampe chez votre revendeur de projecteur Sharp autorisé ou le service après-vente le plus proche.**
- \* Si la nouvelle lampe ne s'allume pas après remplacement, apportez le projecteur à votre revendeur de projecteur Sharp autorisé ou au service après-vente le plus proche pour réparation.

### <span id="page-73-0"></span>**Retrait et installation de l'ensemble lampe**

#### **Avertissement!**

• Ne pas retirer l'ensemble lampe aussitôt après l'extinction du projecteur. La lampe sera extrêmement chaude et risque de causer des brûlures graves.

### **Info**

- •Assurez-vous de retirer l'ensemble lampe en le tenant par la poignée. Ne touchez pas la surface de verre de l'ensemble lampe ou l'intérieur du projecteur.
- Pour éviter de vous blesser ou d'endommager la lampe, veuillez suivre avec précaution les étapes ci-dessous.
- Ne desserrez pas d'autres vis que celles de l'ensemble lampe et du couvercle de l'ensemble lampe.
- **1 Appuyez su STANDBY sur le projecteur ou sur la télécommande pour mettre le projecteur en mode veille.**
	- Débranchez le cordon d'alimentation et débranchez-le aussi de la prise murale un fois le ventilateur de refroidissement arrêté.
	- Le ventilateur de refroidissement peut continuer à fonctionner même une fois que le cordon d'alimentation est retiré.
	- Ne touchez pas l'ensemble lampe avant son refroidissement total (environ 1 heure).

### **2 Retirez le couvercle de l'ensemble lampe.**

• Desserrez la vis d'entretien utilisateur  $(1)$  qui fixe le couvercle de l'ensemble lampe. Retirez le couvercle de l'ensemble lampe pour le faire glisser dans la direction de la flèche  $(2)$ ).

**Accessoire** en option

Ensemble lampe AN-P610LP

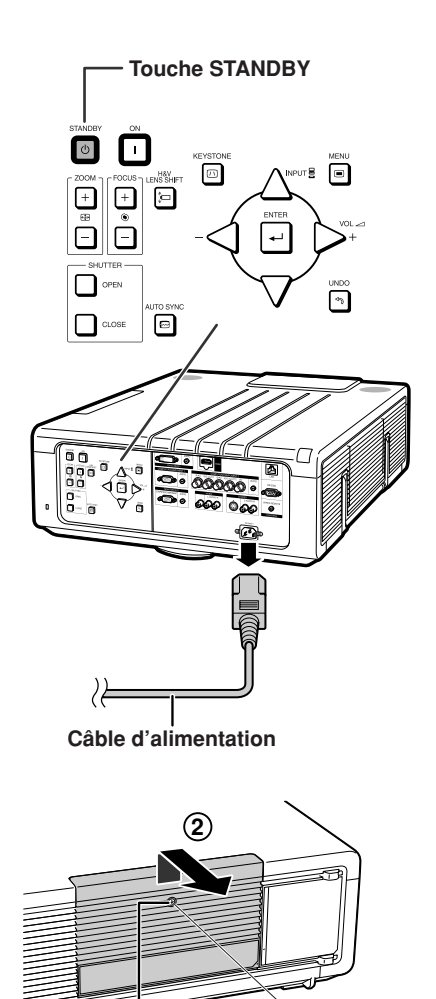

**Vis d'entretien utilisateur**

**1**

<span id="page-74-0"></span>chaque lampe) de l'ensemble lampe. Tenez l'ensemble lampe par la poignée et tirez-le dans le sens de la flèche. A cette étape, maintenez l'ensemble lampe horizontalement et ne le penchez pas.

### **4 Insérez le nouvel ensemble lampe.**

• Introduisez la lampe dans le compartiment de la lampe. Appuyez sur les poignées pour les remettre en place et serrez les vis de sécurité.

### **5 Remettez le couvercle de l'ensemble lampe.**

• Faites glisser le couvercle de l'ensemble lampe dans la position ou l'indicateur «|» du capot de la lampe et celui «\» du projecteur se rencontrent pour fermer le capot. Serrez ensuite la vis d'entretien utilisateur pour attacher le couvercle de l'ensemble lampe.

### **Info**

•Si l'ensemble lampe et le couvercle de l'ensemble lampe ne sont pas correctement installés, l'appareil ne se mettra pas en marche, même si le câble d'alimentation est raccordé au projecteur.

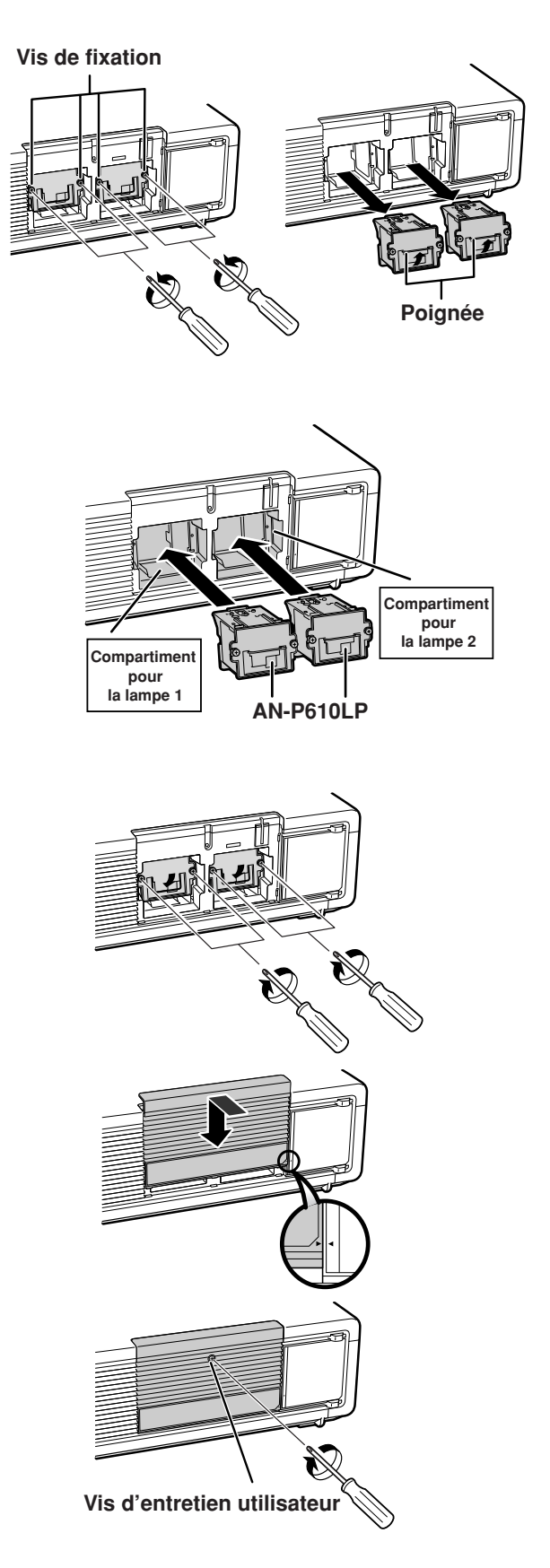

### **Remise à zéro du compteur d'heures d'utilisation de la lampe**

**Réinitialiser le compteur d'heures d'utilisation de la lampe après son remplacement.**

#### **Info**

• Ne réinitialiser le compteur d'heures d'utilisation de la lampe uniquement lors de son remplacement. Si vous réinitialisez ce compteur d'heures d'utilisation de la lampe et continuez d'utiliser la même lampe, celleci risque de s'endommager ou d'exploser.

**1 Branchez le câble d'alimentation.** • Branchez le câble d'alimentation dans

la prise de courant du projecteur.

### **2 Réinitialisez le compteur d'heures d'utilisation de la lampe.**

#### **Pour la lampe 1**

- Lorsque vous réinitialisez le compteur, tout en maintenant \, " et **ENTER** simultanément enfoncés, appuyez sur **ON** sur le projecteur.
- «LAMPE1 0000H» s'affiche, indiquant que le compteur d'heures d'utilisation de la lampe est réinitialisé.

#### **Pour la lampe 2**

- Lorsque vous réinitialisez le compteur, tout en maintenant  $\blacktriangleright$ ,  $\nabla$  et **ENTER** simultanément enfoncés, appuyez sur **ON** sur le projecteur.
- «LAMPE2 0000H» s'affiche, indiquant que le compteur d'heures d'utilisation de la lampe est réinitialisé.

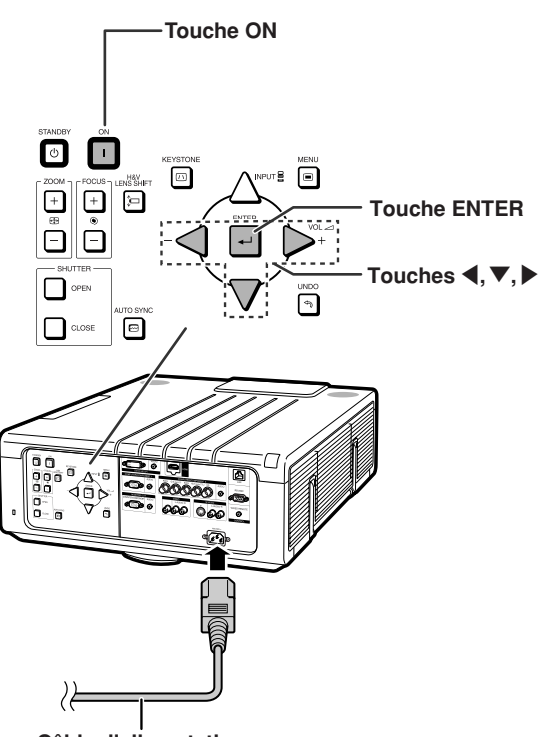

**Câble d'alimentation**

# <span id="page-76-0"></span>**Tableau de compatibilité avec ordinateurs**

Le tableau ci-dessous dresse la liste des codes de signaux compatibles avec le projecteur. Lorsque les images sont déformées ou ne peuvent pas être projetées, ajustez le signal de sortie de votre ordinateur et ainsi de suite en vous reportant au tableau ci-dessous.

#### **Ordinateur**

•Support de signaux multiples. Fréquence Horizontale: 15–126 kHz Fréquence Verticale: 43–200 Hz

Horloge de Pixels: 12–230 MHz

- Signal de synchro: Compatible avec niveau TTL
- Compatible avec sync sur le signal vert

**a liste suivante indique tous les modes conformes au standard VESA. Ce projecteur supporte néanmoins d'autres types de signaux non-conformes au standard VESA.**

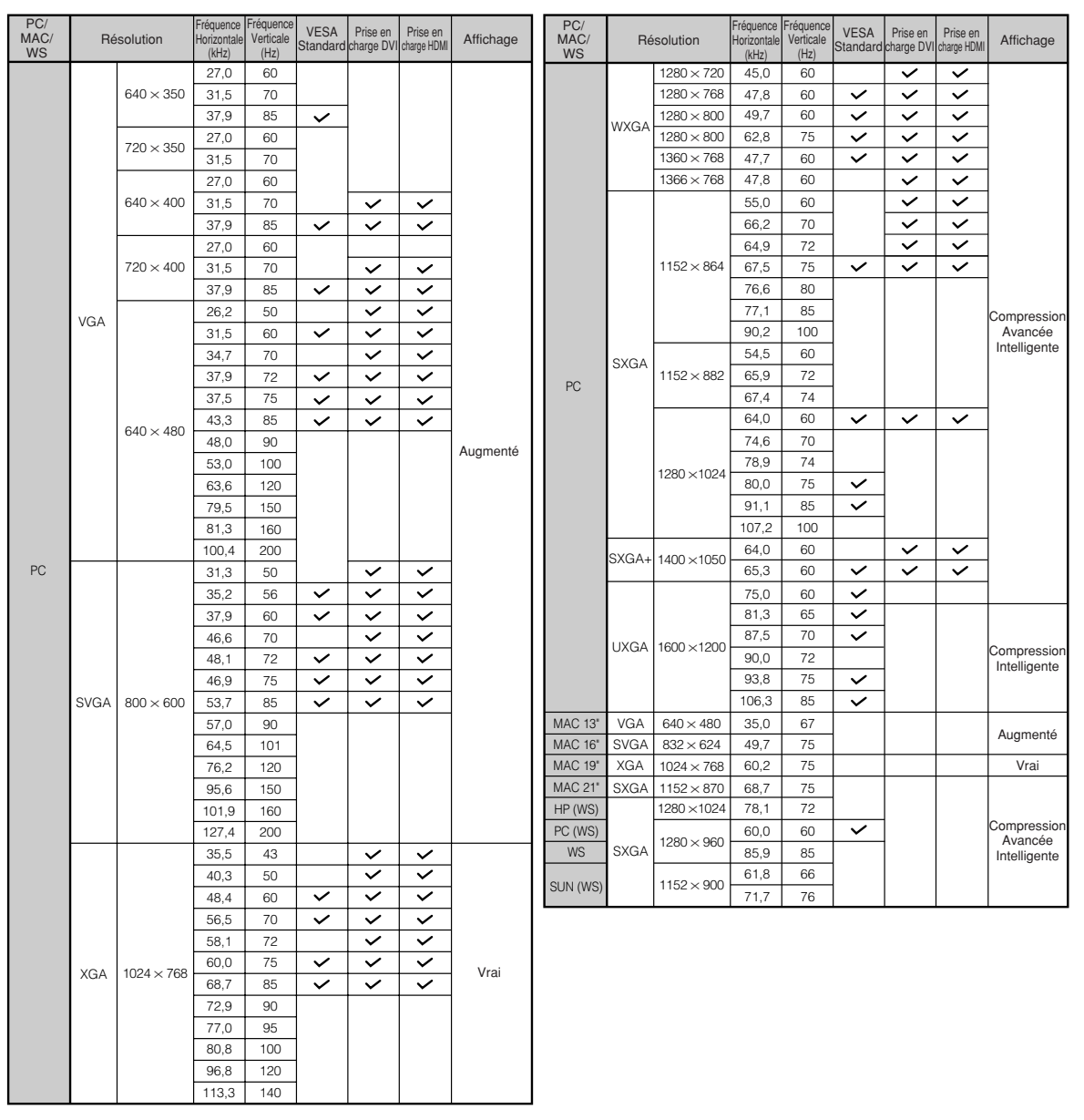

**Annexe**

### <span id="page-77-0"></span> $\mathbb{R}$  Remarque

- Il est possible que ce projecteur ne puisse pas afficher des images provenant d'ordinateurs portables en mode simultané (CRT/LCD). Dans ce cas, éteignez l'écran LCD de l'ordinateur portable et émettez les données de l'affichage en mode «CRT uniquement». Vous pouvez trouvez des détails sur la modification des modes d'affichage dans le mode d'emploi de votre ordinateur portable.
- Lorsque ce projecteur reçoit des signaux VGA au format VESA 640  $\times$  350, le message «640  $\times$  400» sera affiché à l'écran.
- Si vous projetez le signal entrelacé RVB en utilisant COMPUTER 1/2 avec «Type de signal» réglé sur «Auto» ou sur «RVB», l'image peut ne pas être projetée comme désiré. Dans ce cas, choisissez VIDEO ou S-VIDEO.
- Si la «Résolution de l'écran» de votre ordinateur est différente de la résolution affichée sur l'image projetée, suivez les procédures ci-dessous.
	- –Reportez-vous à «Réglage de la résolution» à la page **[53](#page-54-0)** et sélectionnez la même résolution que la résolution de «Résolution de l'écran» de l'ordinateur.
	- –En fonction de l'ordinateur que vous utilisez, le signal de sortie peut ne pas convenir à l'ajustement de la «Résolution de l'écran». Vérifiez les paramètres de la sortie du signal de l'ordinateur. Si les paramètres ne peuvent pas être modifiés, il est recommandé de régler la résolution sur celle qui correspond à «Vrai» dans la colonne «Affichage».

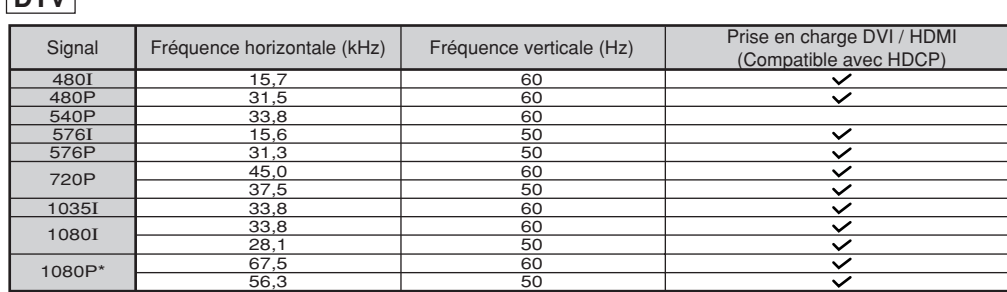

\* Si un signal 1080P est entré, l'image est compressée avant d'être affichée à l'écran.

### **DTV**

# <span id="page-78-0"></span>**Fixation de l'objectif en option**

N'essayez pas de changer l'objectif lorsque le projecteur est monté au plafond. Vous pourriez vous blesser si le capot de l'objectif et l'objectif tombaient.

Avant de changer l'objectif, réinitialisez le décalage de l'objectif en position centrale. (Le décalage de l'objectif se trouve au centre dans le réglage par défaut.)

Lors de la réinitialisation du décalage de l'objectif en position centrale, appuyez sur **H&V LENS SHIFT** puis appuyez sur **UNDO**.

• L'écran de réinitialisation du décalage de l'objectif s'affiche. Sélectionnez «Oui» pour réinitialiser.

#### **1 Appuyez sur STANDBY sur le projecteur ou sur la télécommande pour mettre le projecteur en mode veille.**

• Débranchez le cordon d'alimentation et débranchez-le aussi de la prise murale un fois le ventilateur de refroidissement arrêté.

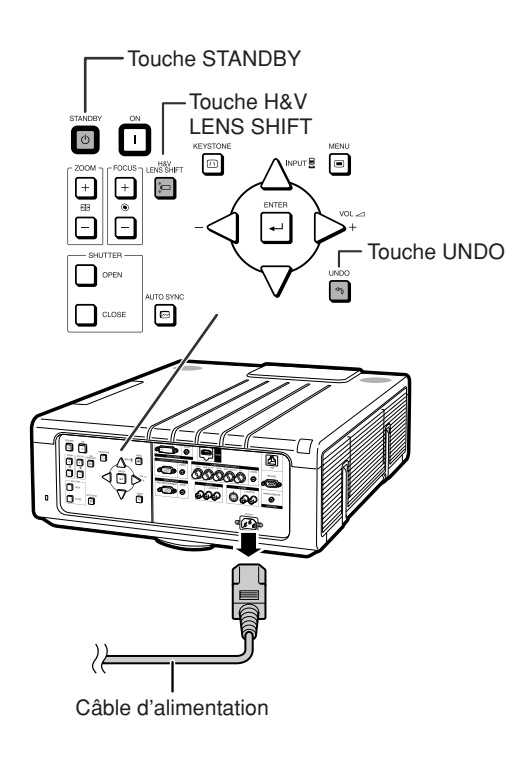

Levier de retrait

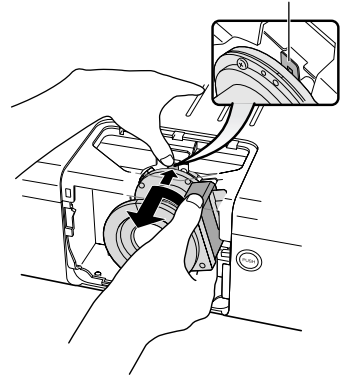

## **2 Retirez le capot de l'objectif.**

• Appuyez sur la touche de retrait du capot de l'objectif  $(1)$ . Faites glisser le capot de l'objectif vers

l'avant  $(Q)$ .

**3 Tournez l'objectif dans la direction de la flèche tout en appuyant sur le levier de retrait de l'objectif pour retirer l'objectif.**

### <span id="page-79-0"></span>**Fixation de l'objectif en option**

**4 Retirez le capuchon d'objectif de l'objectif de remplacement.**

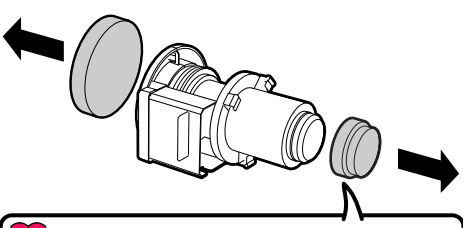

#### **Info**

Si vous essayez de monter l'objectif sur le projecteur sans retirer ce capuchon, la pièce de fixation de l'objectif optionnel peut être endommagée.

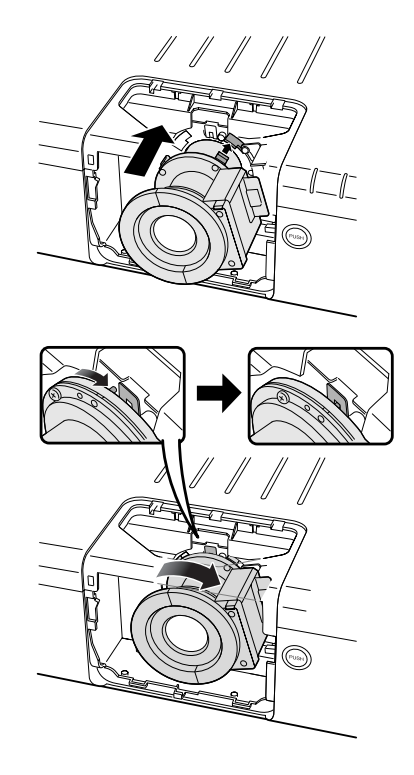

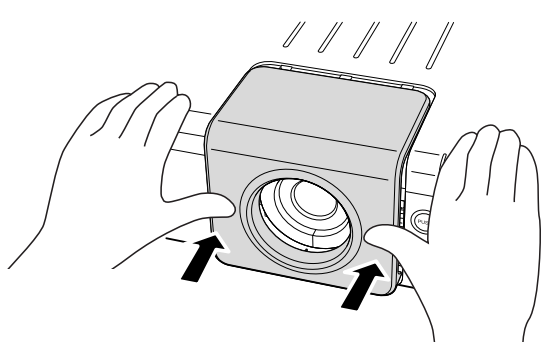

**5 Introduisez le crochet de l'objectif de remplacement dans l'entaille, et tournez l'objectif dans la direction de la flèche.**

• Vérifiez que l'objectif est verrouillé avec le levier de retrait de l'objectif quand vous entendez un déclic.

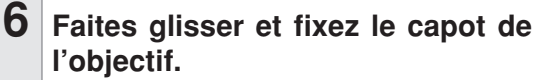

• Vous ne pouvez pas mettre l'alimentation en marche à moins que ce capot de l'objectif ne soit complètement introduit.

**7 Après avoir changé (réglé) l'objectif, sélectionnez le bon type d'objectif. (Voir page [62.](#page-63-0))**

# <span id="page-80-0"></span>**Résolution des problèmes**

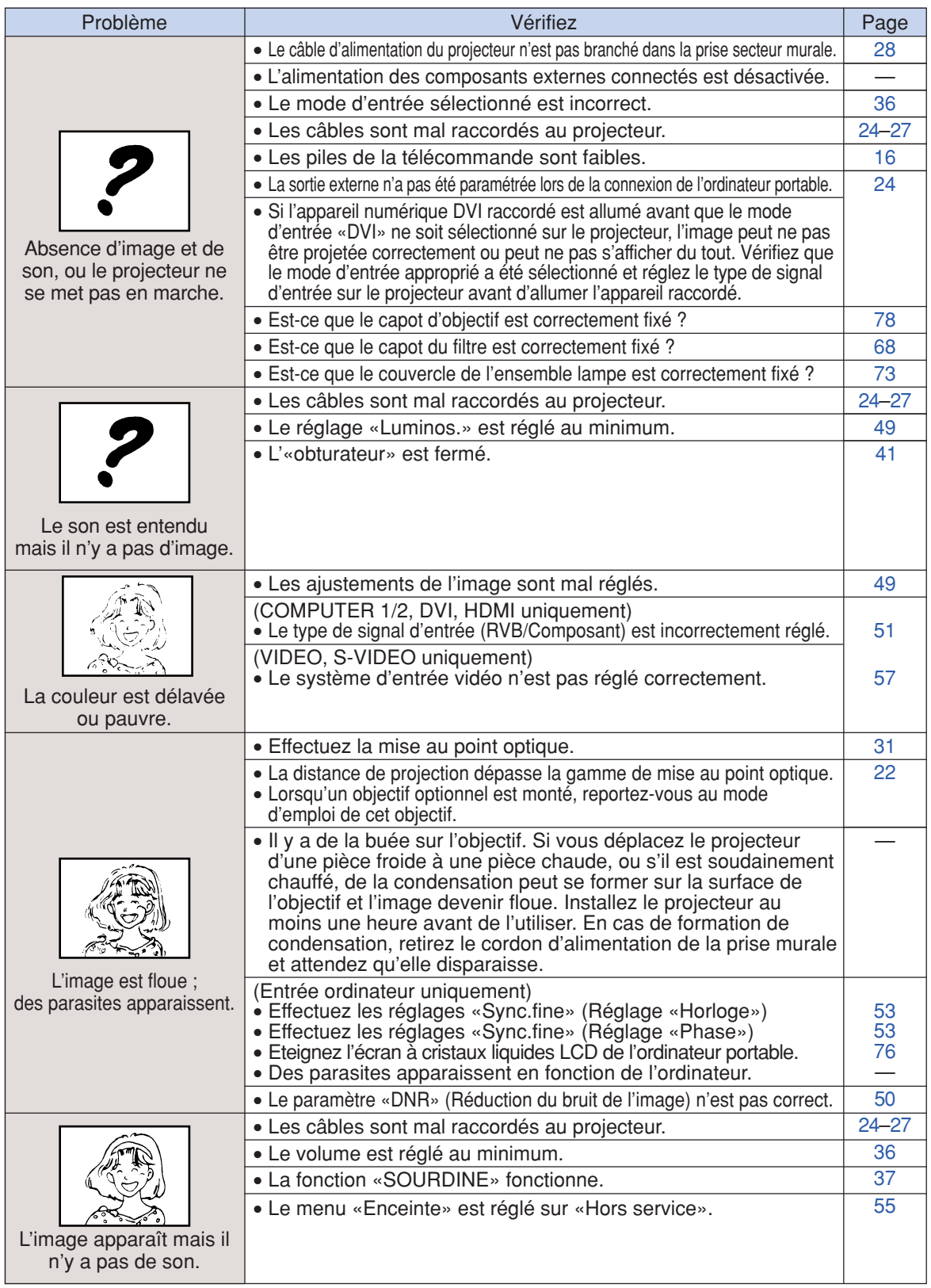

### <span id="page-81-0"></span>**Résolution des problèmes**

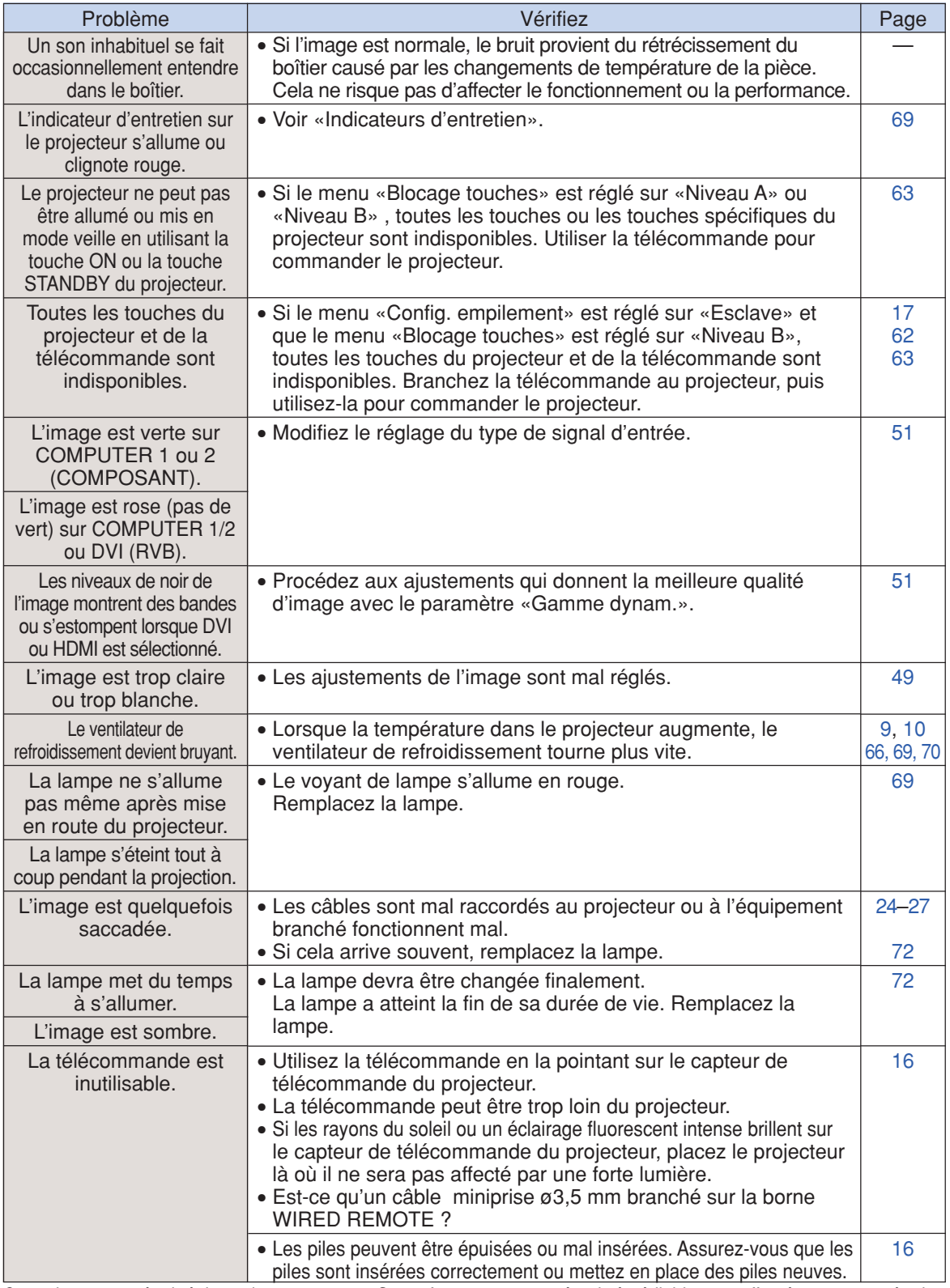

Ce projecteur est équipé d'un microprocesseur. Sa performance pourra être irrémédiablement affectée par une opération incorrecte ou une interférence. Le cas échéant, débranchez le projecteur et rebranchez-le au bout de 5 minutes.

**Pour l'assistance SHARP**

**Si vous rencontrez un problème pendant l'installation ou le fonctionnement de ce projecteur, consultez d'abord la section «Résolution des problèmes» aux pages [79](#page-80-0) et [80.](#page-81-0) Si ce mode d'emploi ne vous apporte pas de réponse à votre question, veuillez contacter le SAV Sharp le plus proche indiqué ci-dessous.**

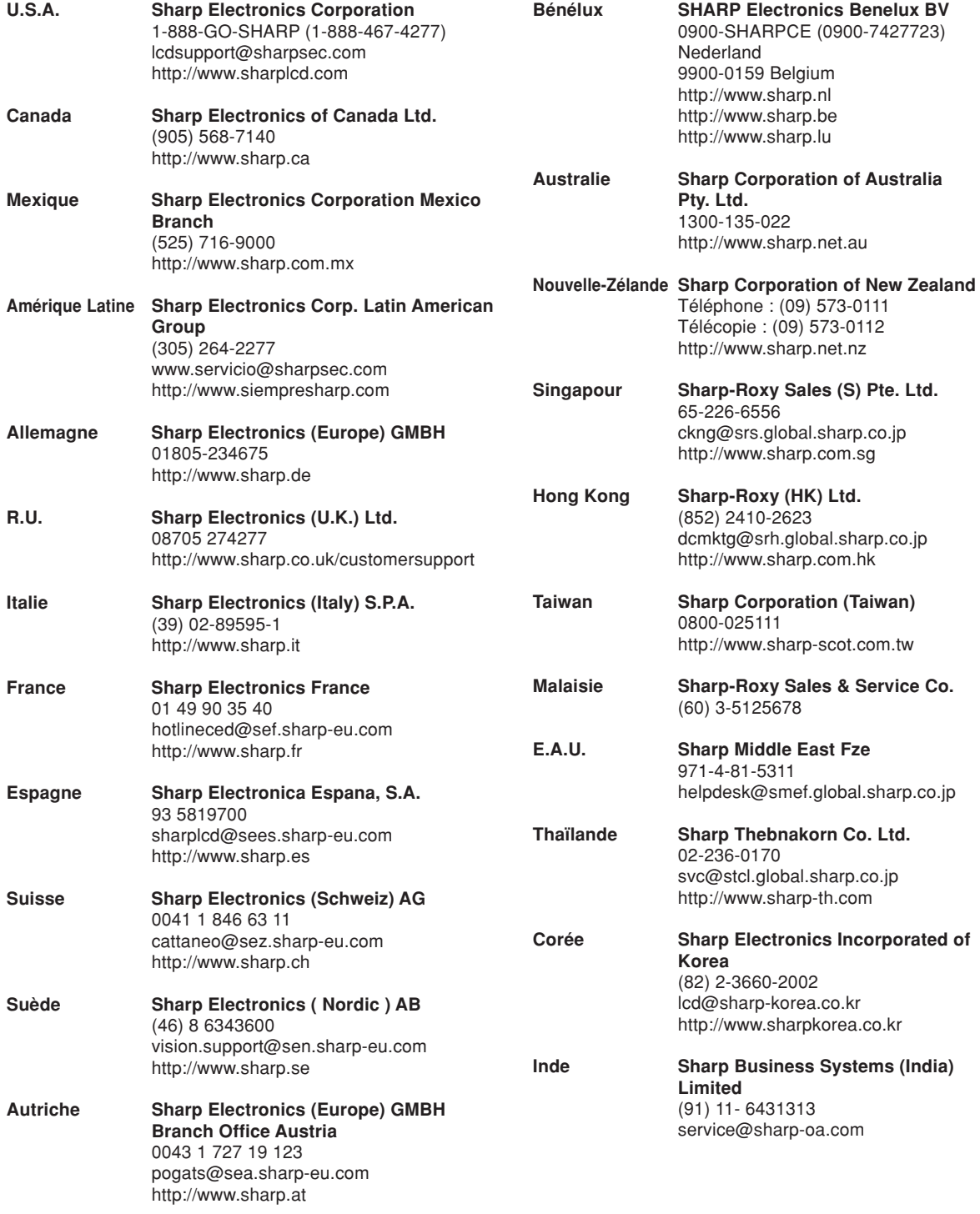

# **Fiche technique**

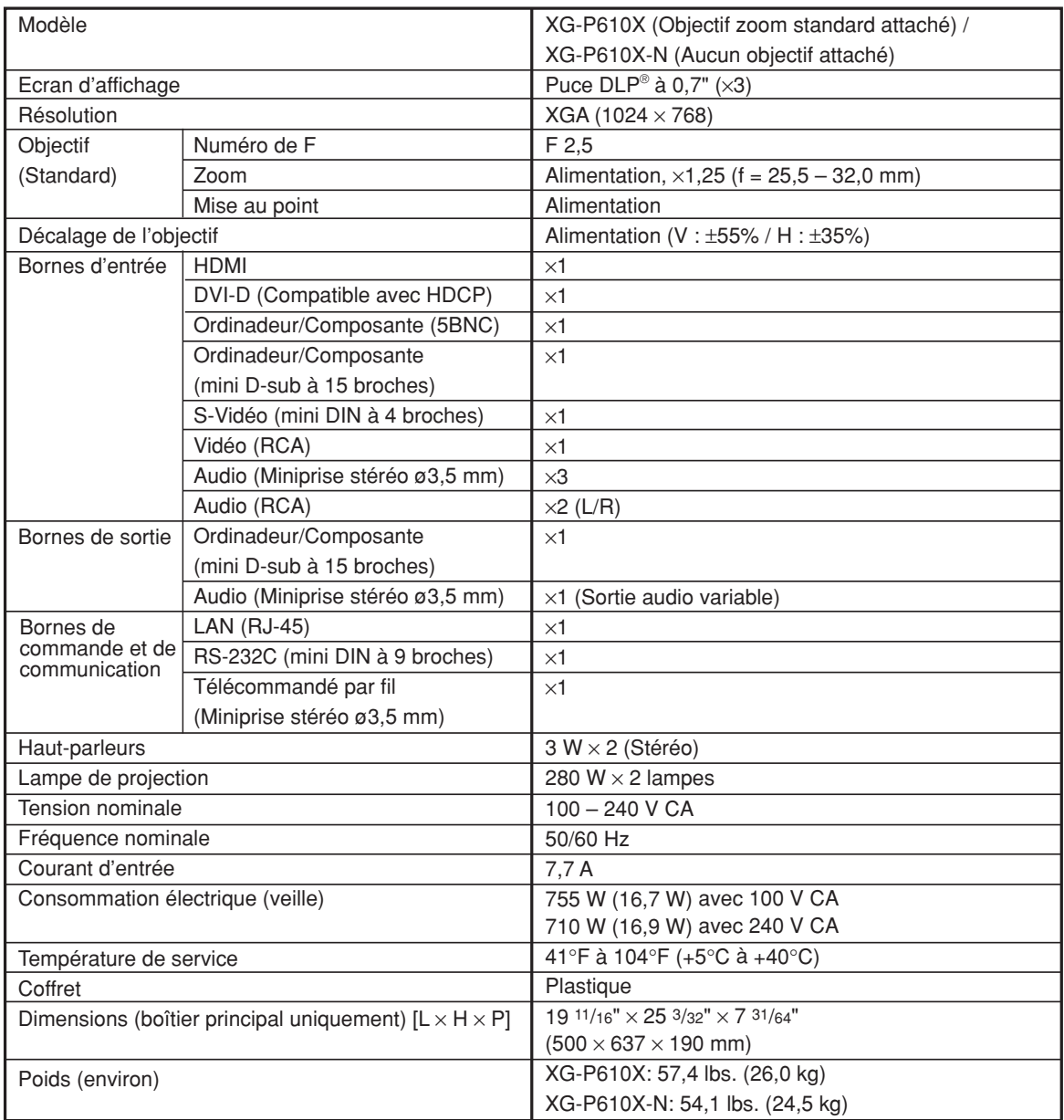

SHARP se réserve le droit d'apporter des modifications à la présentation et aux caractéristiques des appareils à fin d'amélioration. Les valeurs indiquées dans ce document sont les valeurs nominales des appareils de série mais de légères différences peuvent être constatées d'un appareil à l'autre.

# Index

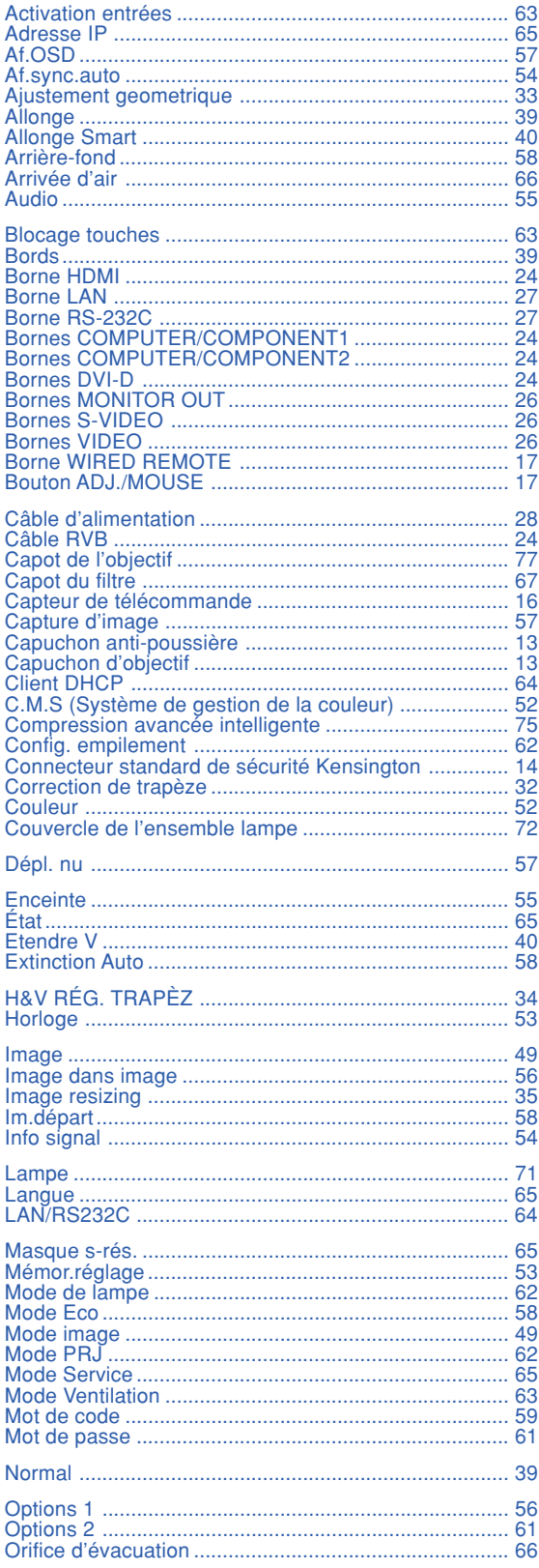

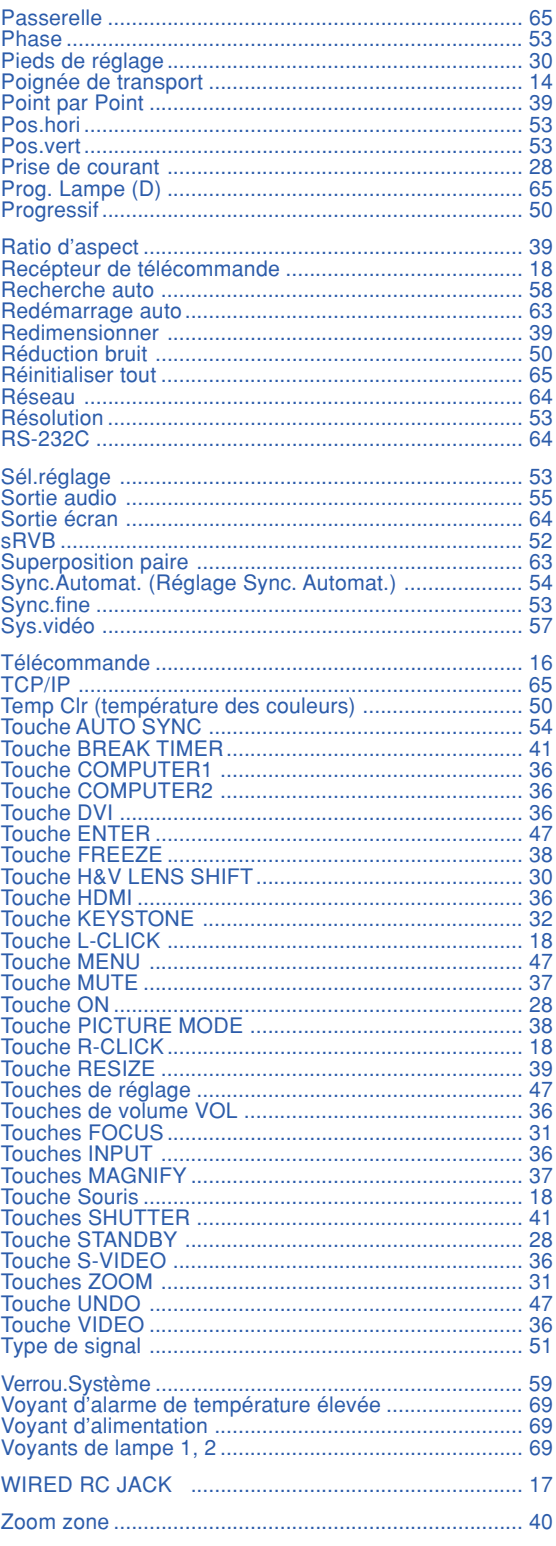

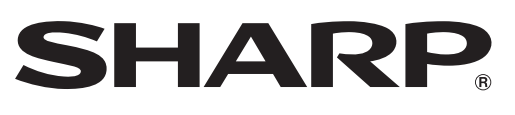

SHARP CORPORATION